# Lexis Advance® User Guide

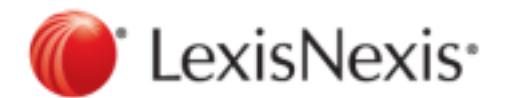

### **Contents**

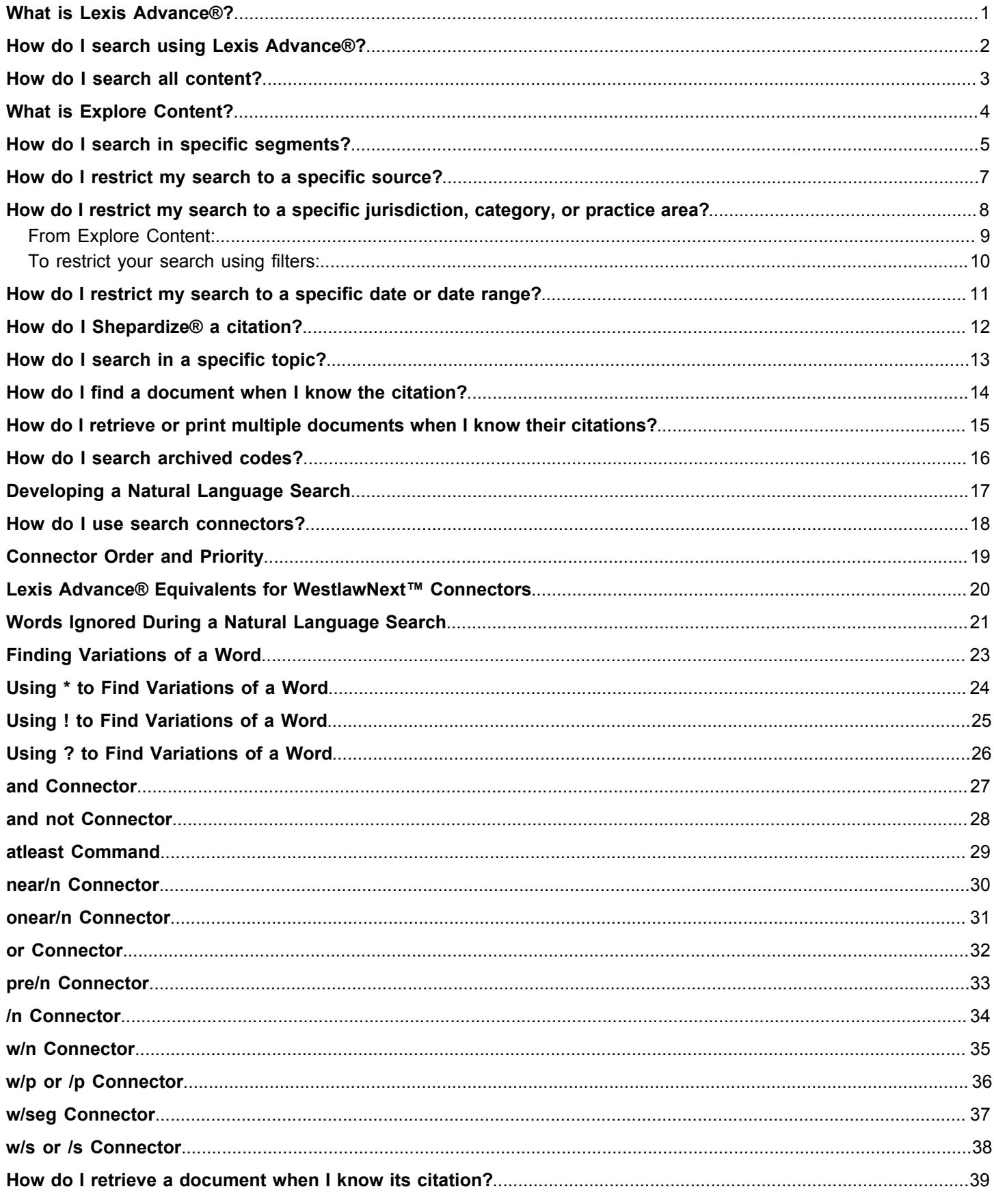

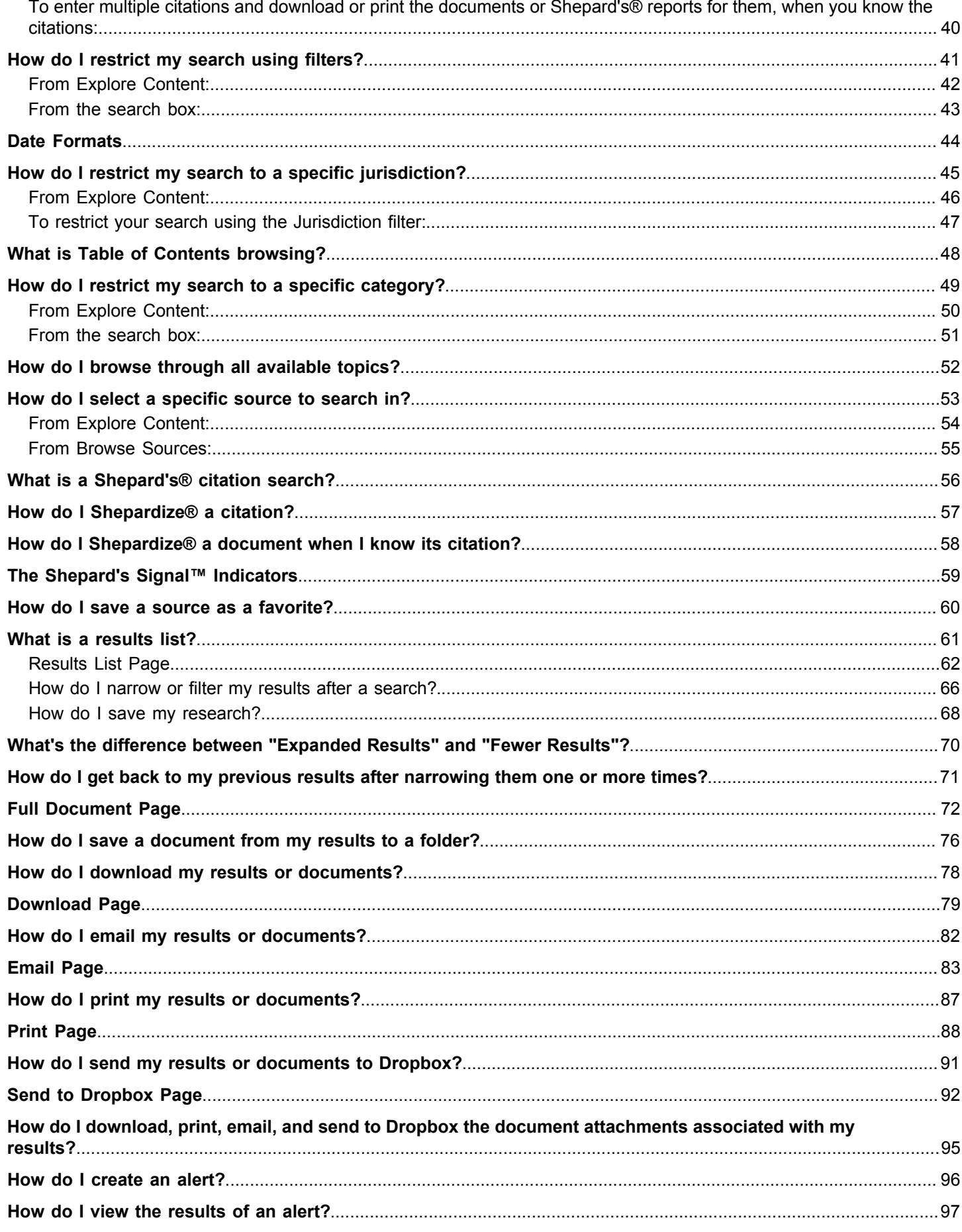

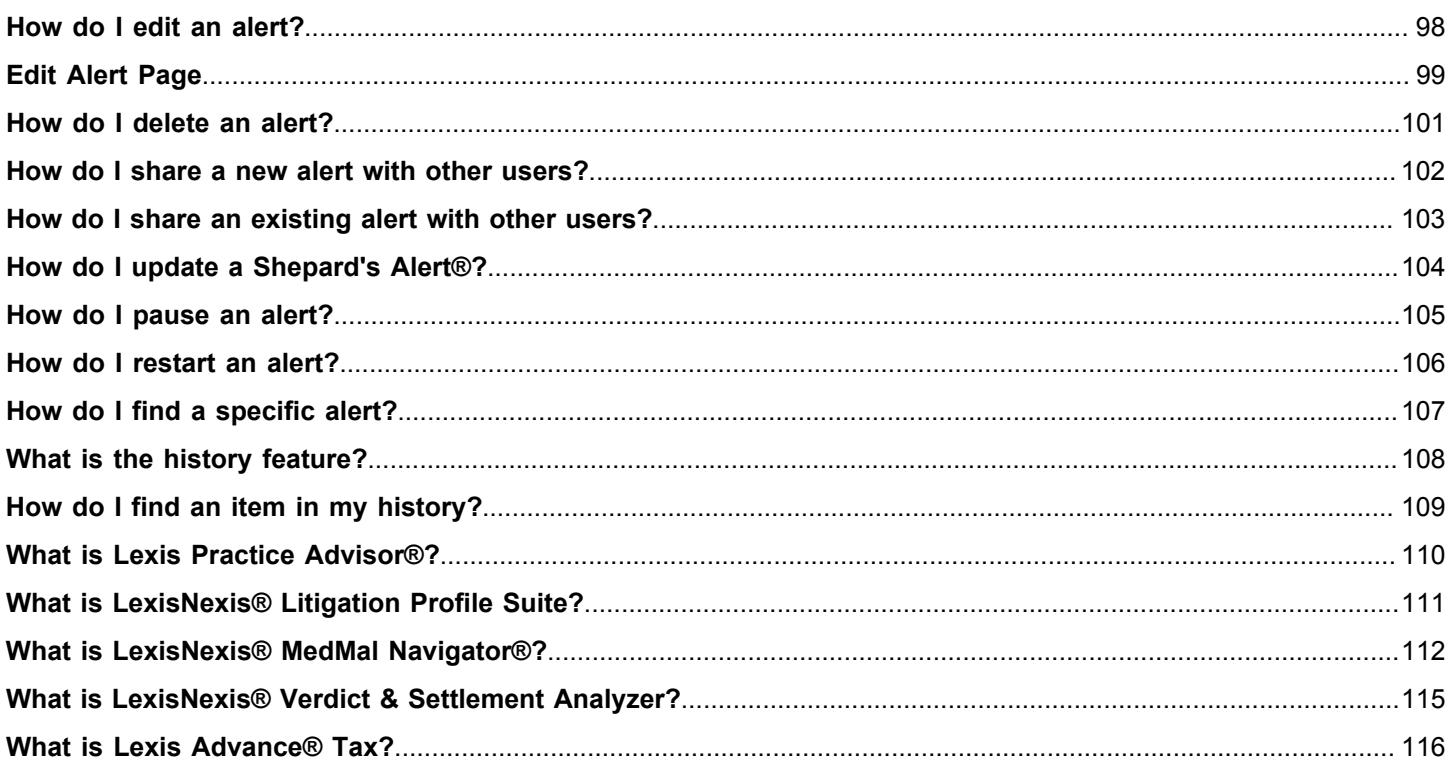

### <span id="page-4-0"></span>What is Lexis Advance® ?

Lexis Advance<sup>®</sup> is a legal research tool that is efficient and easy to use, and includes the following product features.

- Simplified search box
- No source selection needed, but if you choose, you can limit your results by source, topic, category, jurisdiction, or п practice area.
- × *Shepard's*® Citations Service
- Folders for organizing your research a,
- Legal Issue Trail™ п
- LexisNexis<sup>®</sup> and Web content searching п
- Additional features, such as LexisNexis® MedMal Navigator®, LexisNexis® Litigation Profile Suite, LexisNexis® п Verdict & Settlement Analyzer, and Lexis Practice Advisor®

### <span id="page-5-0"></span>How do I search using Lexis Advance<sup>®</sup>?

There are several ways to perform legal research with Lexis Advance® . To begin your research, select **Client** at the top of the page to associate your research with a specific client or matter. Then search using one of the methods below.

When you enter a search, you don't need to enter your terms using terms and connectors or natural language guidelines because Lexis Advance automatically determines which type of search to perform from your search terms. For example, if you enter budget and deficit, Lexis Advance will run a terms and connectors search, because the connector "and" is part of the search.

**Note:** For information on constructing a Boolean search query, see Using Search Connectors (*and*, *or*, etc.) and Commands (*atleast*). For information about segment searching, see [How do I search in specific segments?](#page-8-0)

- 
- [Search all content](#page-6-0) **Contract**
- п [Restrict your search to a specific jurisdiction, category, or practice area](#page-11-0)
- п [Restrict your search by date or date range](#page-14-0)
- *[Shepardize](#page-15-0)*® a citation
- [Resume previous research](#page-74-0) п
- Restrict your search to specific sources
- [Restrict your search to specific legal topics](#page-16-0)
- [Search by citation](#page-17-0)
- [Retrieve, print, or documents by citation](#page-18-0)
- [Search archived codes](#page-19-0)

#### <span id="page-6-0"></span>How do I search all content?

- **1.** Enter your search terms in the search box, using either [natural language](#page-20-0) or Boolean search construction.
	- **Legal phrases and documents If the terms you are typing are closely related to a legal phrase or document,** you'll see a list of suggestions you can select from. Click one of these if you want to see the results for the suggestion instead of what you are typing. The legal phrase or document name will replace the terms you were entering in the search box.
	- Sources If the terms you are typing are closely related to a source name, you'll see a list of possible source names displayed beneath the search box, next to **Add Source as a Filter**. Select one of these if you want to search in the source. Your selections will display under the search box. Click **Clear** to remove them.

**2.** Click the search button  $\begin{pmatrix} \mathbf{Q} \\ \mathbf{Q} \end{pmatrix}$ ).

**Note:** In general, the longer the search query, the less likely you are to find documents containing all the search terms you entered. Any query can result in zero documents being found, but very long queries are more likely to do so.

#### <span id="page-7-0"></span>What is Explore Content?

If you know which source or sources you want to search in, use **Explore Content** on the Lexis Advance® home page to navigate to them quickly. You can select a specific source (or group of sources) by content area, jurisdiction, or practice area.

If you don't have a specific source in mind, you can use the **Content Type**, **Federal**, **State**, or **Practice Area** tabs to browse through the sources available on each tab, or search all the sources available on the page.

When you select from **Explore Content**, a search form displays and the sources you selected are shown to the left of the

search button  $\begin{bmatrix} \mathbf{Q} \end{bmatrix}$ ).

If you wish, you can save the path you took through **Explore Content** to use later or share. Once you've selected the source or sources you want, select **Link to this page** from the **Actions** drop-down menu. This creates a permalink you can copy and paste into your browser.

If you'd rather search by selecting pre-filters from the left panel, select **Search Everything** in the search box instead of selecting from **Explore Content**.

#### <span id="page-8-0"></span>How do I search in specific segments?

In Lexis Advance<sup>®</sup>, all documents of the same type have a common structure, composed of the natural parts or divisions referred to as segments.

You can restrict your search to a specific part or segment of a document, such as the court that heard the case or the judge who wrote the opinion. Different types of documents have different segments. For example, a case doesn't have the same segments as a newspaper article.

To search in a specific segment, you can use the **Advanced Search** form (look for the link right above the search box), or type the segment name followed by your search terms in parentheses in the search box. This example uses the "name" segment for searching by party name:

name(griggs and duke)

Segment searching is especially useful when you are looking for:

- **•** Opinions written by a particular judge
- Cases involving a specific party
- ш Cases in which a particular attorney or firm appeared as counsel

#### **Which segments are searchable in Lexis Advance?**

Lexis Advance does not search all of the same content types or segments as Lexis® (lexis.com). Below is the list of content types that you can currently search with a segment search using Lexis Advance.

- [Administrative Codes and Regulations](#page-8-0)
- [Administrative Materials](#page-8-0)
- [Analytical Materials](#page-8-0)
- [Company Financial](#page-8-0)
- **[Directories](#page-8-0)**
- [Statutes and Legislation](#page-8-0)
- [Briefs, Pleadings and Motions](#page-8-0)
- [Cases](#page-8-0)
- [Secondary Sources](#page-8-0)
- **[Dockets](#page-8-0)**
- [Expert Witness Analysis](#page-8-0)
- [Forms](#page-8-0)
- [Jury Instructions](#page-8-0)
- [Jury Verdicts and Settlements](#page-8-0)
- [Legal News](#page-8-0)
- **[Scientific](#page-8-0)**
- [News](#page-8-0)

#### **Searching in a Specific Segment**

**1.** In the search box, enter your search, beginning with the segment name and followed by your search terms in parentheses. To find opinions written by Justice Sandra Day O'Connor, enter:

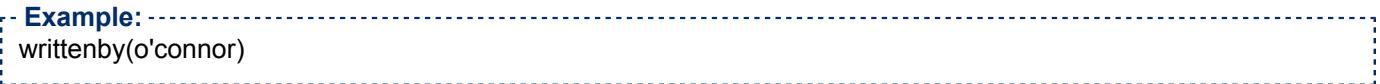

#### **2.** Click **Search**.

Segment searches can be run as either a natural language or a Boolean search, depending on the search syntax you use. The table below has examples of segment searches using natural language and Boolean syntax.

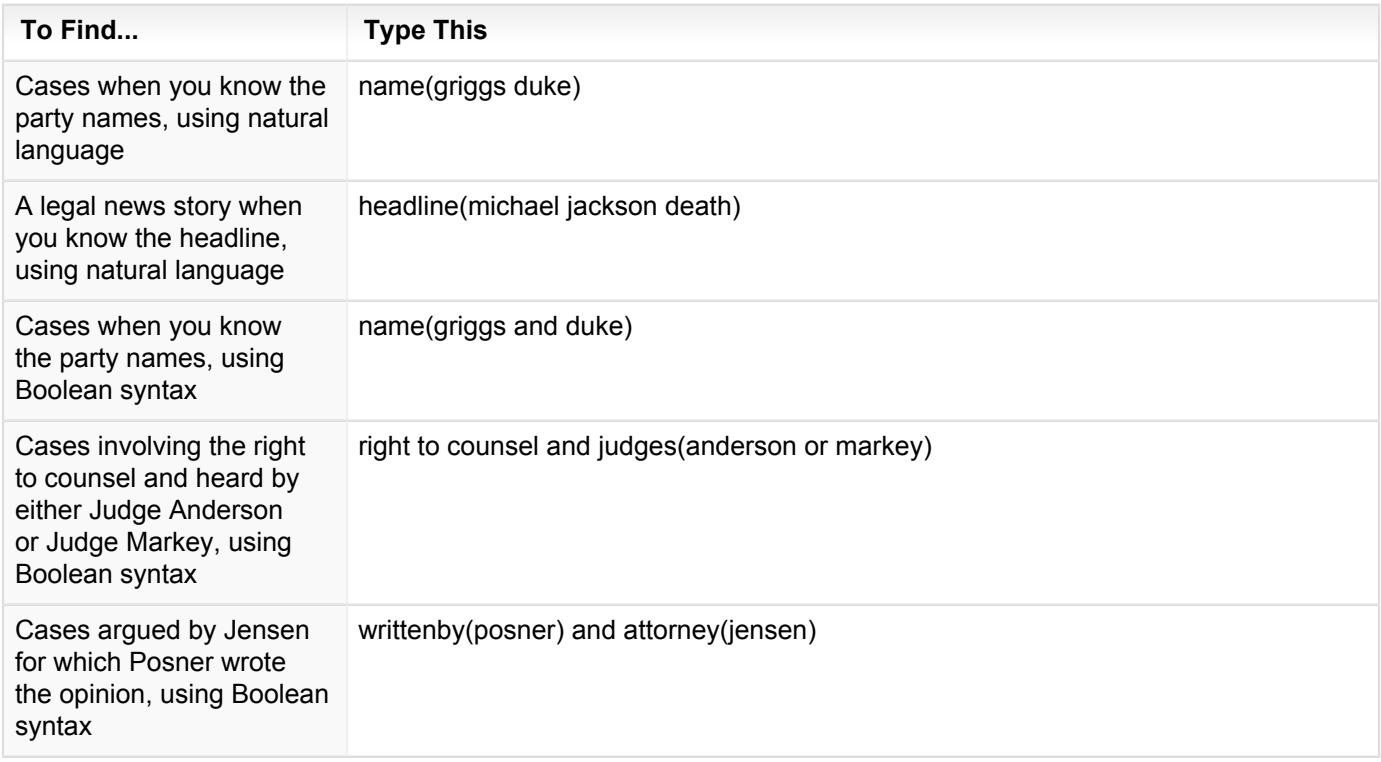

#### <span id="page-10-0"></span>How do I restrict my search to a specific source?

You can restrict your search to a specific source in one of the following ways.

#### **To restrict your search from Explore Content:**

- **1.** Select **Content Type**, **Federal**, **State**, or **Practice Area**.
- **2.** Select the content type you want to search in.
- **3.** On the search form that appears, select **Search all sources on this page** or select the specific sources you want to search in.

**Note:** If you have selected any other filters for this search, they will be replaced by your selection.

#### **To restrict your search from the search box:**

- **1.** On the Lexis Advance® home page, type the name of a source into the Search box. As you type, possible source names are displayed beneath the search box, next to **Add Source as a Filter**.
- **2.** Select the source you want to use.

**Note:** If you have selected any other filters for this search, they will be replaced by your selection.

The source name is added next to **Narrow By** under **Filters**.

#### **To restrict your search by selecting from a list of all sources:**

- **1.** On the home page, select the **Browse** drop-down menu at the top of the page.
- **2.** Select **Sources**.
- **3.** Do one of the following:

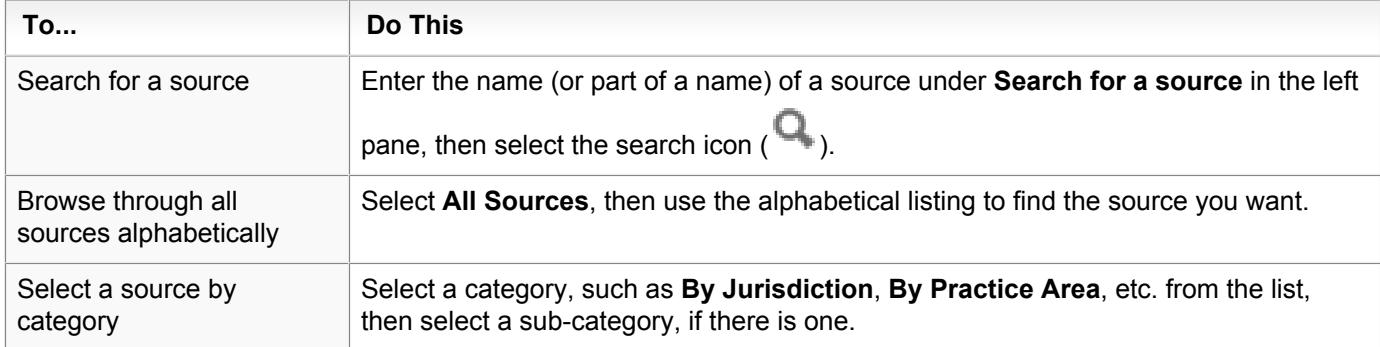

**4.** When you see the source you want to use, select it.

#### **5.** From the menu that appears, select **Add source as a search filter**.

**Note:** If you have selected any other filters for this search, they will be replaced by your selection.

#### <span id="page-11-0"></span>How do I restrict my search to a specific jurisdiction, category, or practice area?

You can restrict your search to a specific jurisdiction, legal topic or content type in one these ways described on the following pages:

#### <span id="page-12-0"></span>**From Explore Content:**

- **1.** Select **Content Type**, **Federal**, **State**, or **Practice Area** under **Explore Content**.
- **2.** Select the content you want to search in.
- **3.** On the search form that appears, select **Search all sources on this page** or select the specific sources you want to search in.

**Note:** ---------------------------If you have selected any other filters for this search, they will be replaced by your selection. 

**4.** Select the search button  $(\overline{Q})$ .

#### <span id="page-13-0"></span>**To restrict your search using filters:**

- **1.** Enter your search terms in the search box, using either [natural language](#page-20-0) or Boolean search construction.
	- **Legal phrases and documents If the terms you are typing are closely related to a legal phrase or document,** you'll see a list of suggestions you can select from. Click one of these if you want to see the results for the suggestion instead of what you are typing. The legal phrase or document name will replace the terms you were entering in the search box.
	- Sources If the terms you are typing are closely related to a source name, you'll see a list of possible source names displayed beneath the search box, next to **Add Source as a Filter**. Select one of these if you want to search in the source. Your selections will display under the search box. Click **Clear** to remove them.
- **2.** Select **Search: Everything** to the left of the search button ( **Q** ).
- **3.** Select **Jurisdiction**, **Category**, or **Practice Areas & Topics** from the left pane.
- **4.** Select the check boxes for the filters you want to use.
- **5.** Click the search button  $\begin{pmatrix} \mathbf{Q} \\ \mathbf{Q} \end{pmatrix}$ .

#### <span id="page-14-0"></span>How do I restrict my search to a specific date or date range?

You can restrict your search to a specific date or date range by using the [date tool on the Advanced Search form](#page-47-0), or by entering your search terms and one of the following date restrictions in the search box.

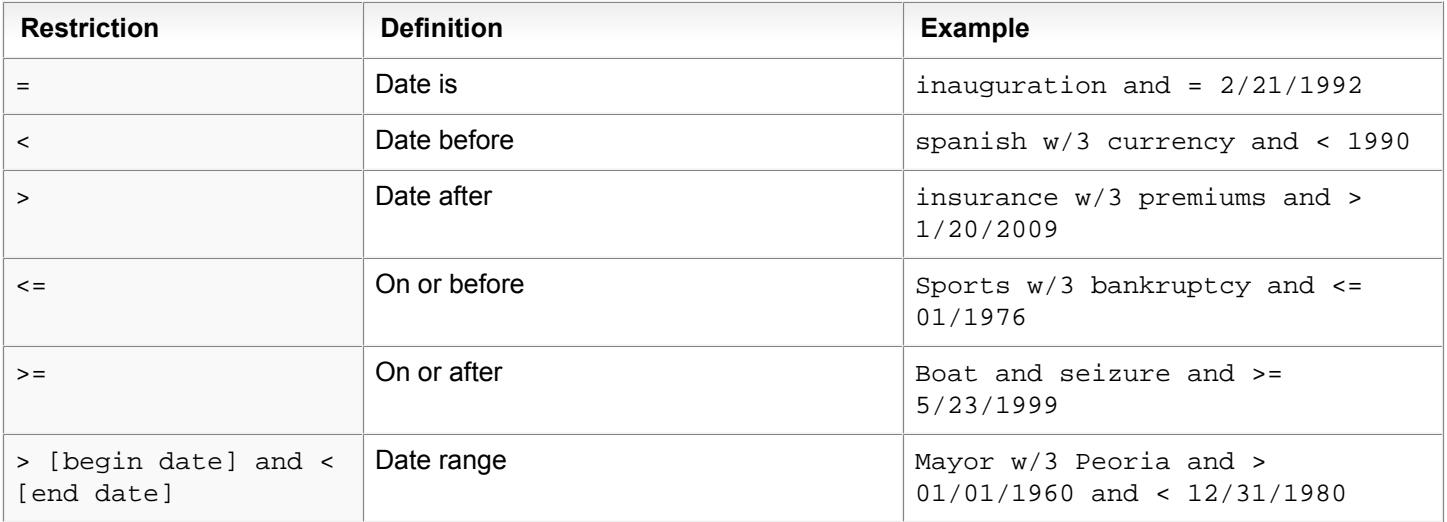

#### **Note:**

- Including the word date as part of the date restriction is unnecessary and may produce unexpected results. Searches should not include the word date.
- Use numbers, not words, to specify a month: Sports w/3 bankruptcy and <= 01/01/1976.

# <span id="page-15-0"></span>How do I *Shepardize*® a citation?

- **1.** In the search box, type shep followed by a colon (:), followed by the document citation.
	- shep: 800 F.2d 111 shep: 410 us 73

Punctuation, spacing, and capitalization within the citation are optional. However, the colon following "shep" is mandatory in order for the system to run a *Shepard's*® search and not a regular search.

**2.** Click the search button  $(\overline{Q})$ .

### <span id="page-16-0"></span>How do I search in a specific topic?

- **1.** Select **Browse** at the top of the page, next to Lexis Advance®
- **2.** Select **Topics**.
- **3.** When the topic list is displayed, do one of the following:

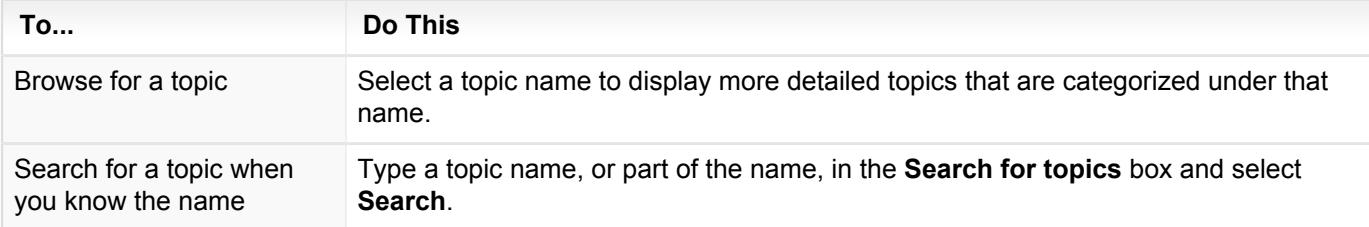

- **4.** Select the topic you want to use.
- **5.** Select the **Actions** drop-down menu.
- **6.** Select **Add topic as a search filter**.

### <span id="page-17-0"></span>How do I find a document when I know the citation?

- **1.** Enter the citation in the search box.
- **2.** Click the search button  $\begin{bmatrix} \mathbf{Q} \end{bmatrix}$ ).

#### <span id="page-18-0"></span>How do I retrieve or print multiple documents when I know their citations?

To enter multiple citations and download or print the documents or *Shepard's* reports for them, when you know the citations, follow these steps.

- **1.** Select **Research** at the top of the page.
- **2.** Select **Get & Print**.
- **3.** Complete the form that displays.
- **4.** Select **Go**.

#### <span id="page-19-0"></span>How do I search archived codes?

You can search a collection of archived codes, including statutory codes, constitutions, administrative codes, municipal codes, and court rules.

On the home page:

- **1.** Select **Archived Codes Search** on the **Archives** pod.
- **2.** In the **Enter search terms** box on the **Search:Archived codes** page, type the words you want to search for.
- **3.** Under **Narrow by**, select the category for the codes you want to search, the year or years to include in the search, and the jurisdiction, if desired.
- **4.** Select **Search**.

#### <span id="page-20-0"></span>Developing a Natural Language Search

To develop a natural language search, use terms that you might use when describing your research topic to another person. For example, to find articles about efforts in the fast food industry to use recyclable packaging, you might use this search:

What efforts has the fast food industry made to use recyclable packages?

Or, you can use just the most important terms and phrases, in any order.

recycle package fast food

#### <span id="page-21-0"></span>How do I use search connectors?

Follow these steps to use search connectors to define relationships between your search terms.

- **1.** On the search form, enter your search terms.
- **2.** Enter one or more search connectors to join your search terms.
- **3.** Click the **Search** button.

#### <span id="page-22-0"></span>Connector Order and Priority

Lexis Advance<sup>®</sup> uses the following order of operations for connector searches:

- **1.** not / and not
- **2.** or
- <span id="page-22-2"></span>**3.** proximity connectors<sup>[1](#page-22-1)</sup>, such as near/n, onear/n, w/n, pre/n, /s, /p, w/sent, w/para
- **4.** and

**Example:** bankrupt! w/25 discharg! and student or college or education w/5 loan

This search query is processed in the following way:

- **1.** or has the highest priority, so it operates first. In this example, student or college or education! is processed as a unit, which is created by the or connector.
- **2.** w/25 operates next and creates a unit of the bankrupt! w/25 discharg! terms.
- **3.** w/5 ties together the term loan and the student or college or education! unit.
- **4.** and, with the lowest priority, operates last and links the units formed in the second and third items above.

<span id="page-22-1"></span>[1](#page-22-2) Proximity connectors operate from left to right, regardless of the number associated with the connector. This is also the case if you use the same connector more than once in your search string.

## <span id="page-23-0"></span>Lexis Advance® Equivalents for WestlawNext™ Connectors

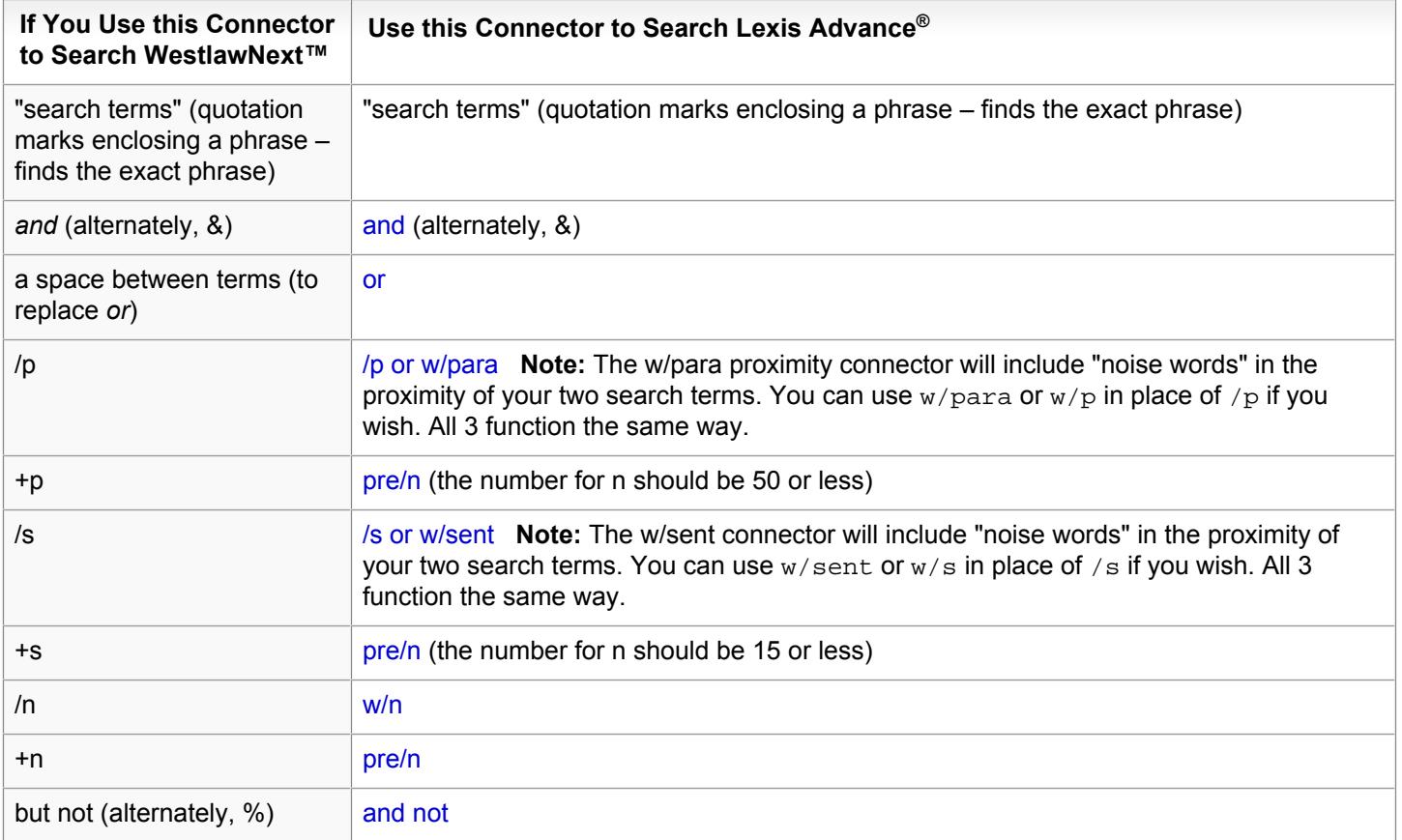

### <span id="page-24-0"></span>Words Ignored During a Natural Language Search

When you search using Natural Language or convert a Terms and Connectors search to run as Natural Language, the Lexis Advance® service considers the following terms "noise words" and does not search them:

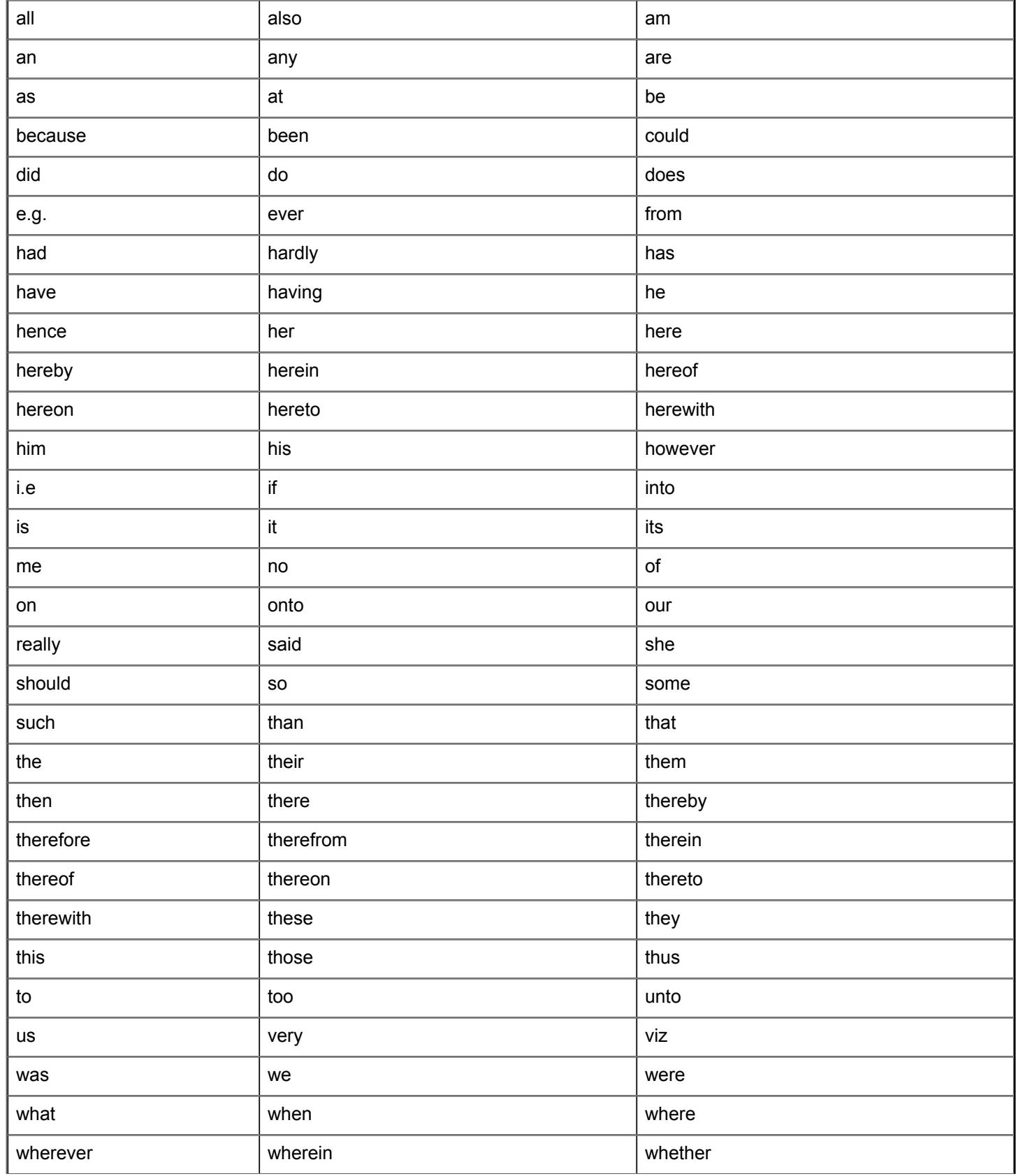

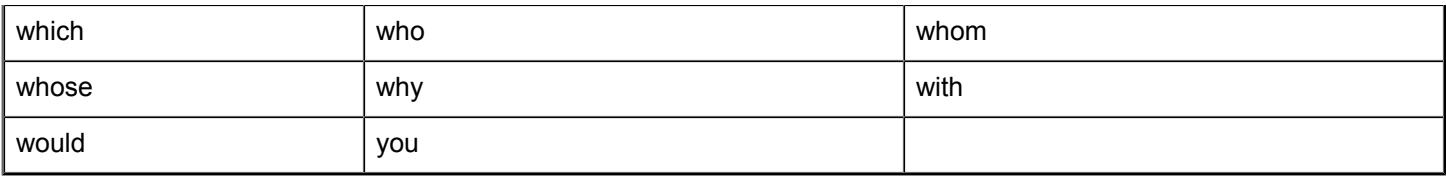

#### <span id="page-26-0"></span>Finding Variations of a Word

You can use the asterisk (\*) wildcard character to search for variations of a word, making your search shorter and simpler.

- Use the asterisk at the end of a root word to find the root word plus all the words made by adding letters to the end of it. For example, acqui\* would find variations on the term acquire such as acquires, acquired, acquiring and acquisition.
	- **Tip:**
		- o Use \* only on unique roots; fir\* will find fired, firing and fires, but will also find first, which you may not want.
		- $\degree$  You can use an exclamation mark (!) in place of the  $*$  if you wish. Both function in the same way, but there must be at least 3 characters in front of the ! or you might receive unexpected results.
		-
- Use the ? to represent one or more characters within a word. For example, int??net would find internet and intranet.

### <span id="page-27-0"></span>Using \* to Find Variations of a Word

**Note:**

Use an asterisk (\*) to find a root word plus all the words made by adding letters to the end of it. For example, employ\* would find variations on the term employ such as employee, employer, employment, and their plurals.

- Use \* only to find unique roots; fir! will find fired, firing and fires, but will also find first, which you may not want.
- You can use an exclamation mark (!) in place of the \* if you wish. Both function in the same way, but there must be at least 3 characters in front of the ! or you might receive unexpected results.

#### <span id="page-28-0"></span>Using ! to Find Variations of a Word

Use an exclamation mark (!) to find a root word plus all the words made by adding letters to the end of it. For example, employ! would find variations on the term employ such as employee, employer, employment, and their plurals.

There must be at least 3 characters prior to the ! or you may receive unexpected results. п

**Note:**

Use ! only to find unique roots; fir! will find fired, firing and fires, but will also find first, which you may not want.п

### <span id="page-29-0"></span>Using ? to Find Variations of a Word

Use a question mark (?) to find variations of a word by replacing characters anywhere in the word, except the first character. Use one question mark for each character you wish to replace.

Examples:

- **u** wom?n would find woman and women
- ш p??rson would find both the ea and the ie spelling of the name

#### <span id="page-30-0"></span>and Connector

Use the and connector to find words that are far apart from one another or in different sections. Searches using and usually find more documents than searches using the near connector. As a general rule, use and when it doesn't matter where your search words appear in a document. Use the near connector when there is a connection between your search terms and you need to find the terms near each other.

For example, to find general information about budget deficits, you could use this search:

budget and deficit

However, to find documents that are relevant when your search terms are less specific, you may need to use the near connector. For example, the following search will find more relevant documents than if the and connector were used:

fiduciary near/1 duty near/10 breach

**Note:** You can use an ampersand (&) in place of and. The two connectors operate the same way.

#### <span id="page-31-0"></span>and not Connector

Use the and not connector to find documents in which a search word or phrase is to be excluded.

For example, the following search finds documents where the word "capital" occurs but the word "gains" does not.

capital and not gains

Because the exclusion covers the entire document, in this example, a document would be excluded if the word "gains" appears anywhere in the document.

You can exclude documents containing multiple words this way:

capital and not gains and not improvements

This example finds documents where the word "capital" occurs but the words "gains" and "improvements" do not.

#### **Putting and not last**

If you include and not in your search, it should be the last connector you use. Otherwise it may produce undesired results.

#### <span id="page-32-0"></span>atleast Command

Use the atleast command to require that a term or terms appear "at least" so many times in a document. Use atleast when you want only documents that contain an in-depth discussion on a topic rather than just a mention.

For example, the following search requires references to CERCLA (the Comprehensive Environmental Response, Compensation, and Liability Act) to appear in every document at least 10 times:

atleast10(cercla)

You can use any number with the atleast command.

#### <span id="page-33-0"></span>near/n Connector

Use the near/n connector to find documents with search words that appear within "n" words of each other. The value of "n" can be any number. Use near/n to join words and phrases that express parts of a single idea or to join closelyassociated ideas.

Words or phrases linked by near/n must be in the same section (a specific part of a document). Either word may appear first.

For example, the following search finds documents in which both words appear in the same section, within three or fewer words of one another.

richard near/3 branson

It retrieves documents containing the words Richard Charles Nicholas Branson, Richard Branson and Branson, Richard.

#### **Specifying the value of "n"**

When choosing the value of *n*, these guidelines may prove useful:

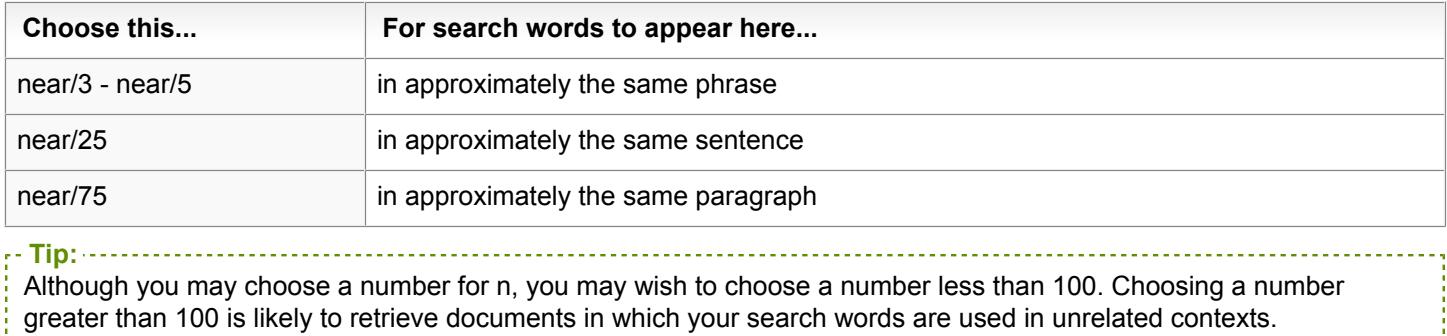

#### **Using Multiple near Connectors**

Multiple near/n connectors operate from left to right, regardless of the value of "n". The following search finds "dog" within 10 words of "cat", and then "fish" within 5 words of either "dog" or "cat":

dog near/10 cat near/5 fish

#### <span id="page-34-0"></span>onear/n Connector

Use the onear/n connector to find documents in which the first word precedes the second by not more than "n" words.

For example, the following search finds documents where the word "overtime" occurs within 3 words of "compensation".

overtime onear/3 compensation

onear/n is especially useful in situations where a different word order significantly alters meaning. For example, "summary judgment" is significantly different from "judgment summary."

**Note:** You can use the pre/n connector in the same way as the onear/n connector. The two connectors operate the same way.

#### <span id="page-35-0"></span>or Connector

Use the or connector to find documents that contain either or both of the words or phrases linked by or. Use the or connector to link search words that are synonyms, antonyms, alternative spellings, or abbreviations.

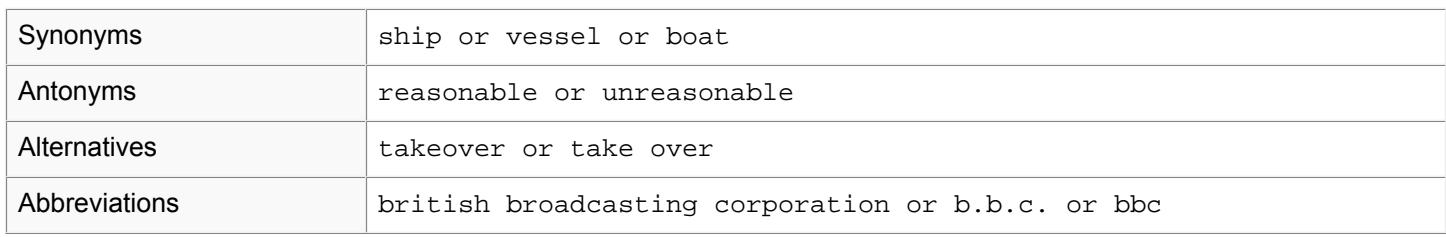

The search looks for the words or phrases linked by the or connector, not the word "or" itself. The words or phrases linked by or can be in any part of a document.
## pre/n Connector

Use the pre/n connector to find documents in which the first word precedes the second by not more than "n" words.

For example, the following search finds documents where the word "overtime" occurs within 3 words of "compensation".

overtime pre/3 compensation

pre/n is especially useful in situations where a different word order significantly alters meaning. For example, "summary judgment" is significantly different from "judgment summary."

## /n Connector

Use the  $/n$  connector to find documents in which the first word appears within "n" words of the second one.

For example, the following search finds documents where the word "vicious" occurs within 3 words of "dog".

vicious /3 dog

**Note:** You can use the  $/n$  connector in the same way as the  $w/n$  connector. The two connectors operate the same way.

## **Specifying the value of "n"**

When choosing the value of n, these guidelines may prove useful:

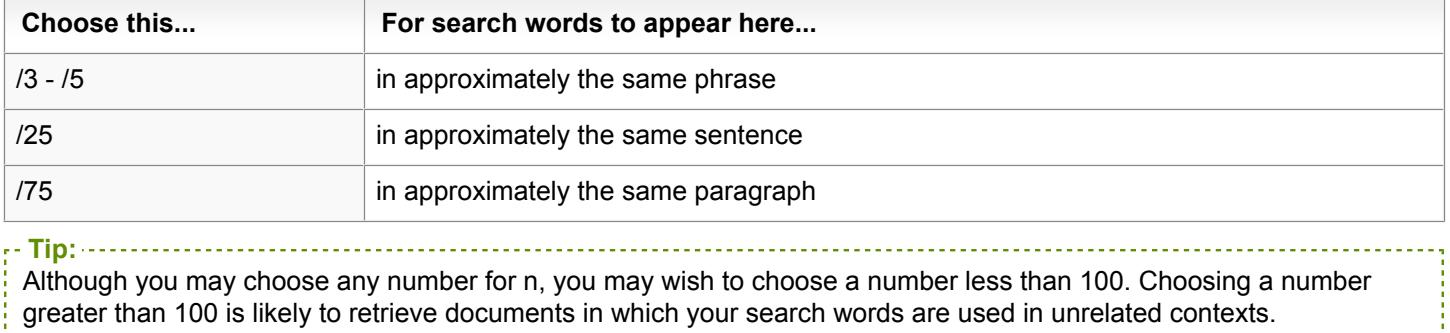

<u>. . . . . . . . . . . . . . . . .</u>

### **Using Multiple /n Connectors**

Multiple  $/n$  connectors operate from left to right, regardless of the value of "n". The following search finds "dog" within 10 words of "cat", and then "fish" within 5 words of either "dog" or "cat":

dog /10 cat /5 fish

### w/n Connector

Use the  $w/n$  connector to find documents in which the first word appears within "n" words of the second one.

For example, the following search finds documents where the word "vicious" occurs within 3 words of "dog".

vicious w/3 dog

## **Specifying the value of "n"**

When choosing the value of n, these guidelines may prove useful:

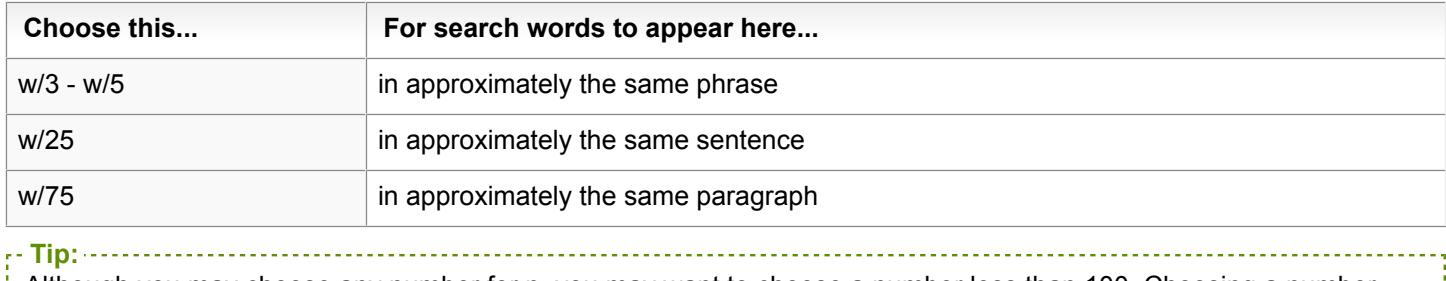

Although you may choose any number for n, you may want to choose a number less than 100. Choosing a number greater than 100 is likely to retrieve documents in which your search words are used in unrelated contexts.

### **Using Multiple w/n Connectors**

Multiple w/n connectors operate from left to right, regardless of the value of "n". The following search finds "dog" within 10 words of "cat", and then "fish" within 5 words of either "dog" or "cat":

dog w/10 cat w/5 fish

## w/p or /p Connector

Use the  $w/p$  or  $/p$  (within paragraph) connector to find documents with search words that appear within the same paragraph, or within approximately 75 words of each other.

For example, the following example finds "retirement" within the same paragraph as "benefit":

retirement w/p benefit

The following example finds "subcontract" or "sub-contract" within the same paragraph as "architect":

subcontract or sub-contract /p architect

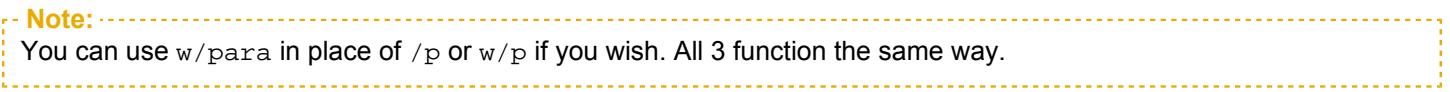

## w/seg Connector

Use the w/seg connector to find documents in which your search terms appear in the same segment (headline, body, etc.), or within approximately 100 words of each other.

For example, the following search finds documents where the word "unreported" and "income" appear in the same segment.

unreported w/seg income

## w/s or /s Connector

Use the  $w/s$  or  $/s$  (within sentence) connector to find documents with search words that appear within the same sentence, or within approximately 25 words of each other.

For example, the following finds "earnings" within the same sentence as "taxation":

earnings /s taxation

**Note:** You can use  $w/\text{sent}$  in place of  $/\text{s}$  or  $w/\text{s}$  if you wish. All 3 function the same way.

## How do I retrieve a document when I know its citation?

To retrieve a single document when you know its citation, follow these steps.

**1.** Enter the document citation in the search box.

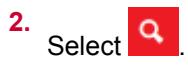

## **To enter multiple citations and download or print the documents or Shepard's® reports for them, when you know the citations:**

- **1.** Select the down-pointing arrow next to **Lexis Advance®** at the top of the page.
- **2.** Select **Get & Print**.
- **3.** Complete the form that displays.
- **4.** Select **Go**.

# How do I restrict my search using filters?

You can restrict your search to a specific [category](#page-52-0), [jurisdiction,](#page-48-0) or practice area and topic, so you have fewer results; you can also [restrict your search to a specific source](#page-10-0) or topic. When you get your results, you can narrow them further using the filters on your results page. Use one of the methods on the following pages to restrict your search.

## **From Explore Content:**

- **1.** Select **Content Type**, **Federal**, **State**, or **Practice Area** under **Explore Content**.
- **2.** Select the content you want to search in.
- **3.** On the search form that appears, select **Search all sources on this page** or select the specific sources you want to search in.

**Note:** If you have selected any other filters for this search, they will be replaced by your selection. 

**4.** Select the search button  $\begin{pmatrix} \mathbf{Q} \\ \mathbf{Q} \end{pmatrix}$ .

#### **From the search box:**

- **1.** Enter your search terms.
- **2.**

**Note:**

Select the down arrow ( ) to the right of the **Search: Everything** button.

- **3.** Select **Jurisdiction** or **Category**, or **Practice Areas & Topics**, or **Recent & Favorites** from the **Narrow By:** pane on the left.
- **4.** Select one or more check boxes in the areas you want to restrict your search to. For example, to restrict your results to case law, select the **Cases** check box in the **Category** filter.
- **5.** Select more filters and make your selections, if you want to restrict your search further.
- **6.** To use a filter from your **Recent & Favorites** for a search, select it. If you made any other filter selections for the search, they will be replaced. The selections you make from the filters are displayed next to **Narrow By** as you select them.
- **7.** Select the search button (

The filters you use are added to the **Recent & Favorites** pod. Open **Recent & Favorites** to:

Select the star ( $\widehat{\mathbb{R}}$ ) next to a filter to make it a favorite.

To remove the filter from your favorites, select the  $\times$  next to it.

To save a filter to be used in future sessions, select **Settings** from the **More** drop-down list at the top of the page, then select **Lexis Advance Research** from the options on the left. Select **Retain search filters for future sessions**.

43

## Date Formats

To restrict your search to a specific date or date range from the **Date** section on the **Advanced Search** form, select a date or date range from the drop-down list, then enter the date (or the starting and ending dates). You can either select a

date from the calendar icons  $\overline{(\mathbf{m})}$  or enter it using this format:

Mmm dd, yyyy

Or you may use any of the formats in the table below.

- **Note:**
	- When you add a date or date range to your search, it is not added to the search query shown in the search box although it is added to your search.

. . . . . . . . . . . . . . . .

**If you include a date in your search, your results will contain documents with that publication date; documents** with the date in the document text will not be included.

#### Any of these formats may be used.

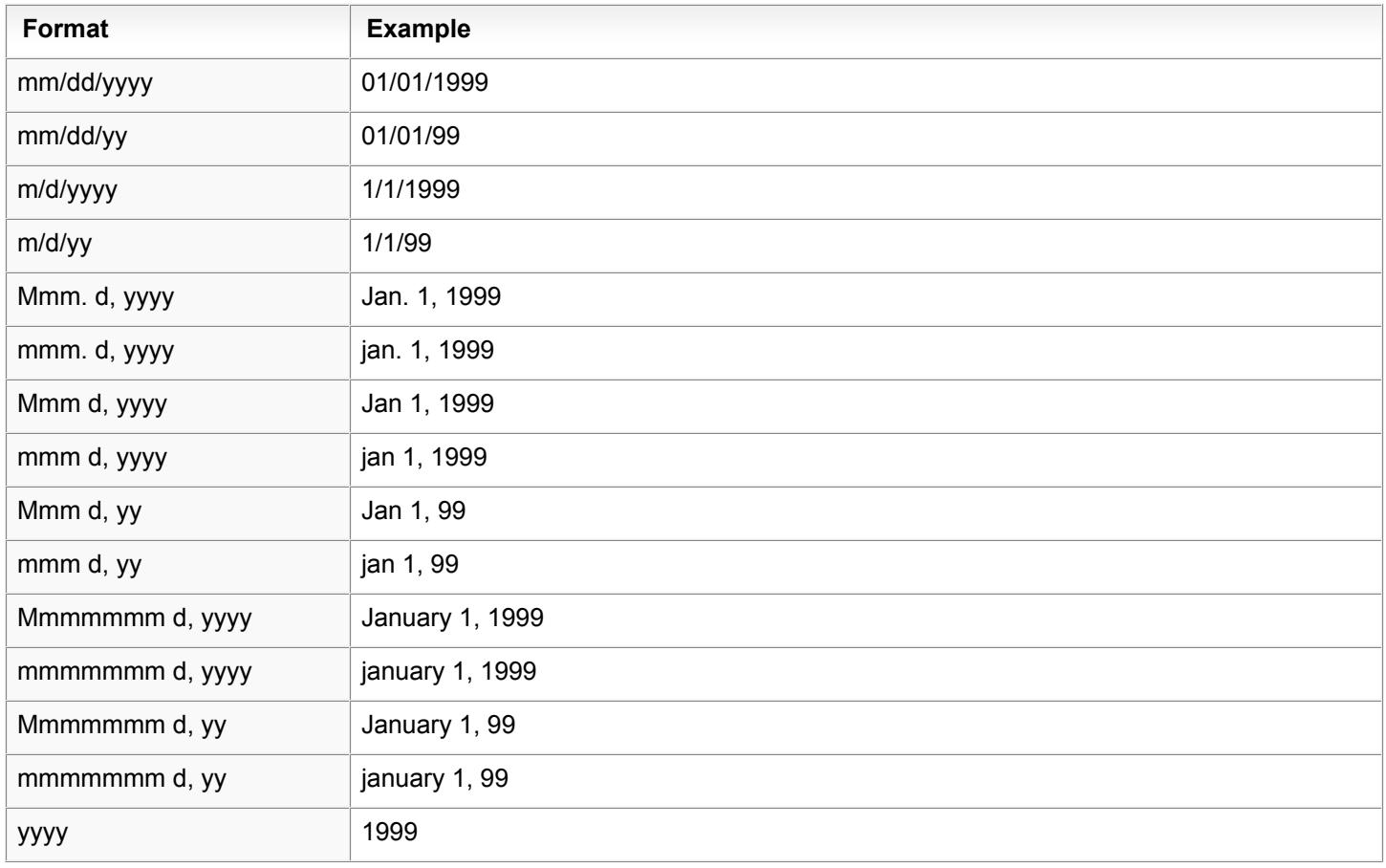

## <span id="page-48-0"></span>How do I restrict my search to a specific jurisdiction?

You can restrict your search to a specific jurisdiction in one the following ways (described on the following pages).

### **From Explore Content:**

- **1.** Select **Federal** or **State** under **Explore Content**.
- **2.** Select the content you want to search in.
- **3.** On the search form that appears, select **Search all sources on this page** or select the specific sources you want to search in.

**Note:** ---------------------------If you have selected any other filters for this search, they will be replaced by your selection. 

**4.** Select the search button  $(\overline{Q})$ .

#### **To restrict your search using the Jurisdiction filter:**

- **1.** On the search form, enter your search terms in the search box.
- **2.** Select the down arrow ( ) to the right of the **Search: Everything** button.
- **3.** Select **Jurisdiction** under **Narrow By:** on the left.
- **4.** Select one or more check boxes for the jurisdictions you want to restrict your search to. For example, to restrict your results to a Federal jurisdiction and the Ohio jurisdiction, select the check boxes for the **Federal** jurisdiction you want and for **Ohio**. The selections you make from the filters are displayed next to **Narrow By** as you select them. To

remove a filter, select the  $\times$  next to it.

- **5.** To include non-jurisdictional sources in your search, select **Include non-jurisdictional content**.
- **6.** To include Federal sources in your search that are related to any jurisdictions you selected, select **Include related Federal content**.
- **7.** Select the **Search** button.

Your results will contain documents only from the jurisdictions you selected.

**Note:** The selections you make from Jurisdiction will be displayed on the search form and used for future searches until you change it.

## What is Table of Contents browsing?

**Note:** The Table of Contents is only available for publications having this structure, such as statutes and treatises.

In full document view, you can use the Table of Contents to display a document's location within a publication and navigate to other documents in that publication. For example, if you are viewing a specific Statute section, the Table of Contents displays the structure of the entire statute, showing the names of the sections before and after the one you are viewing.

From the results list view, you can display the Table of Contents for a publication by selecting the **View Table of Contents** link in the results list.

When the Table of Contents is displayed, you can:

- Select the right-facing arrow to the left of a section to expand the section
- Search the headings and/or documents (or both) in the Table of Contents for specific search terms, publication п names, or part of a name.
- Select the search icon **that is the right of a section to search for specific search terms in that section.**
- Select links in the Table of Contents to quickly view other sections of the publication. п
- П Display a document in the publication in a full-screen view.

When a section is open in the full-screen view, you can reopen the Table of Contents by selecting **Table of Contents** to the left of the document. Select it again to close it.

## <span id="page-52-0"></span>How do I restrict my search to a specific category?

Use one of the following methods (described on the following pages) to restrict your search.

#### **From Explore Content:**

- **1.** Select **Content Type**, **Federal**, **State**, or **Practice Area**.
- **2.** Select the content you want to search in.
- **3.** On the search form that appears, select **Search all sources on this page** or select the specific sources you want to search in.

**Note:** ----------------------------If you have selected any other filters for this search, they will be replaced by your selection. 

**4.** Enter your search terms in the search box.

**5.** Select the search button  $\begin{pmatrix} \mathbf{Q} \end{pmatrix}$ .

#### **From the search box:**

- **1.** On the search form, enter your search terms in the search box.
- **2.** Select the down arrow ( ) to the right of the **Search: Everything** button.
- **3.** Select **Category** from the **Narrow By:** pane on the left.
- **4.** Select one or more check boxes for the categories you want to restrict your search to. For example, to restrict your results to cases, statutes, and secondary materials, select the check boxes for **Cases**, **Statutes & Legislation**, and **Secondary Materials**.
- **5.** Select the search button  $\begin{pmatrix} \mathbf{Q} \\ \mathbf{Q} \end{pmatrix}$ .

Your results will contain documents only from the categories you selected.

**Note:** The selections you make from Categories will be displayed next to **Narrow By** on the Filters page and used for future searches until you change it.

## How do I browse through all available topics?

- **1.** On the Lexis Advance® home page, select the **Browse** drop-down menu at the top of the page.
- **2.** Select **Topics**.
- **3.** Select a practice area, such as **Administrative Law**, **Family Law**, etc. from the list.
- **4.** Continue to expand the selections until you see the topic you want.

**Tip:** To find a topic faster, enter it in the **Search for a topic** box and click the search icon. !<br>Littlications in the contract of the contract of the contract of the contract of the contract of the contract o

- **5.** Select the topic you want to use.
- **6.** Choose one of the following options for how you want to use the topic:

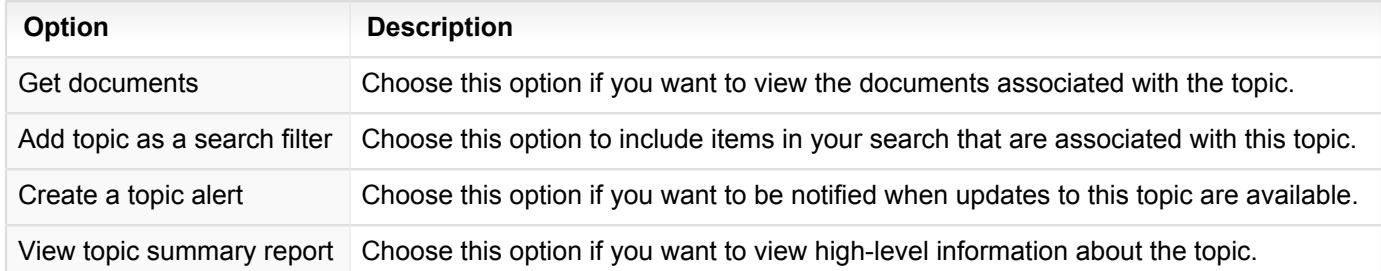

## How do I select a specific source to search in?

To select a specific source, use one of the methods described on the following pages.

### **From Explore Content:**

- **1.** Select **Content Type**, **Federal**, **State**, or **Practice Area** under **Explore Content**.
- **2.** Select the content you want to search in.
- **3.** On the search form that appears, select **Search all sources on this page** or select the specific sources you want to search in.

**Note:** ----------------------------If you have selected any other filters for this search, they will be replaced by your selection.-------------------------

#### **From Browse Sources:**

- **1.** On the Lexis Advance® home page, select the **Browse** drop-down menu at the top of the page.
- **2.** Select **Sources**.
- **3.** Do one of the following:

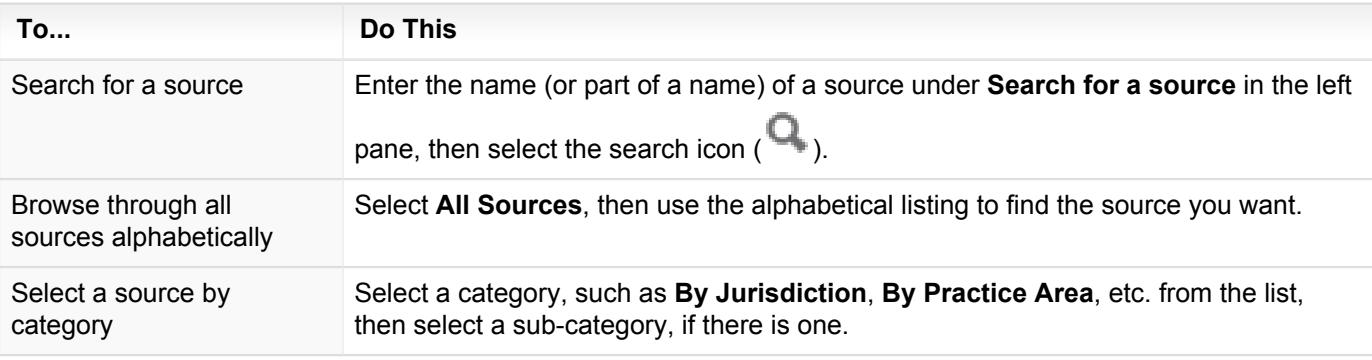

**4.** When you see the source you want to use, select it.

**5.** From the menu that opens, select **Add source as a search filter**.

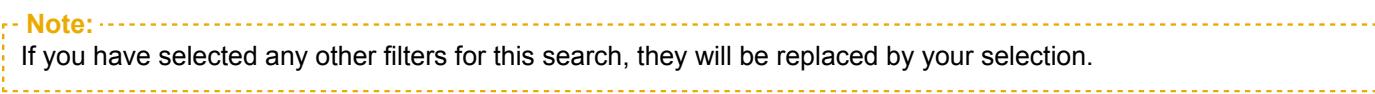

The source name is added to the **Narrow By** pane.

# What is a *Shepard's*® citation search?

The *Shepard's*® Citations Service provides a comprehensive report of the cases, statutes, secondary sources, and annotations that cite your authority, including more recent cases that rely on your starting case. You can use this report to quickly validate your research and ensure you have good law.

*Shepard's* editors assign editorial analysis phrases that best fit the citing case within their editorial guidelines, helping you make a "good law/bad law" determination.

# How do I *Shepardize*® a citation?

- **1.** In the search box, type shep followed by a colon (:), followed by the document citation. shep: 800 F.2d 111
	- shep: 410 us 73

Punctuation, spacing, and capitalization within the citation are optional. However, the colon following "shep" is mandatory in order for the system to run a *Shepard's*® search and not a regular search.

**2.** Click the search button  $\begin{pmatrix} \mathbf{Q} \\ \mathbf{Q} \end{pmatrix}$ .

# How do I *Shepardize*® a document when I know its citation?

Retrieving a *Shepard's*® report by citation can be done in a variety of ways.

The most common method is to enter "shep:" in the search box, followed by your citation, then press **ENTER** or click the search button.

You could also enter just the citation name in the search box, then click the *Shepard's* Signal™ indicator next to the document name.

## The *Shepard's* Signal™ Indicators

The *Shepard's* Signal™ indicators are integrated into case law documents and provide an immediate indication of the subsequent history and treatment of a particular case. When these codes are present, the LexisNexis<sup>®</sup> research service displays one of the following signals.

## **Note:**

#### Not every case will have a *Shepard's* Signal indicator.

When a signal is generated from the Subsequent Appellate History, the system looks at the Subsequent Appellate History as a chain of interconnected events. Thus, the phrase generating the signal may be assigned to a decision in that chain that does not apply directly to your case, but may be several links in the chain away from your case.

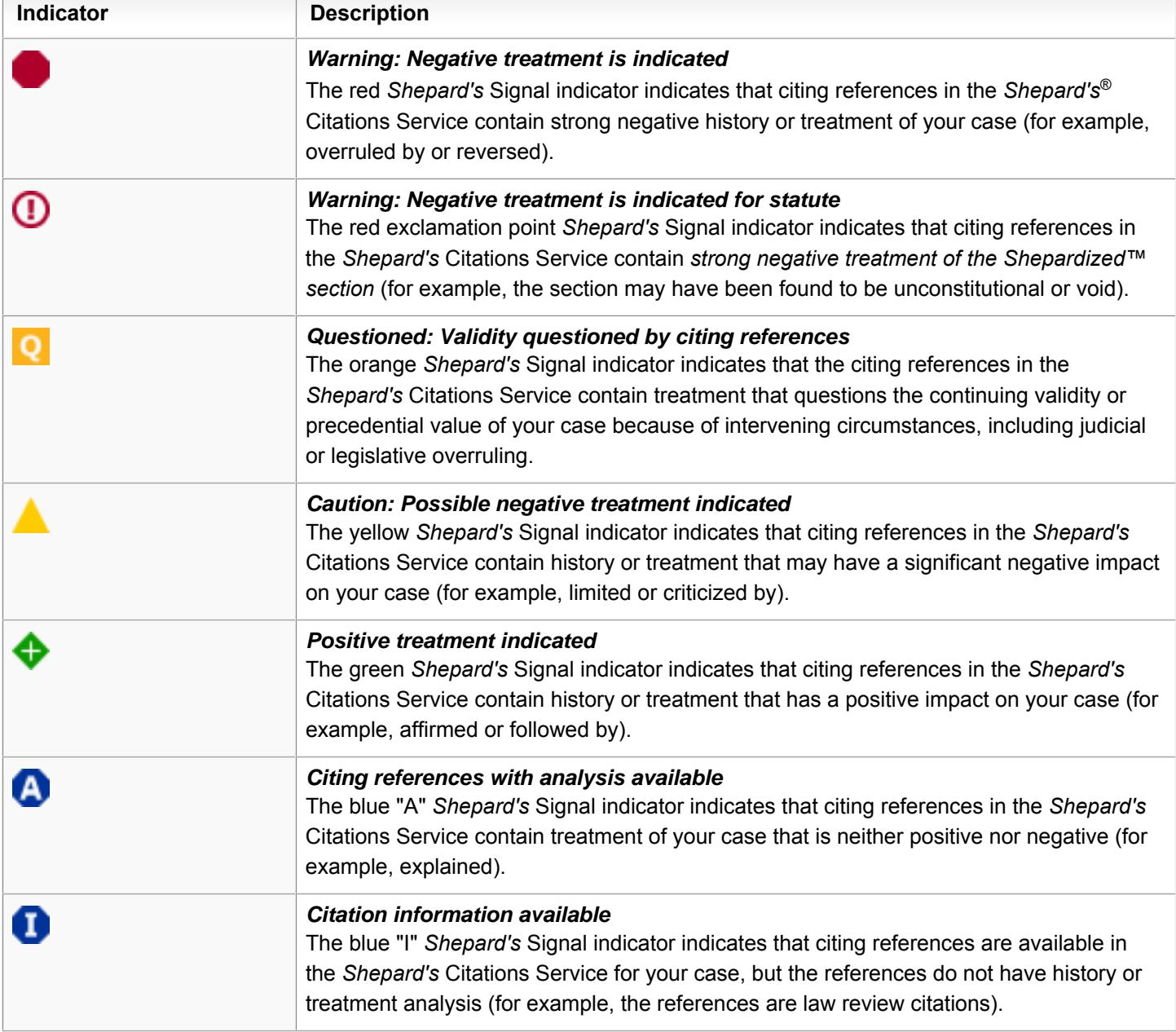

## How do I save a source as a favorite?

If there's a source you often search in, you can save it as a favorite for future searches, in one of two ways.

#### **To save a source as a favorite from the source list:**

- **1.** On the Lexis Advance® home page, select the **Browse** drop-down menu at the top of the page.
- **2.** Select **Sources**.
- **3.** Do one of the following:

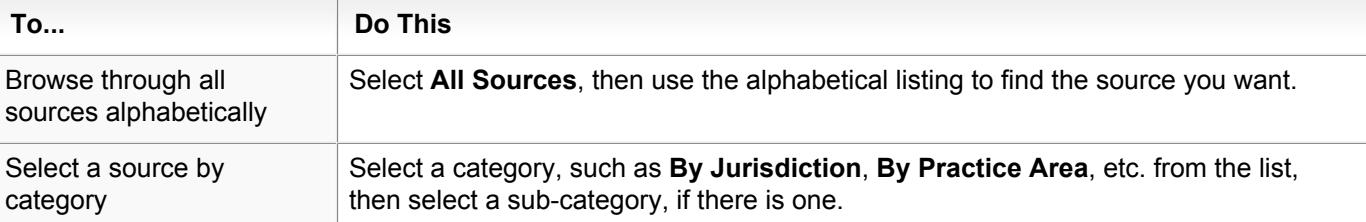

- **4.** When you see the source you want to use, select it.
- **5.** From the menu that opens, select **Add source as a search filter**.

**Note:** If you have selected any other filters for this search, they will be replaced by your selection.

- **6.** On the search form, select **Filters**.
- **7.** Select **Recent & Favorites** from the pane on the left.
- **8.** Click the star ( $\mathbb{N}$ ) next to the source you want to save as a favorite. The star turns yellow ( $\mathbb{N}$ ) to indicate that the source has been saved as a favorite.
- **9.** To remove the source from your favorites, select the next to it.

#### **To save a source as a favorite from the search box:**

- **1.** On the home page, type the name of a source into the Search box. As you type, possible source names are displayed beneath the search box, next to **Add Source as a Filter**.
- **2.** Select the source you want to use.

**Note:** If you have selected any other filters for this search, they will be replaced by your selection.

- **3.** On the search form, select **Filters**.
- **4.** Select **Recent & Favorites** from the pane on the left.
- **5.** Click the star ( $\mathbb{H}$ ) next to the source you want to save as a favorite. The star turns yellow ( $\mathbb{H}$ ) to indicate that the source has been saved as a favorite.
- **6.** To remove the source from your favorites, select the next to it.

## What is a results list?

Your search results may be presented in one of the following ways:

For searches that retrieve multiple documents, your results are displayed as a list. On the left side of the page, you ш can view options for narrowing your results to a specific category type. If you want to view at-a-glance details for every category all at once, you can view the **Snapshot** page.

Your search (or a portion of it, depending on how long it is) appears at the top of the page next to **Results for:**. A smaller search box is also displayed at the top of the page, so you continue your research.

- If you retrieved an individual document by entering its citation in the search box, that document is displayed at the top of the results list, with other documents containing that citation displayed below it. If the document is included your subscription, it opens automatically. If it is outside your subscription, you'll have the option of accessing it for a fee.
- п Multiple documents retrieved by a single citation (such as table cases) appear as a list of documents.
- If you enter multiple citations in the search box, your results are displayed as a list of documents.
- If you used the **Search for (citation)** option in **About This Document** to retrieve all documents referencing a specific citation, the documents will be displayed as a list of results, regardless of any specific content type, jurisdiction, practice area, or "Start in" selections you made before your search.

Use the **Narrow By** pane on the left to narrow your results by entering search terms in the **Search Within Results** filter, or by several specific criteria, such as jurisdiction, court, timeline, and so on, depending on what kind of search you ran and what types of content your results contain. By default, the jurisdiction, location, and court filters are displayed by number of results (highest - lowest). You can change this to display them in alphabetical order instead, in **Settings**.

You can also use the search form at the top of the page to change your search terms, or change the content type, jurisdiction, practice area, etc. you want to search and run the search again.

#### **Results List Page**

Your search results may be presented in one of the following ways:

For searches that retrieve multiple documents, your results display as a list of documents in the categories you selected when you selected the filters for your search. The number of results found for each category is displayed following the category name, and next to each filter in the pane on the left. If more than 10,000 results were found for a category, **(10,000+)** is displayed. The first category listed is the category you chose to start in. To display the documents for a different category, select it from the left pane.

Your search terms appear at the top left of the page below the navigation bar.

- If you retrieved an individual document by entering its citation in the search box, it is displayed as the only document in the results list. To see a list of other documents that reference the citation, select the **Results List** link at the top of the page.
- ш Multiple documents retrieved by a single citation (such as table cases) display as a list of documents on the results page.
- If you enter multiple citations in the search box, your results display as a list of documents on a results page. ш

Select any highlighted search term in a document in your results list to open that document, scrolled to the location of the search term.

The search form is displayed at the top of your results so you can modify your search terms or the content type, jurisdiction, practice area, etc. you want to search, and run the search again.

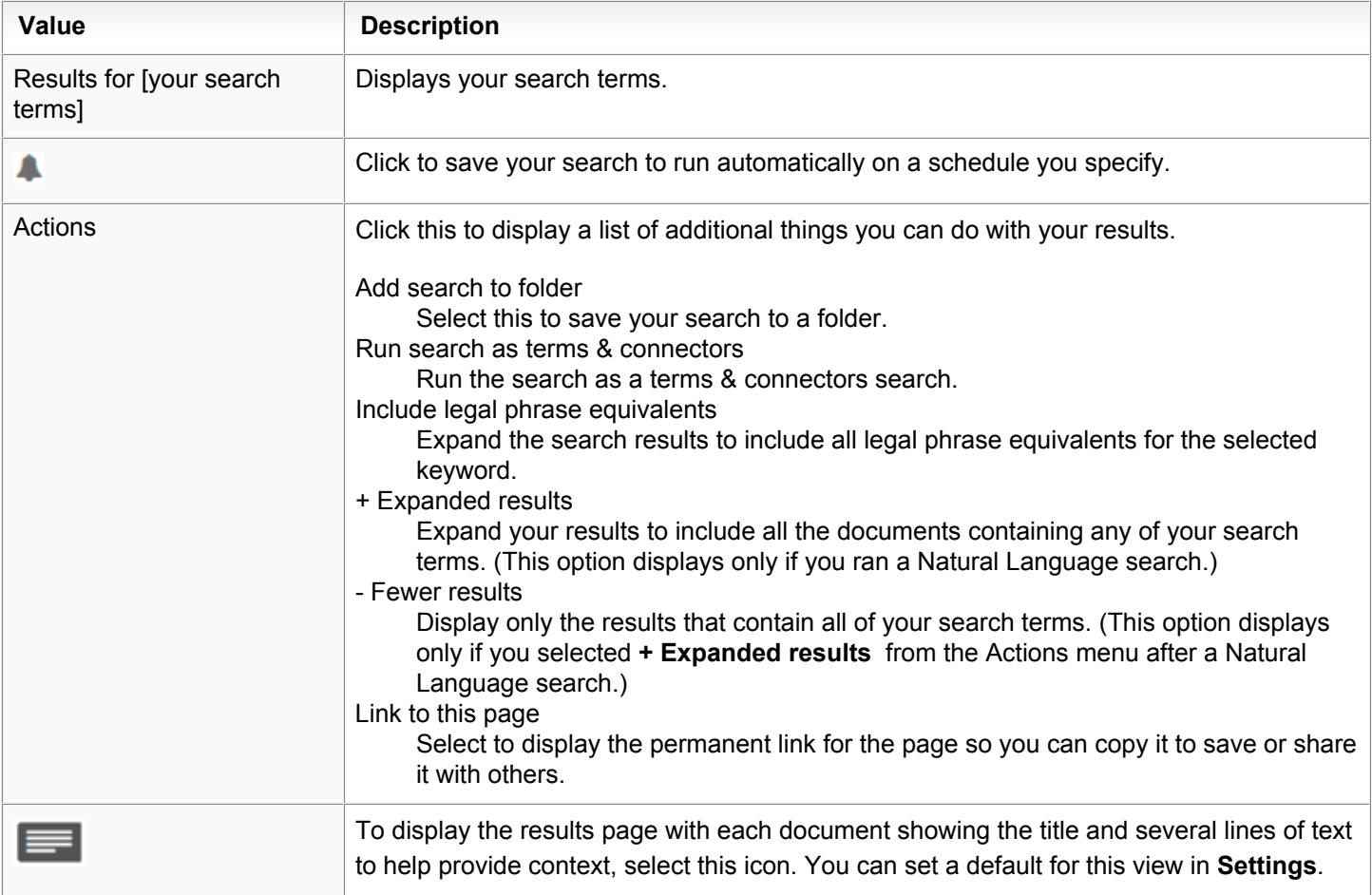

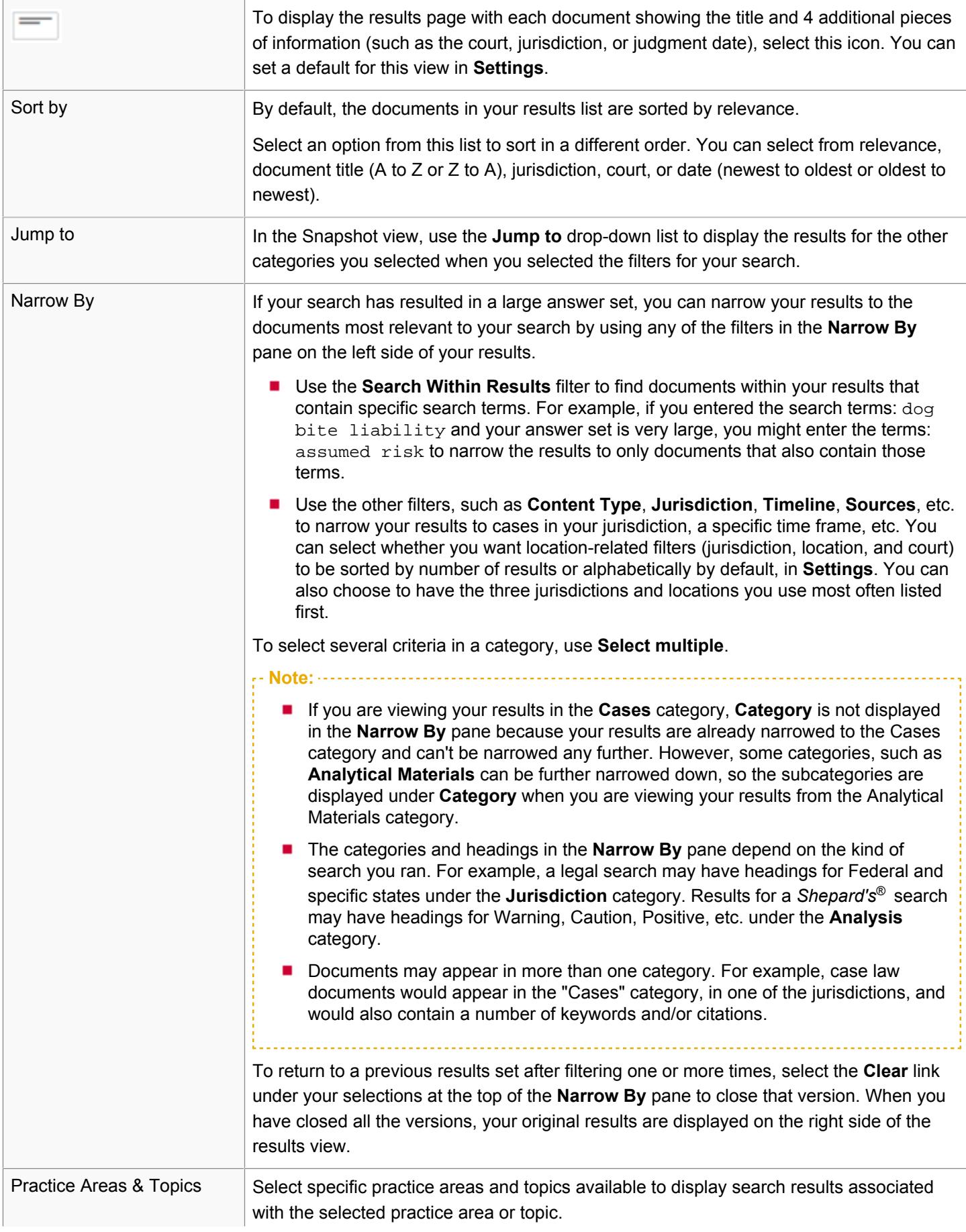

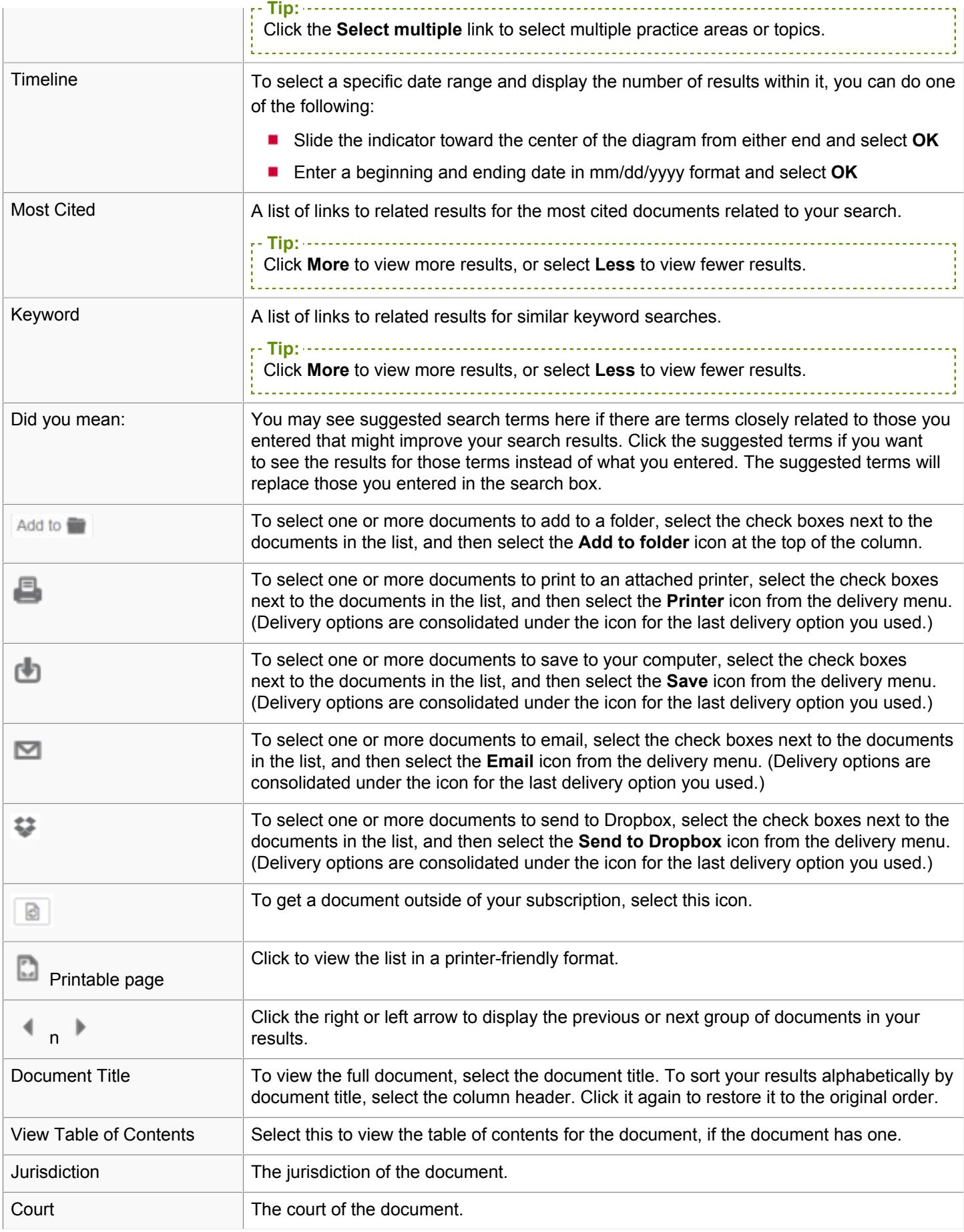

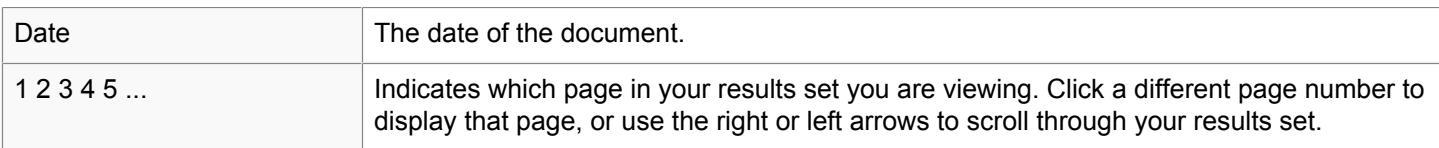

#### **How do I narrow or filter my results after a search?**

If your search has resulted in a large answer set, you can narrow your results to the documents most relevant to your search by using any of the filters in the **Narrow By** pane on the left side of your results.

- Use the **Search Within Results** filter to find documents within your results that contain specific search terms. For example, if you entered the search terms: dog bite liability and your answer set is very large, you might enter the terms: assumed risk to narrow the results to only documents that also contain those terms.
- Use the other filters, such as **Category**, **Jurisdiction**, **Timeline**, **Sources**, etc. to narrow your results to cases in your jurisdiction, a specific time frame, etc. The filters that are available for narrowing your results depend on what kind of search you ran and what types of content your results contain. For example, if you ran a legal search, the filters in the **Narrow By** pane include **Cases**, **Statutes**, **Court**, **Jurisdiction**, etc. If you ran a *Shepard's*® search, the filters include **Jurisdiction**, **Analysis**, etc.

See the table below for more information about using filters.

**Note:**

- If you are viewing your results in the **Cases** category, **Category** is not displayed in the **Narrow By** pane because your results are already narrowed to the Cases category and can't be narrowed any further. However, some categories, such as **Analytical Materials** can be further narrowed down, so the subcategories are displayed under **Category** when you are viewing your results in the Analytical Materials category.
- Documents may appear in more than one category. For example, case law documents would appear in the "Cases" category, in one of the jurisdictions, one of the sources, and would also contain a number of keywords and/or citations.

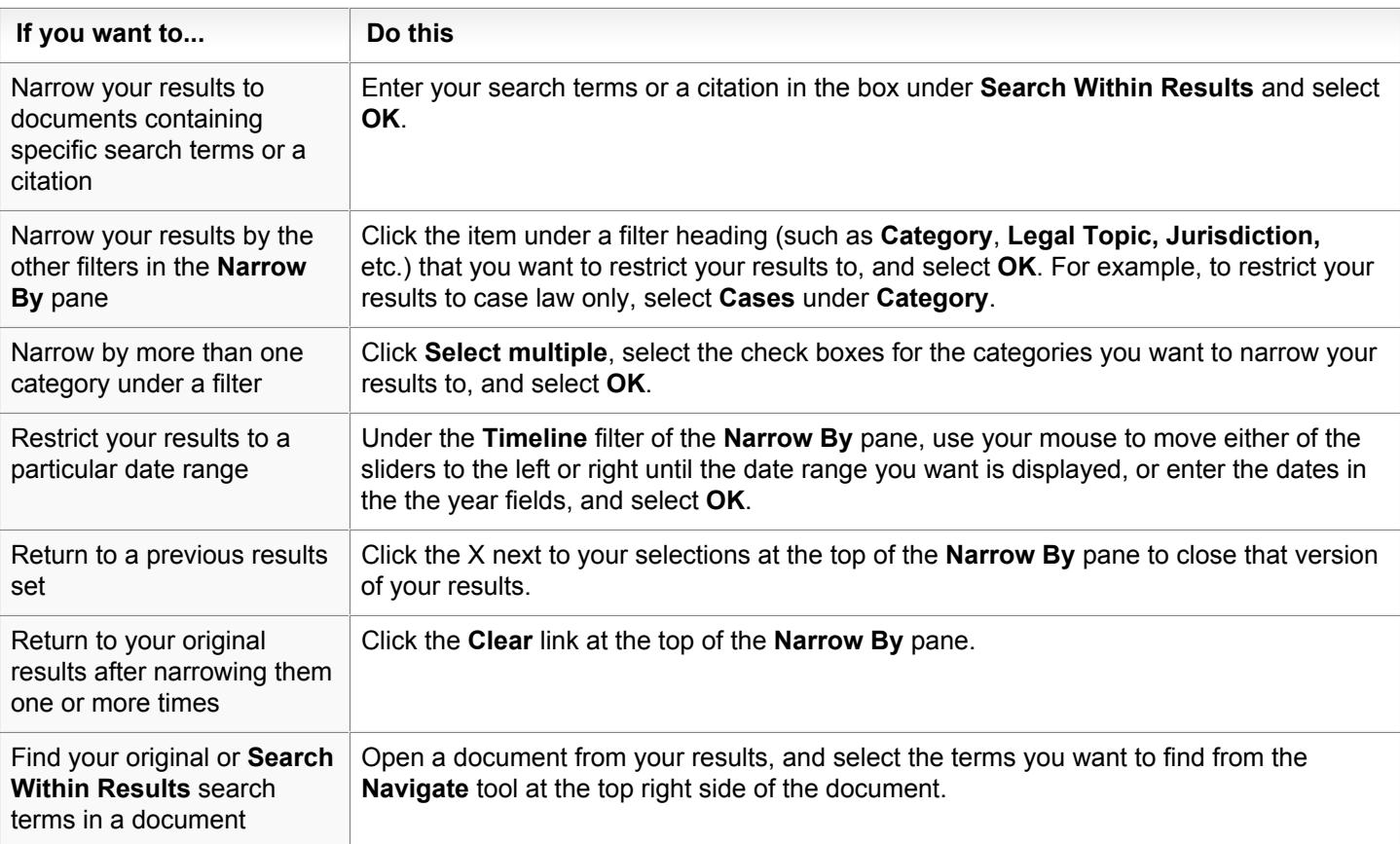

#### After running a search and reviewing your results:

**Note:** Each time you narrow your results, the results are cumulative. For example, you can narrow your results to **Cases**, then to a specific timeline within those cases, and then to a specific jurisdiction or court within those cases in the timeline.

#### **How do I save my research?**

The search terms, documents, and other activities from your research are automatically saved in your history for up to 90 days. You can access them by selecting the **History** drop-down list at the top of any page. Your last 5 searches are also available from the **History** pod on the Lexis Advance® home page.

If you want to save your search terms or documents from your results for an unlimited time, you can save them to **Folders**.

To do this:

**1.** After running a search and reviewing your results, do one of the following:

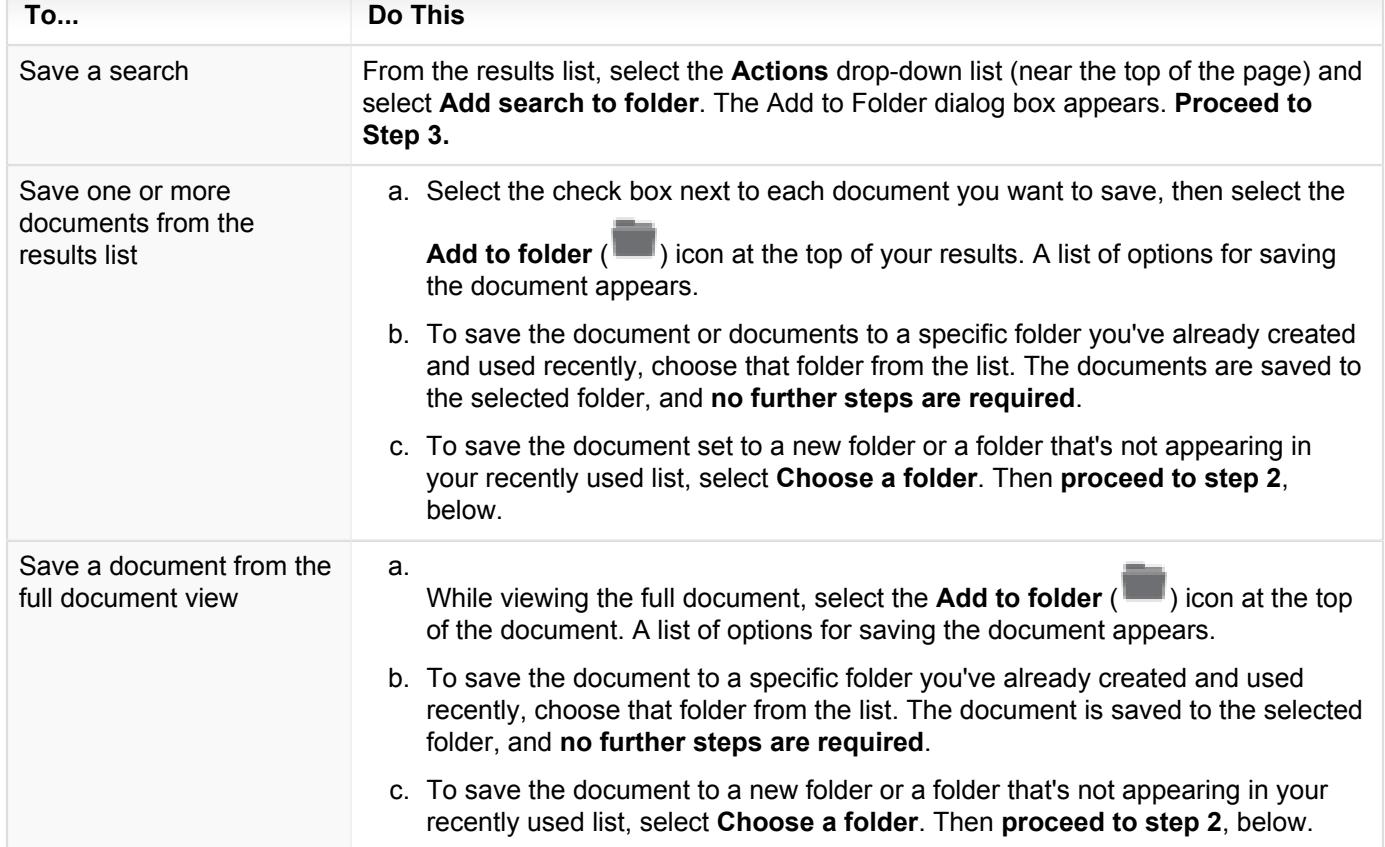

- **2.** At the **Selected Documents** tab of the **Add to Folder** form that appears, enter a title for the items you want to save (select **Edit all titles** to do this), or keep the title that is displayed.
- **3.** At the **Save Options** tab, choose any of the following options, depending on whether you're saving a search or saving a document:

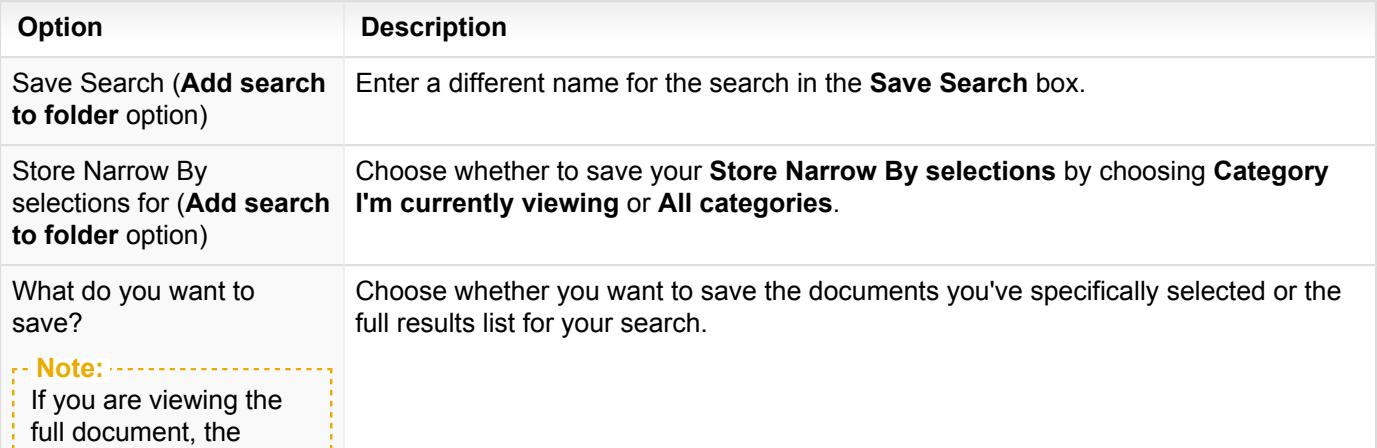
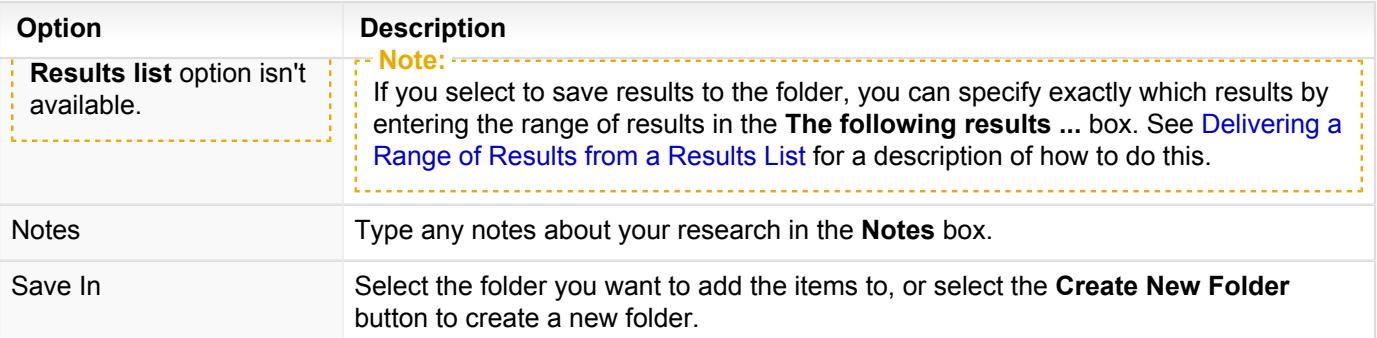

**4.** To share the folder with other users, select the **Share with Others** tab and then enter the name or email address of the person you want to share with. Then click **Add**.

**Note:** To share with others within your network or group of users, enter the peer's name. To share with users outside your group, enter the user's email address. Click **Add to Share** to add the name to the list.

**5.** Click **Save** to save the items.

To retrieve your saved items, select the **Folders** link from **More** drop-down list at the top of any page or select the item from the **Folders** pod on the home page.

#### What's the difference between "Expanded Results" and "Fewer Results"?

When you run a natural language search on Lexis Advance® , the **Actions** menu at the top of your results will have an option that says either **Expanded results** or **Fewer results**. The option that is displayed depends on what your results list contains.

When you select the option, the number of documents in your results list will change. If you select **Expanded results**, your results list will expand to include all the documents containing any of your search terms. If you select **Fewer results**, your results list will change to retrieve only the top results.

You can control which kind of results list is displayed first every time you search, in **Settings > Lexis Advance® Research** under **Preferred Results Set Display**.

Terms and connectors searches are not affected by this option. If you run a search using terms and connectors, or select **Run search as terms & connectors** from the **Actions** menu at the top of your results, the **Expanded results** and **Fewer results** options are not available.

#### How do I get back to my previous results after narrowing them one or more times?

- п To return to previous versions of your results one step at a time, select the Remove icon ( $\blacktriangle$ ) next to each of your selections at the top of the **Narrow By** pane.
- To return to your original results after narrowing them one or more times, select the **Clear** link at the top of the **Narrow By** pane.

### Full Document Page

When you select a document from your results, the full text of the document is displayed. You can return to your results list by selecting **Results List** at the top of the page. Use **Previous Document** and **Next Document** to display the previous or next document in your results.

The **Shepard's®** pane to the right of the document lets you *Shepardize*® the document. **About This Document** provides more information about the document and access to the Legal Issue Trail™ so you can track the legal issues addressed in the case law document.

The search form is displayed at the top of your results so you can modify the terms, content, or topics you want to search, and run the search again if you wish.

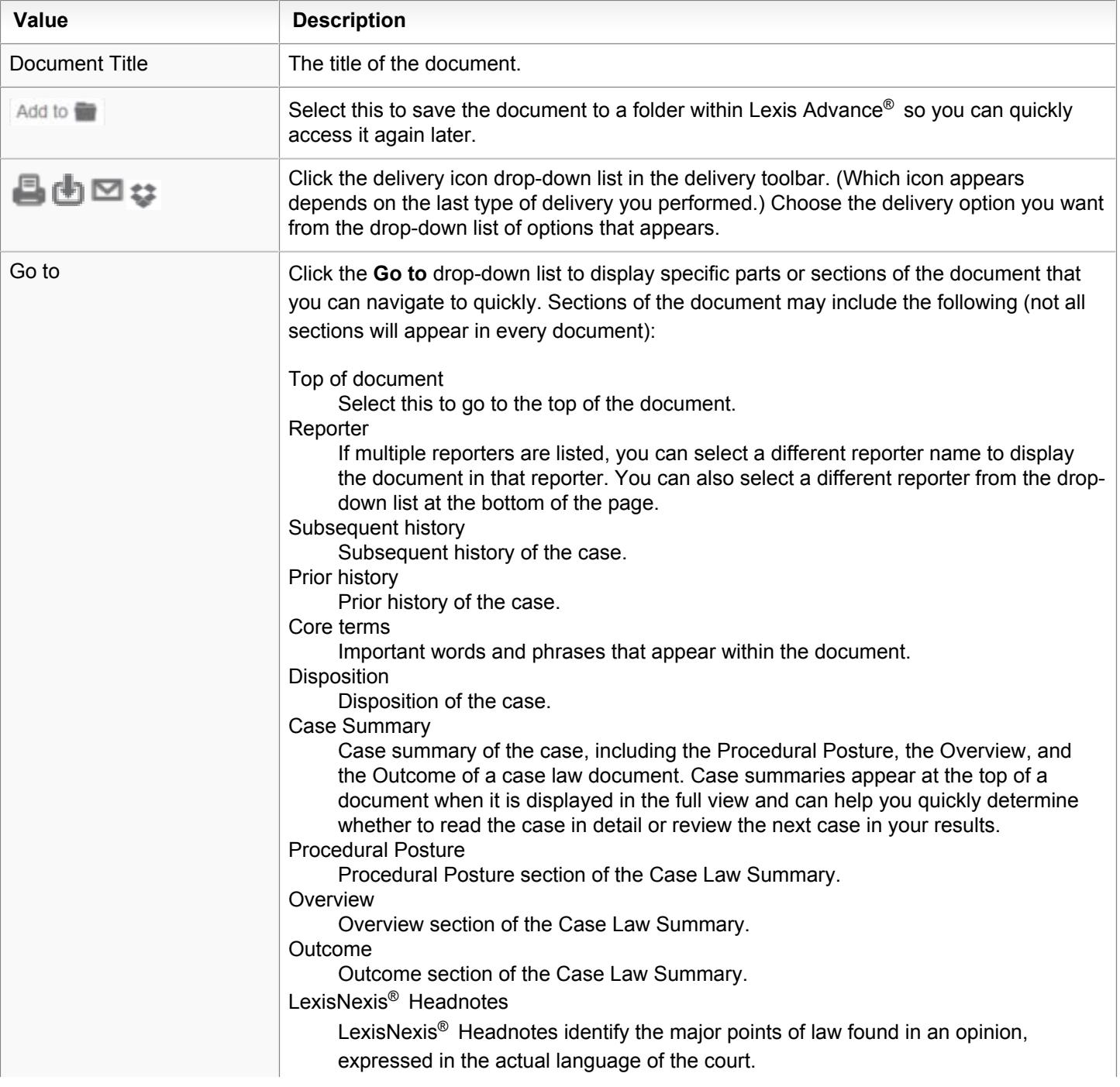

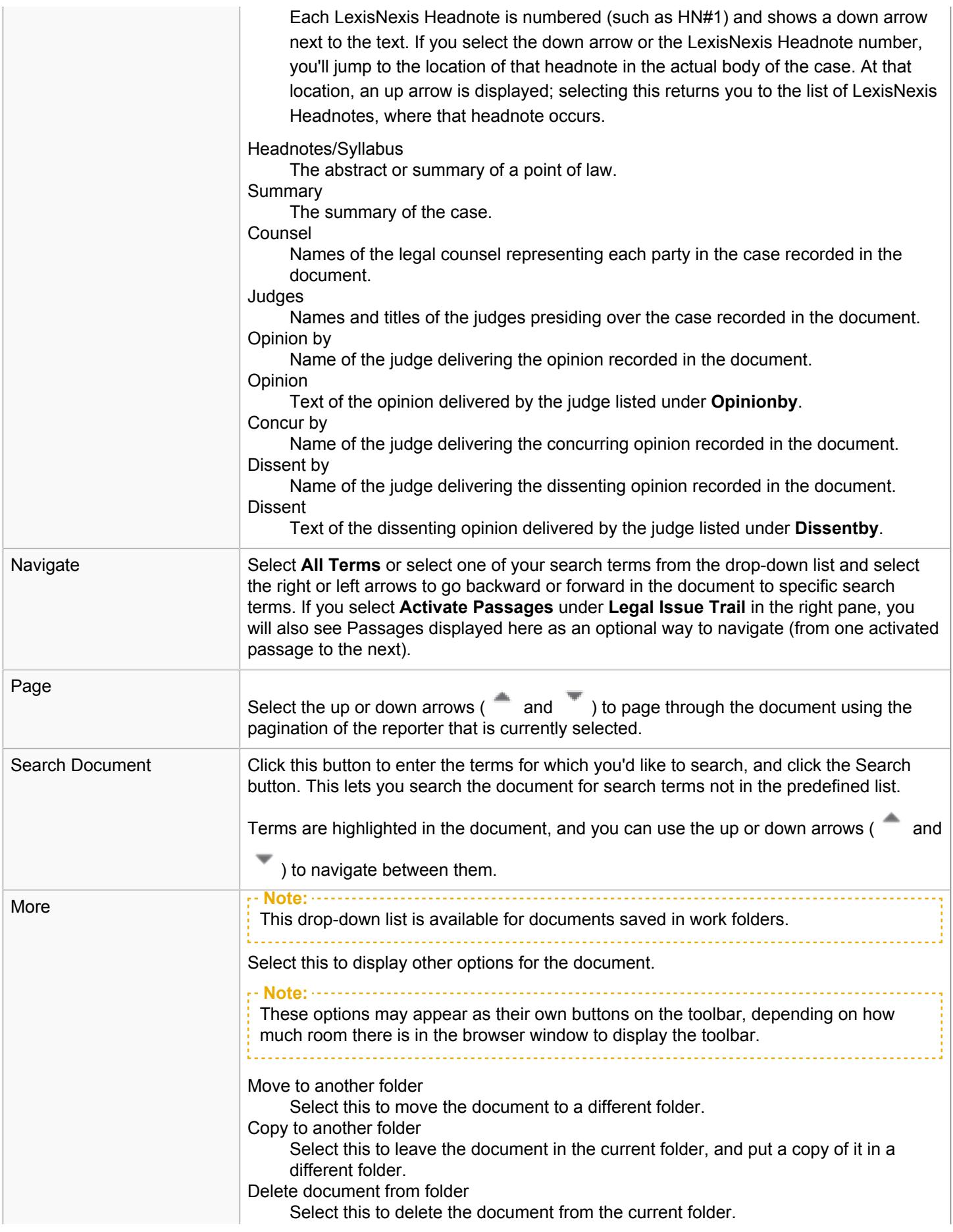

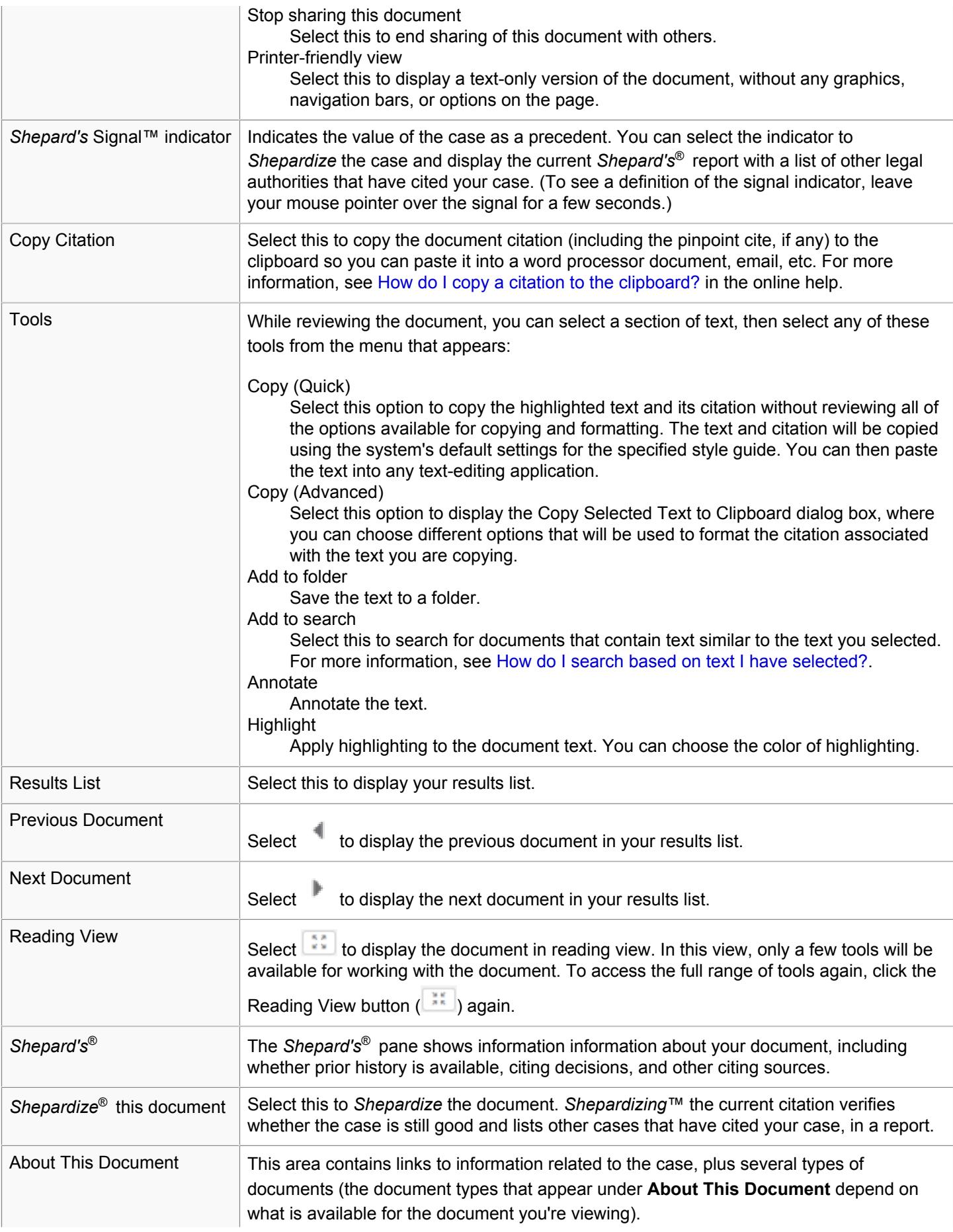

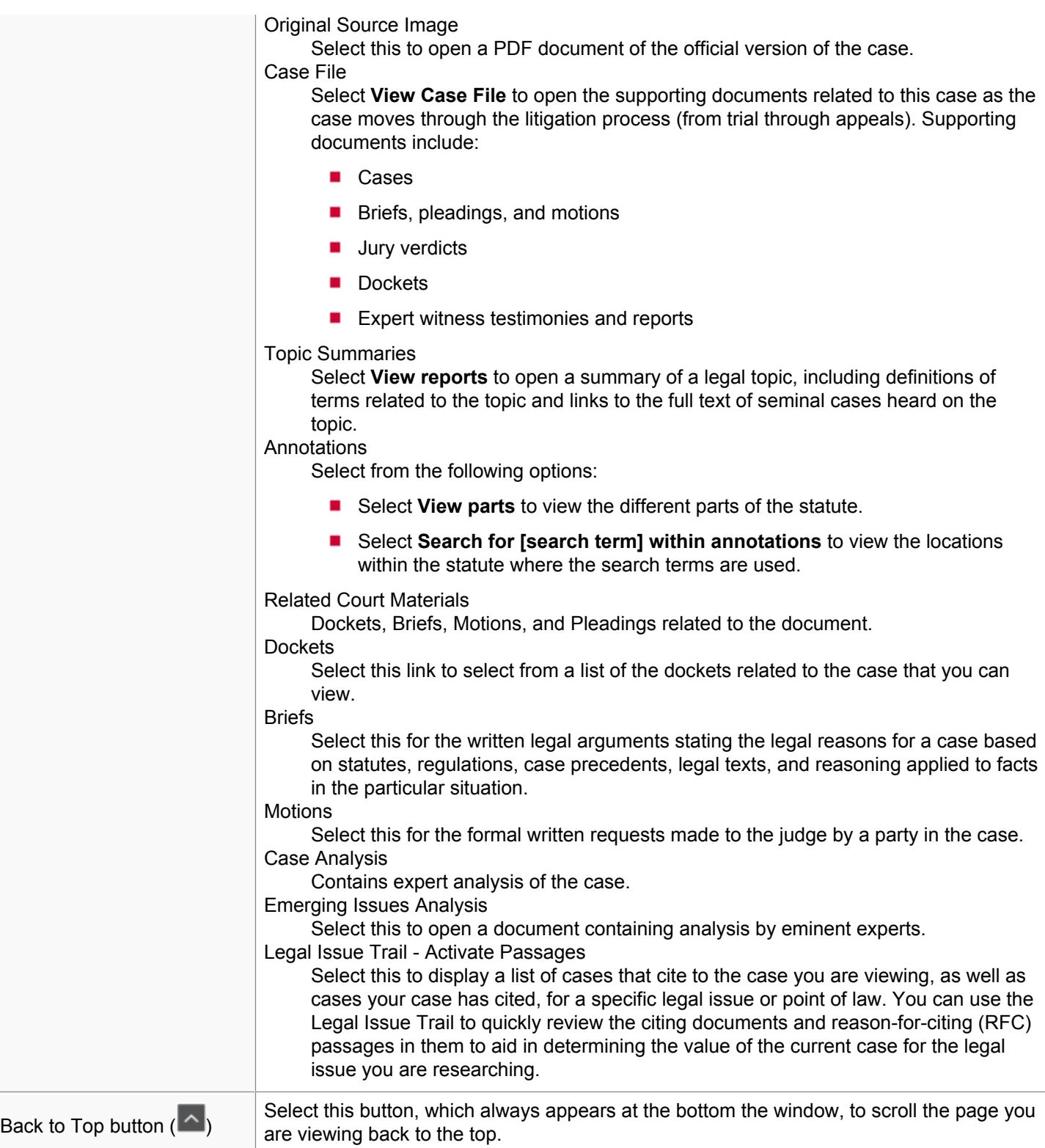

#### How do I save a document from my results to a folder?

After running a search and reviewing your results:

**1.** Do one of the following:

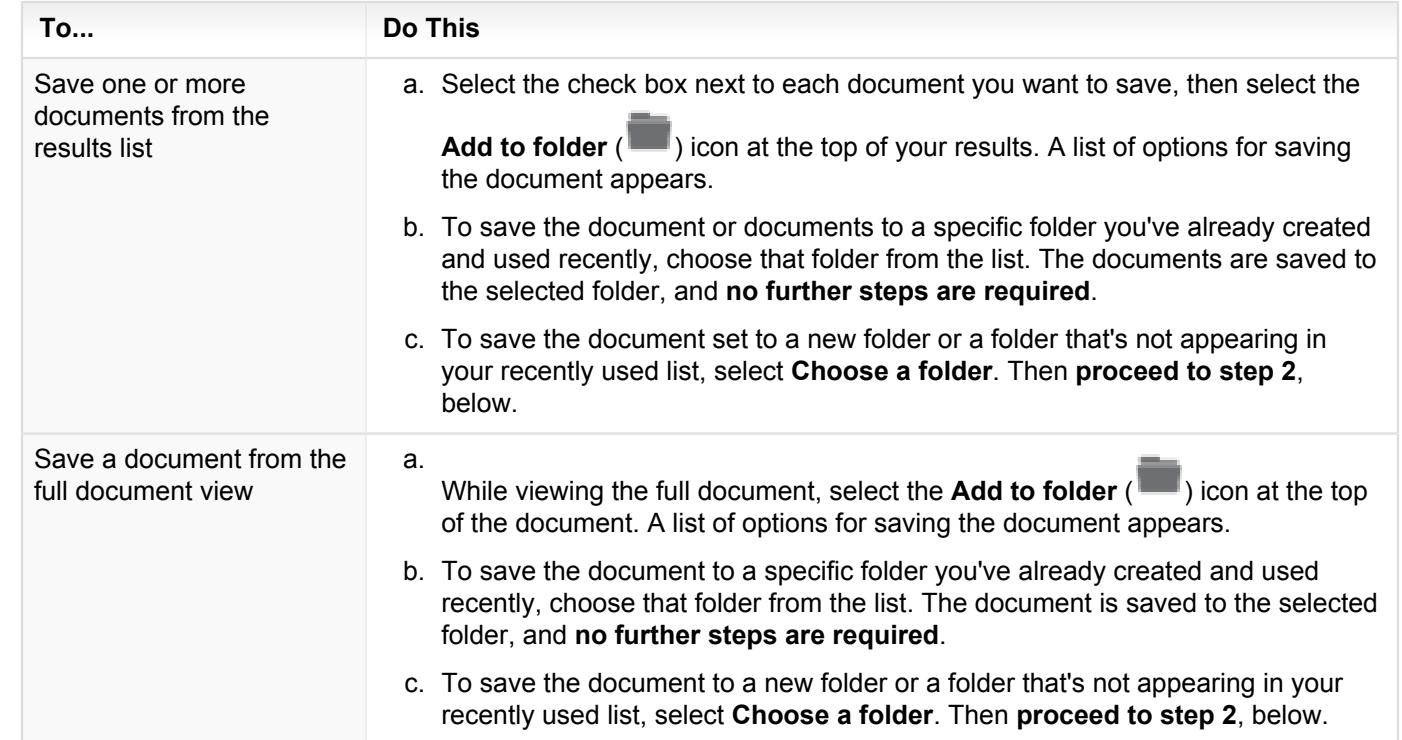

**2.** At the **Add to Folder** dialog box, click the **Selected Documents** tab to review the documents you have selected. If you want to remove a document from a list that contains multiple documents, clear its check box.

**Note:** To edit a title for a document, select **Edit all titles**, click in the box for the document you want to rename, and then enter the new text.

**3.** Select the **Save Options** tab to specify how you want the document to be saved:

■ To select whether to save the **Selected Documents** or your **Results list**, select the appropriate option.

**Note:**

If you select to save results to the folder, you can specify exactly which results by entering the range of results in the **The following results ...** box. See Delivering a Range of Results from a Results List in the online help for a description of how to do this.

- To include a note with the saved documents, enter it in the **Notes** box.
- To create a new folder for the document, select the folder where you want the new folder to be saved and then click **Create New Folder**.
- To save the document or documents to a specific folder, select it in the list.
- **4.** To share the folder with other users, select the **Share With Others** tab and then enter the name or email address of the person you want to share with. Then click **Add to Share**.

**Note:** To share the document with others within your network or group of users, enter the peer's name. To share with users outside your group, enter the user's email address. Click **Add to Share** to add the name to the list.

**5.** Click **Save** to save your changes and save the document or documents to the folder.

The items will be saved for you to access from the **Folders** link in the **More** drop-down list at the top of the page, or from the **Folders** pod on the Lexis Advance® home page.

#### How do I download my results or documents?

You can download documents selected from your results list, or download a document you have open.

**Note:** See [How do I download, print, email, and send to Dropbox the document attachments associated with my results?](#page-98-0) for details on downloading any attachments associated with your delivery.

To do this:

**1.** Choose whether you want to download a single document, or download the results list:

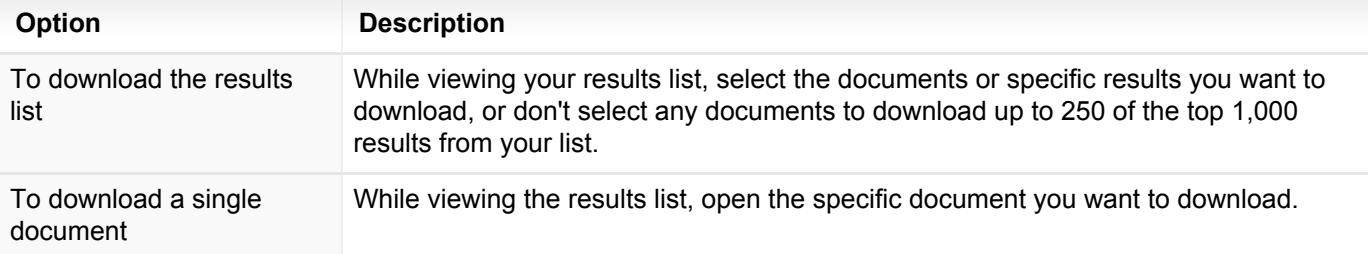

- **2.** Click the drop-down list next to your last-used delivery icon. (For example, if you printed something, the Print icon will appear on the toolbar, with the drop-down arrow next to the icon.)
- **3.** Choose one of the following options from the **Download** group:

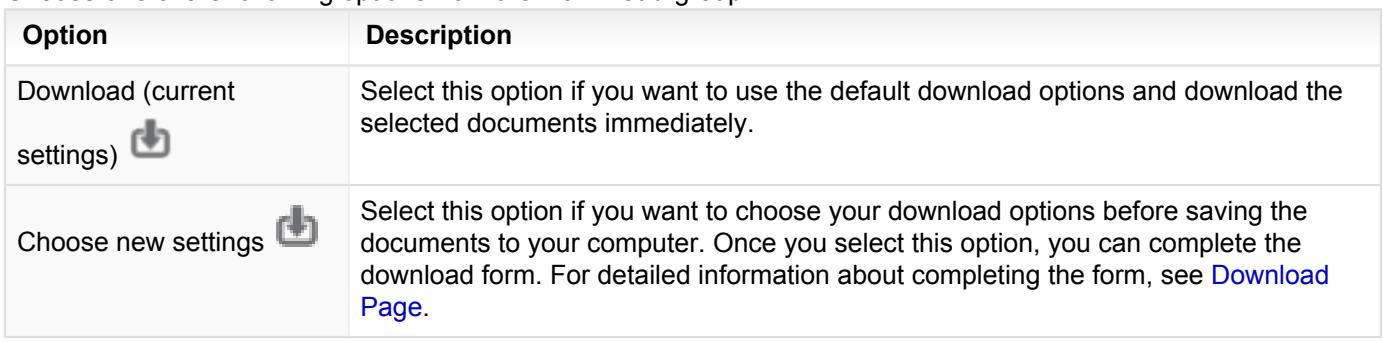

#### <span id="page-82-0"></span>Download Page

You can download either your results list or an individual document. To do this, provide the information for each tab of the **Download** dialog box. Details about each item on the dialog box are provided below.

- **Note:**
	- **Different options may be available depending on what type of document you are downloading.**
	- To view a list of documents you have already downloaded, select the **History** drop-down list in the global navigation bar and view the **Research Map**. Your document download is shown in the list of your activities (indicated using the type **Download**). Click this **Download** link and choose **Retrieve Items** from the **Actions** list to view your options for retrieving it.

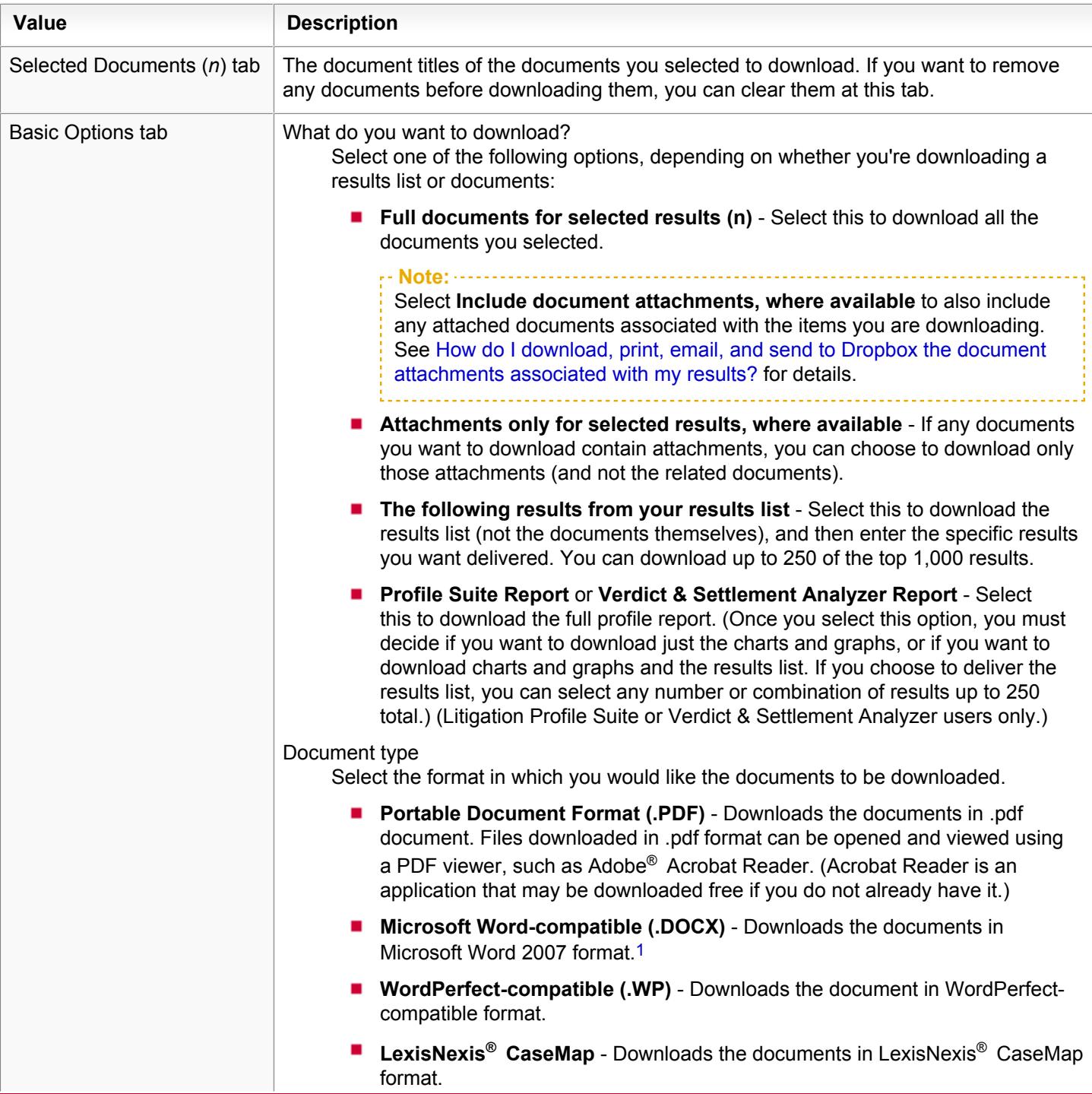

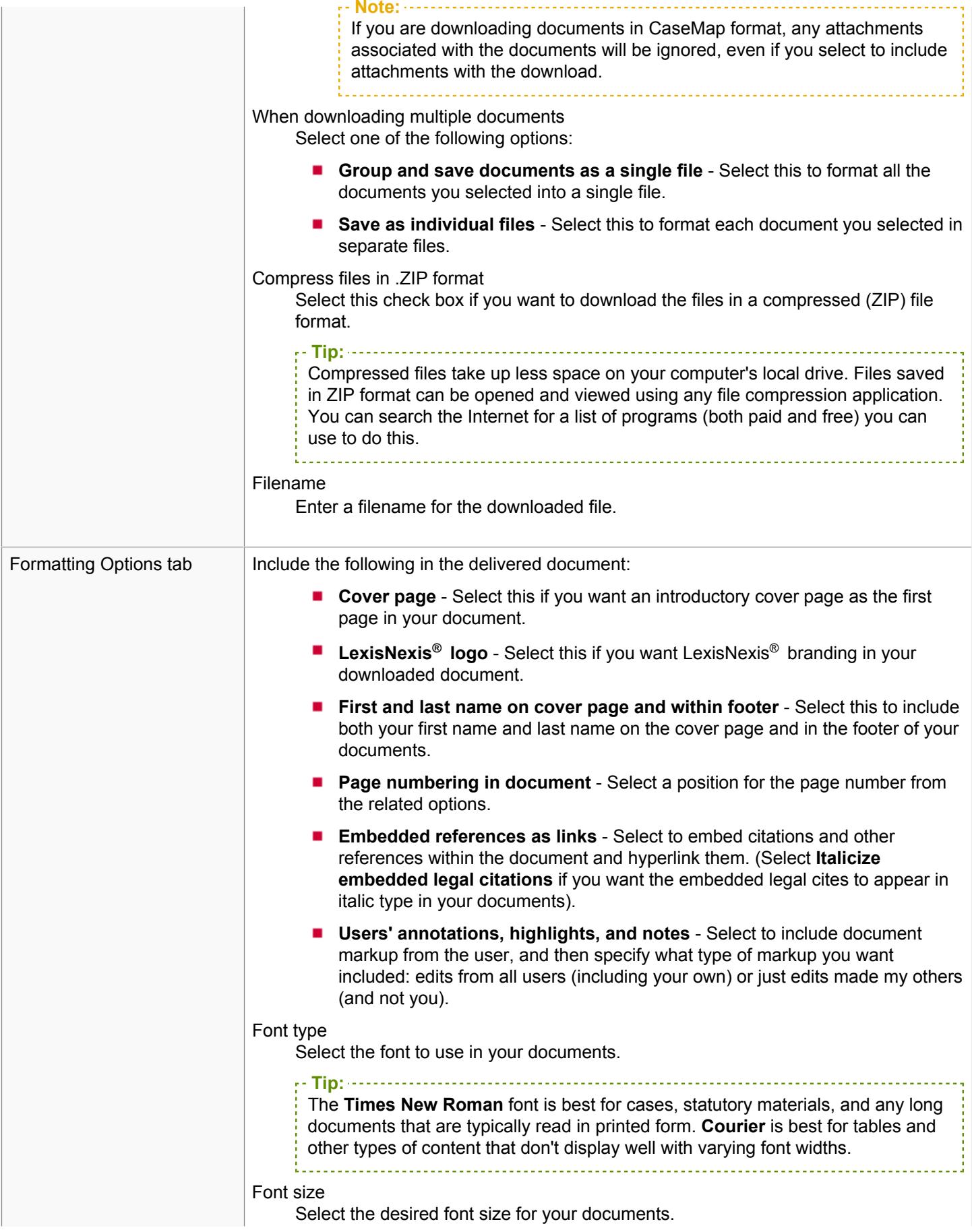

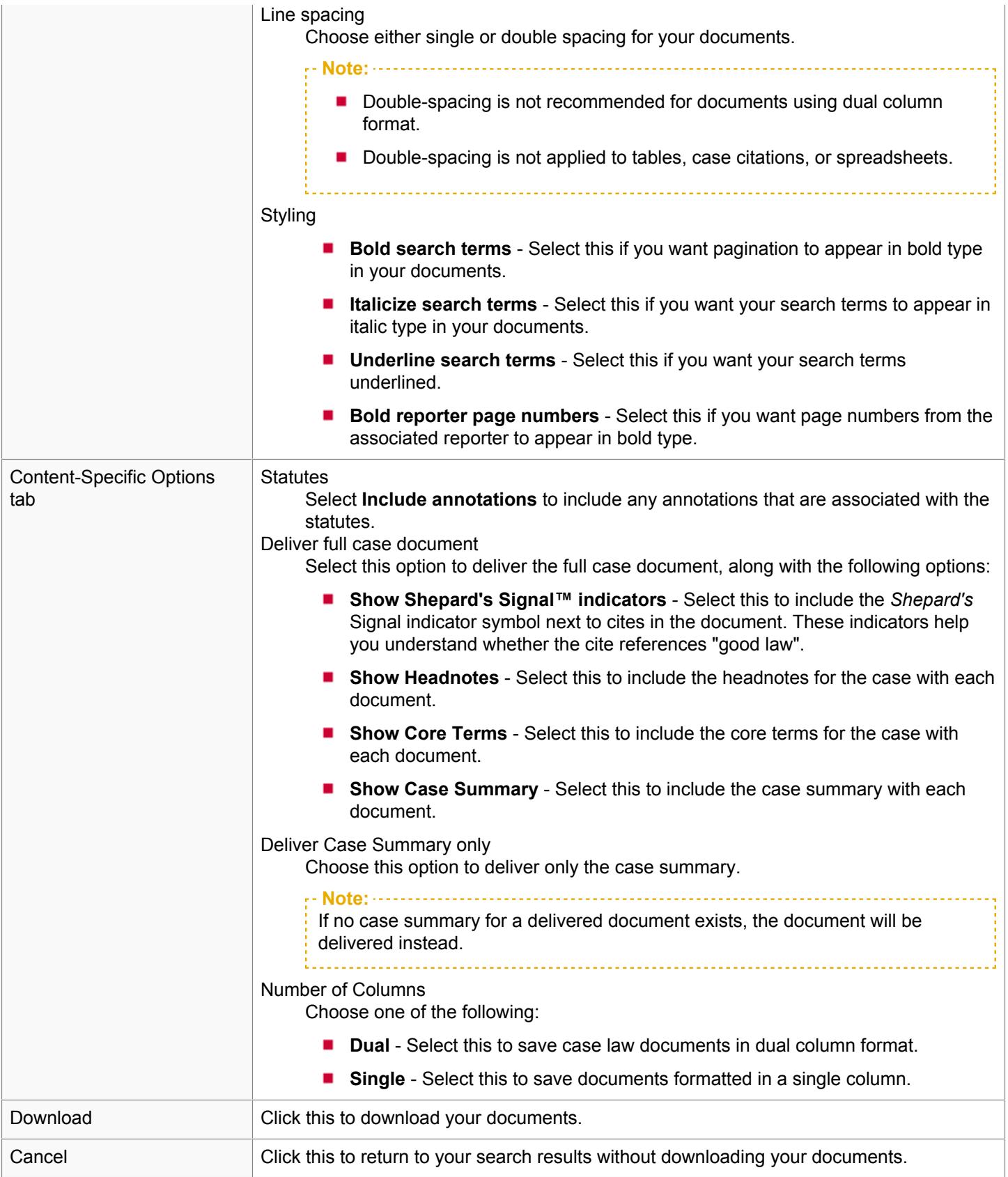

[1](#page-22-1) Once the document is saved to disk and you are viewing it in Microsoft® Word, you can view any of the LexisNexis legal links in the footer by first double-clicking on the footer. Once you do this, the footer (along with the links in it) become active. From here, to open the corresponding web page, press Ctrl as you select the specific link you want to view.

#### How do I email my results or documents?

You can email documents selected from your results list, or a document you have open, to yourself or others.

**Note:** See [How do I download, print, email, and send to Dropbox the document attachments associated with my results?](#page-98-0) for details on emailing any attachments associated with your delivery.

To do this:

**3.**

**1.** Choose whether you want to email a single document, or email the results list:

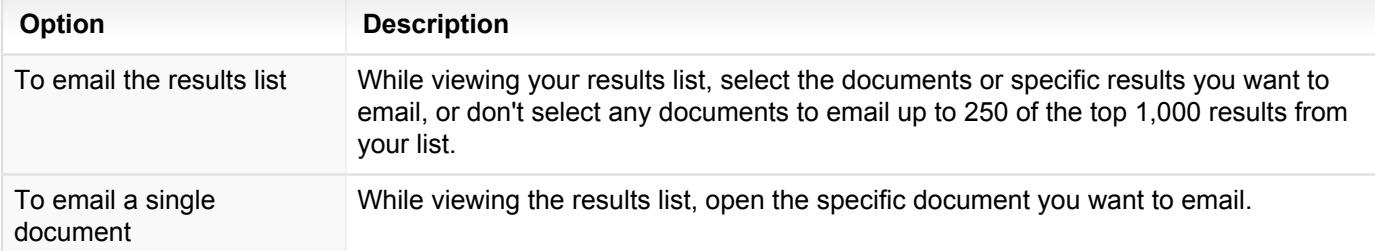

**2.** Click the delivery icon drop-down list in the delivery toolbar. (Which icon appears depends on the last type of delivery you performed.) A drop-down list of options appears.

Choose **Email** ( **Definition** ) from the list of options.

**4.** Complete the email form and select **Email**. For detailed information about completing the form, see [email documents](#page-86-0) [page](#page-86-0).

# <span id="page-86-0"></span>Email Page

You can email either your results list or an individual document. To do this, provide the information for each tab of the **Email** dialog box. Details about each item on the dialog box are provided below.

**Note:**

Different options may be available depending on what type of document you are emailing.

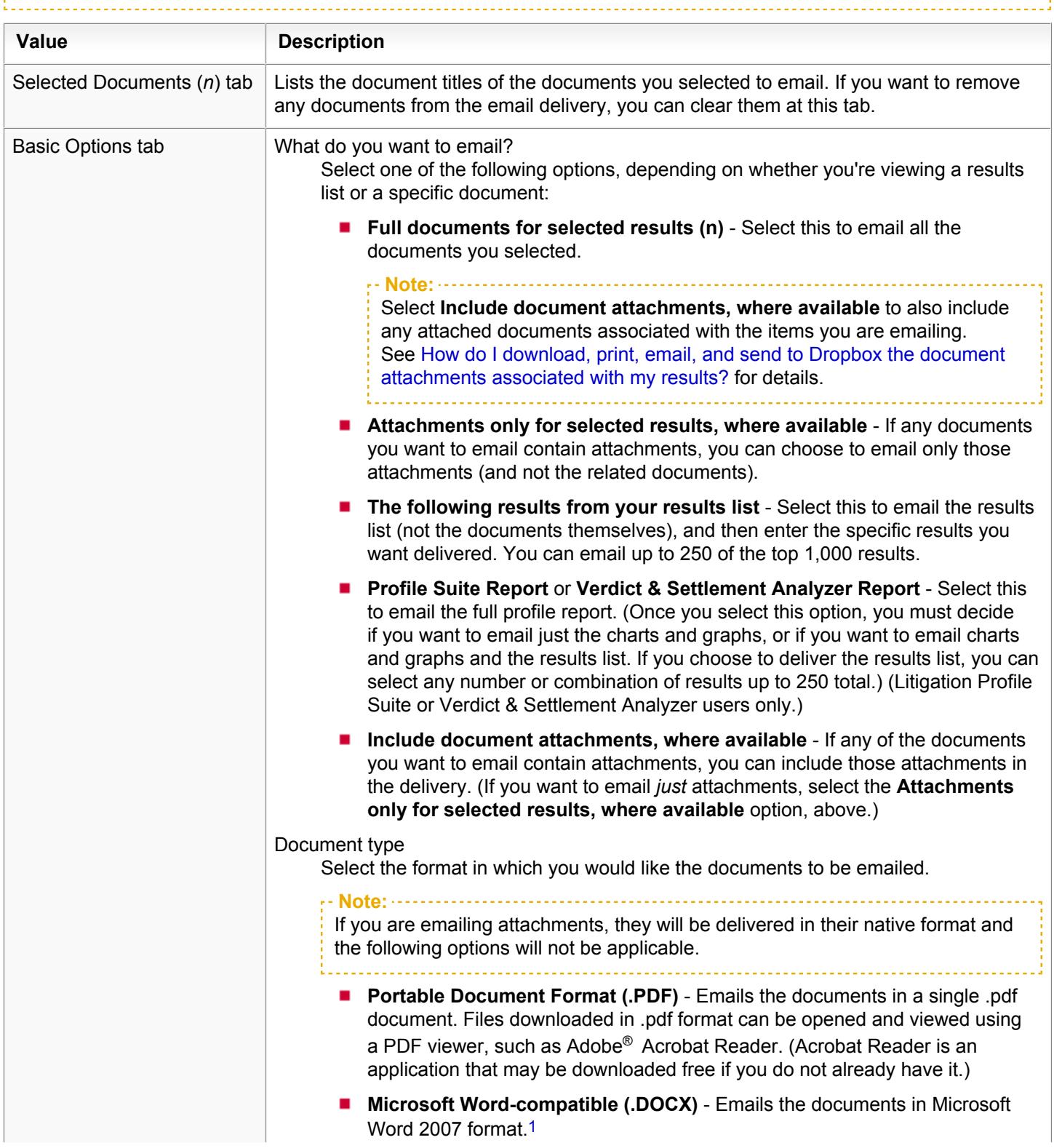

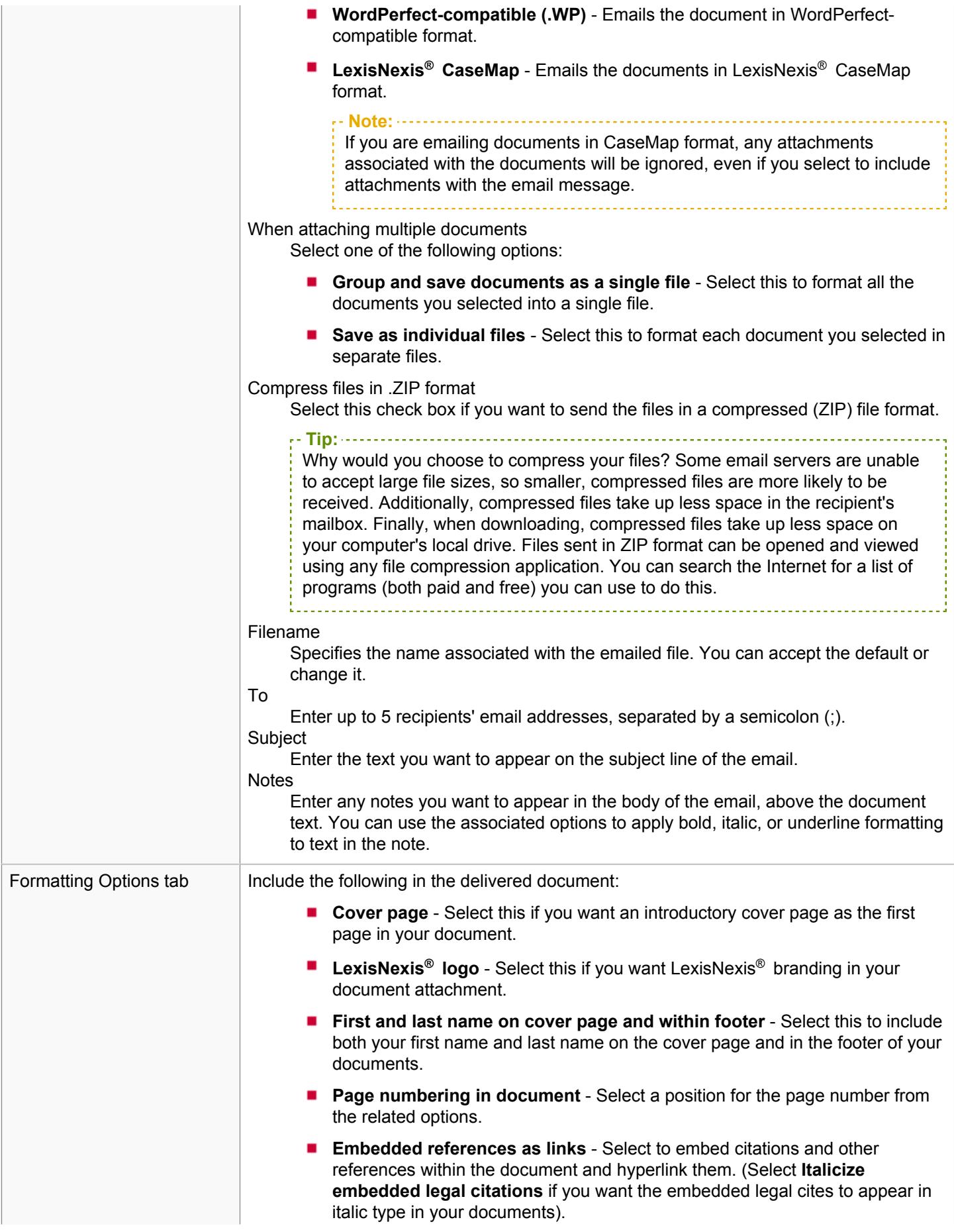

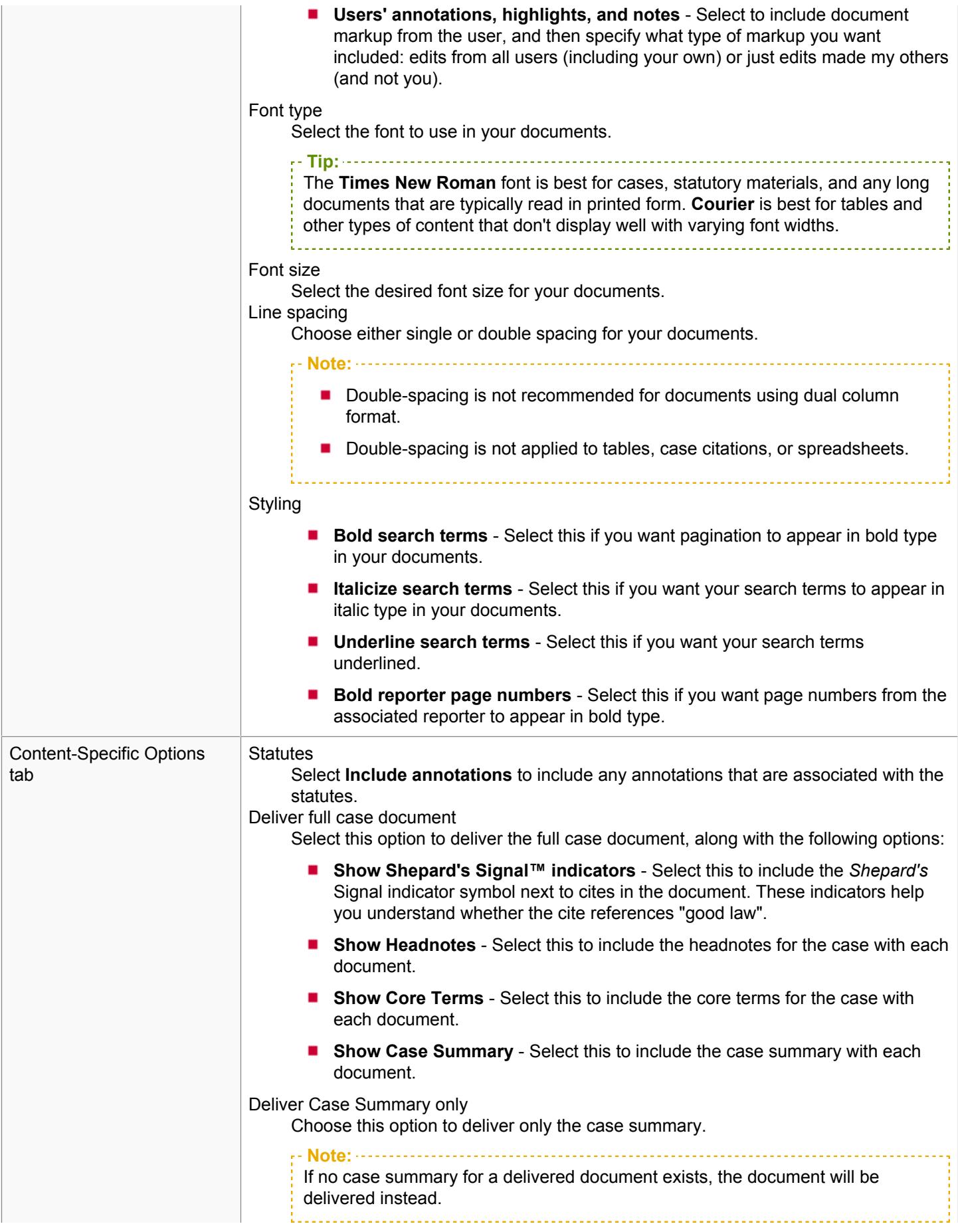

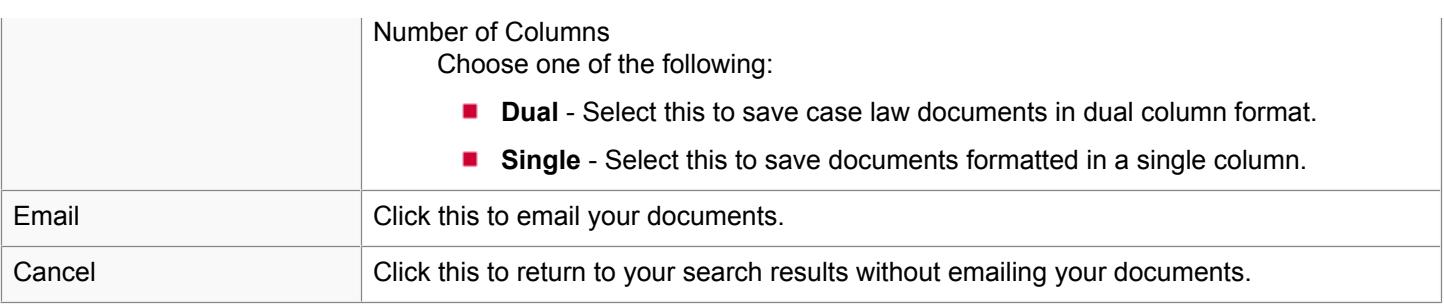

[1](#page-22-1) Once the document is saved to disk and you are viewing it in Microsoft® Word, you can view any of the LexisNexis legal links in the footer by first double-clicking on the footer. Once you do this, the footer (along with the links in it) become active. From here, to open the corresponding web page, press Ctrl as you select the specific link you want to view.

#### How do I print my results or documents?

Lexis Advance® allows you to print PDF versions of any document you have open, or selected documents from a results list.

**Note:** See [How do I download, print, email, and send to Dropbox the document attachments associated with my results?](#page-98-0) for details on printing any attachments associated with your delivery.

#### To do this:

**1.** Choose whether you want to print a single document, or print the results list:

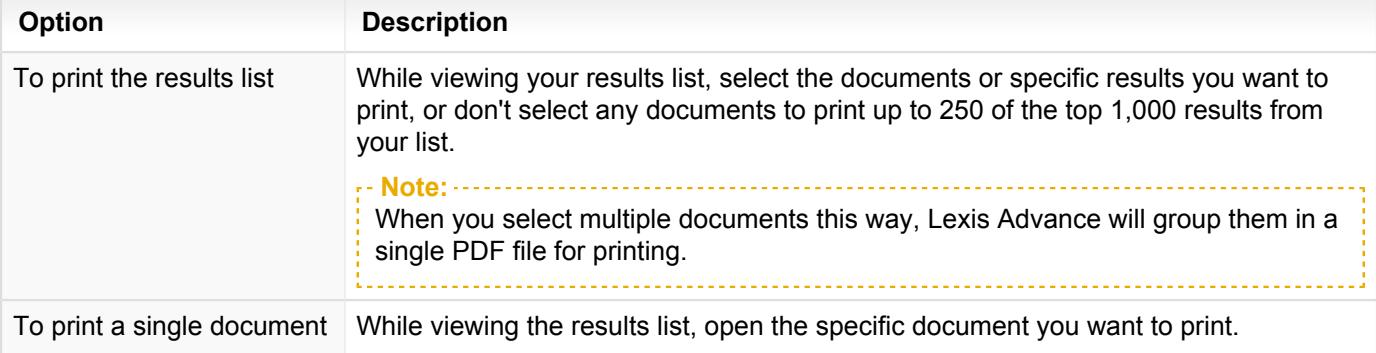

- **2.** Click the delivery icon drop-down list in the delivery toolbar. (Which icon appears depends on the last type of delivery you performed.) A drop-down list of options appears.
- **3.** Choose one of the following options from the **Print** group:

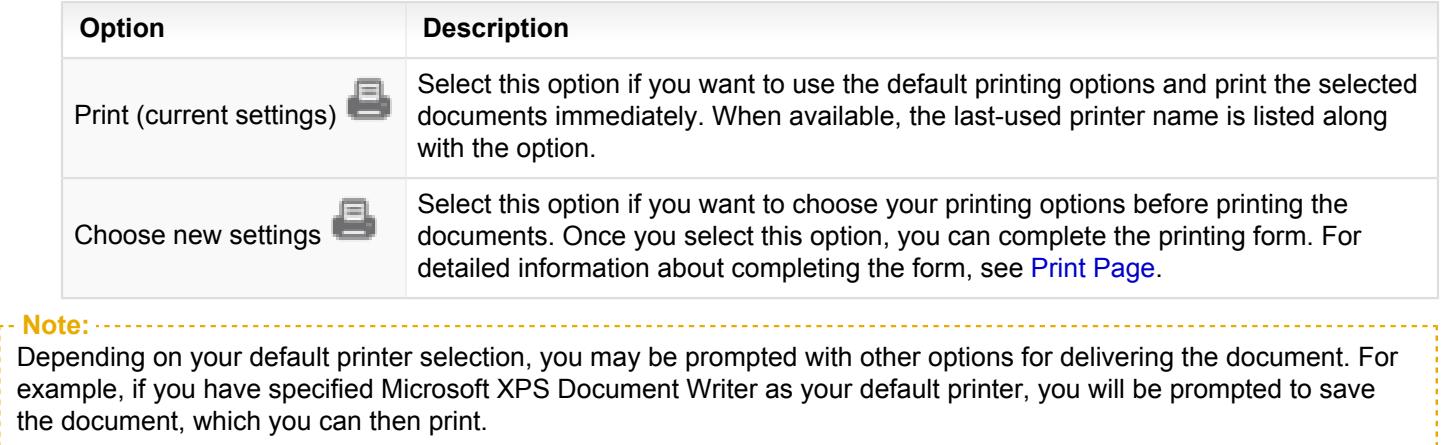

#### <span id="page-91-0"></span>Print Page

**Caution:** To have documents automatically printed when using Internet Explorer 8, you must first install Adobe Reader. Visit <https://get.adobe.com/reader/>to download the latest version.

You can print either your results list or an individual document. To do this, provide the information for each tab of the **Print** dialog box. Details about each item on the dialog box are provided below.

**Note:**

Different options may be available depending on what type of document you are printing.

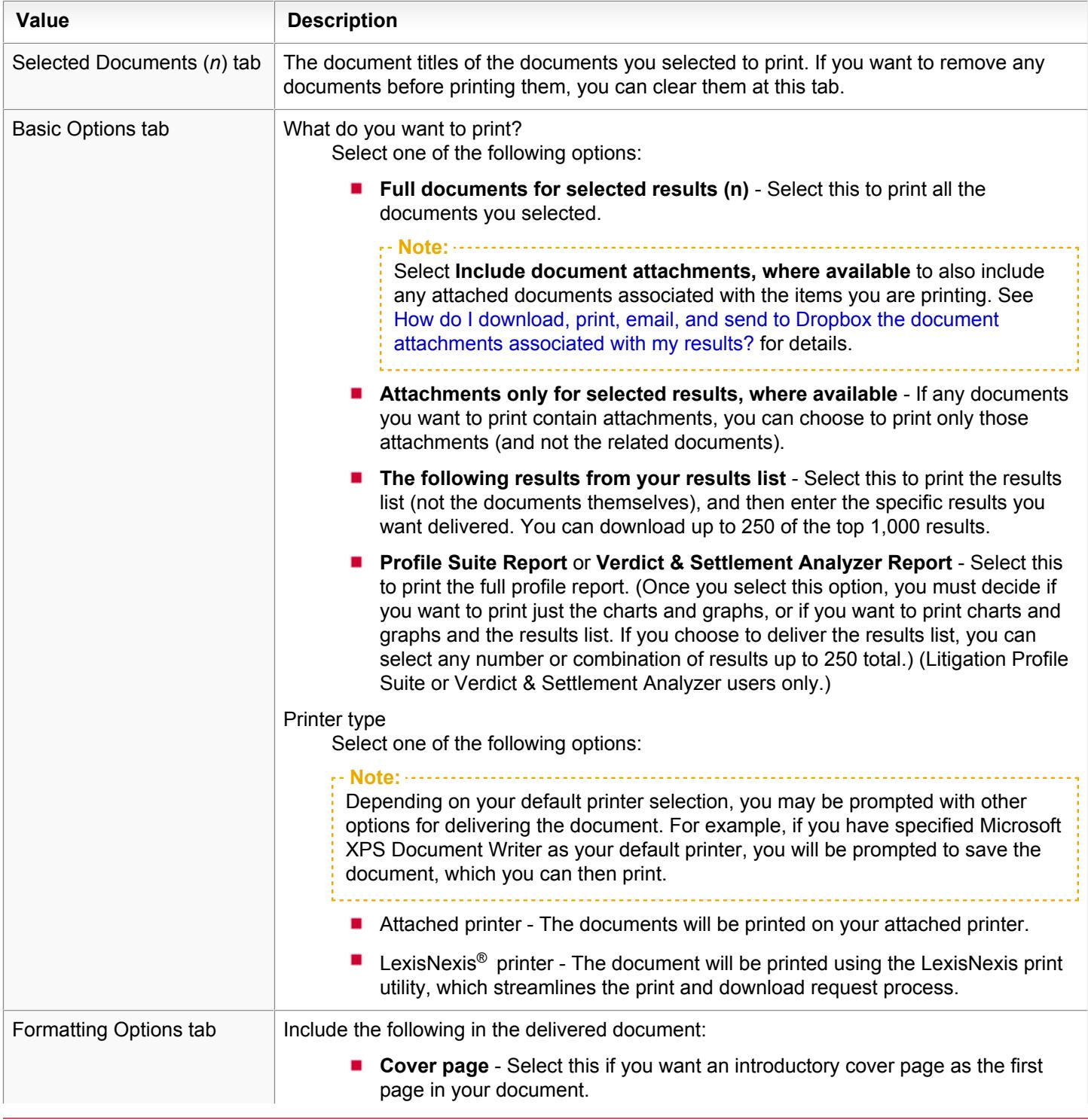

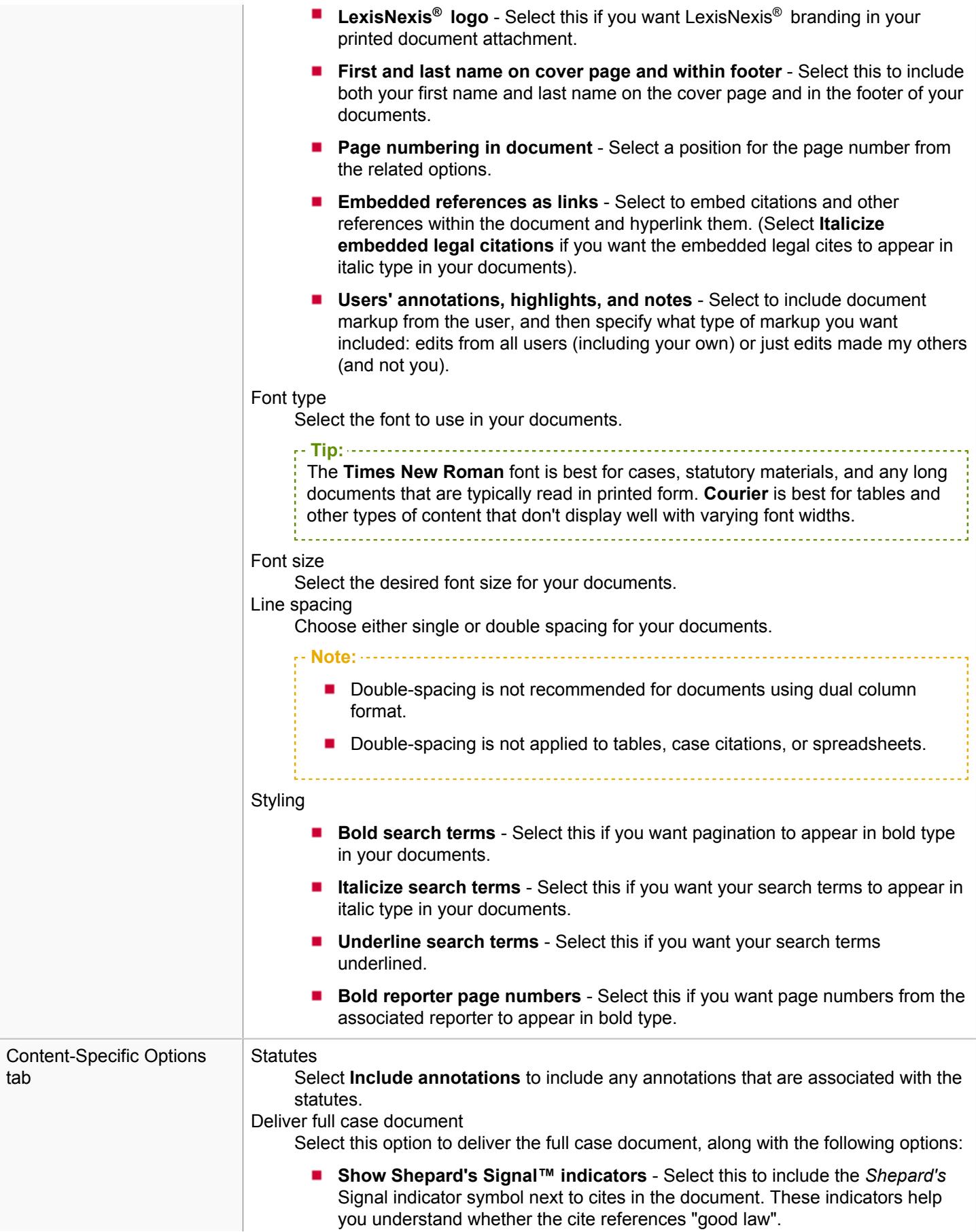

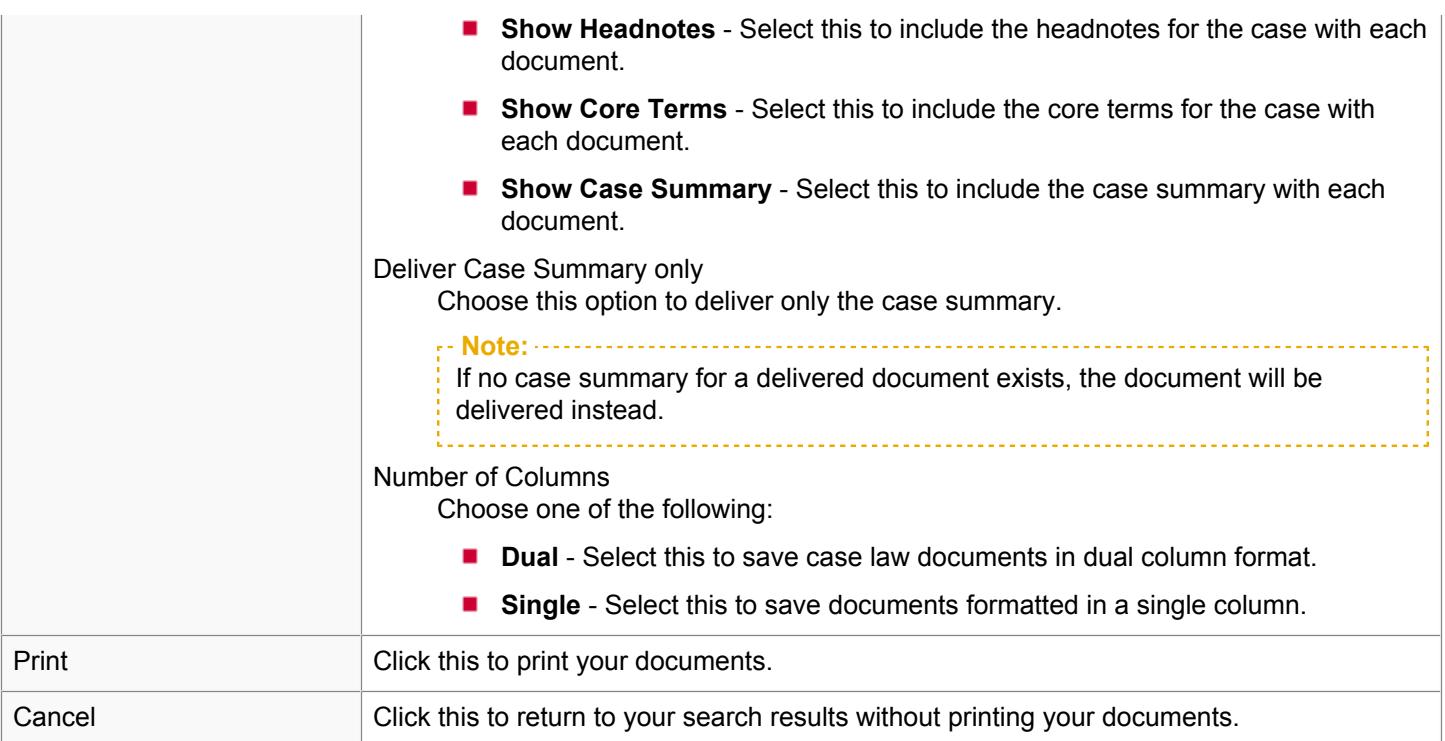

#### How do I send my results or documents to Dropbox?

Lexis Advance® allows you to send either documents you have open, or selected documents from a results list, to Dropbox, which is a third-party cloud storage application. (If you do not have a Dropbox account, visit [www.dropbox.com](http://www.dropbox.com) to create a free account, or [take a Dropbox tour](https://www.dropbox.com/tour).)

To do this:

**1.** Choose whether you want to send a single document to Dropbox, or send the results list:

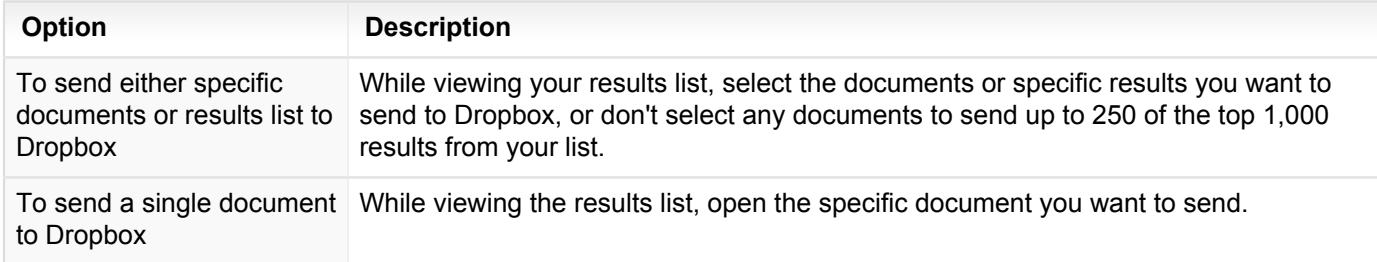

- **2.** Click the delivery icon in the delivery toolbar. (Which icon appears depends on the last type of delivery you performed.) A drop-down list of options appears.
- **3.** Choose one of the following options:

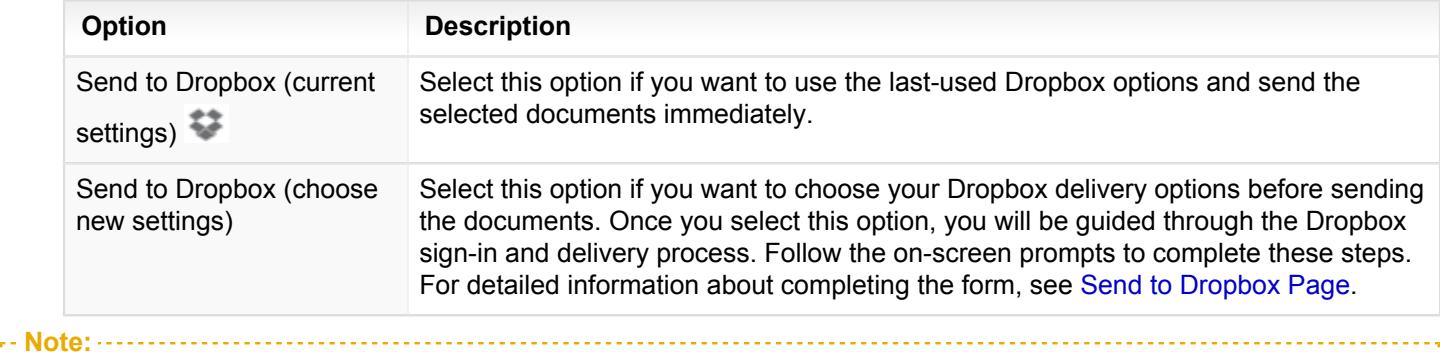

See [How do I download, print, email, and send to Dropbox the document attachments associated with my results?](#page-98-0) for details on including attachments with your delivery to Dropbox.

#### <span id="page-95-0"></span>Send to Dropbox Page

**Note:** To send documents to Dropbox, you must first set up a Dropbox account (if you have not done so already). Visit [www.dropbox.com](http://www.dropbox.com) to create a free account, or [take a Dropbox tour](https://www.dropbox.com/tour).

You can send either your results list or an individual document to Dropbox. To do this, provide the information for each tab of the **Send to Dropbox** dialog box. Details about each item on the dialog box are provided below.

**Note:** 

Different options may be available depending on what type of document you are sending to Dropbox.

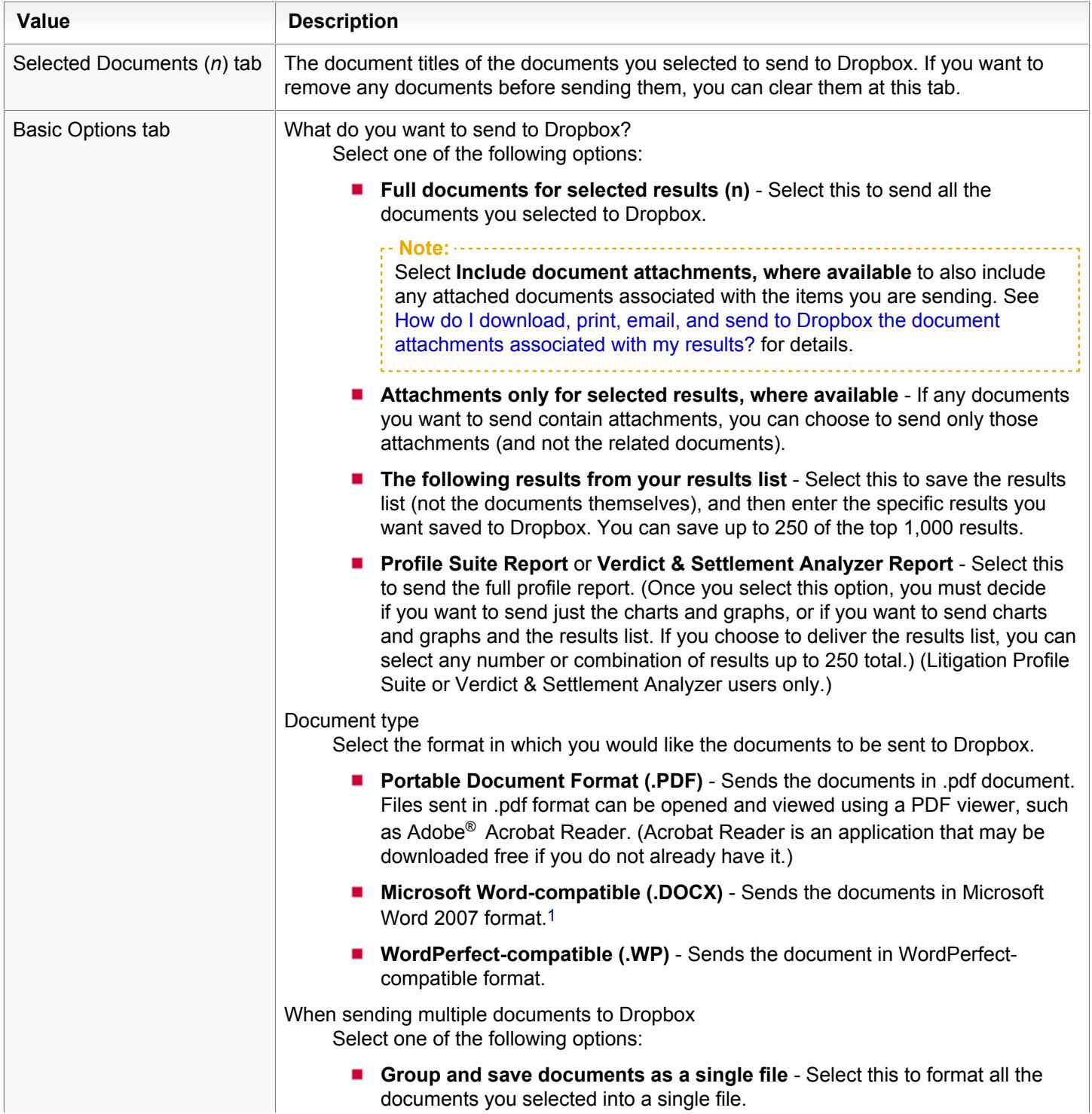

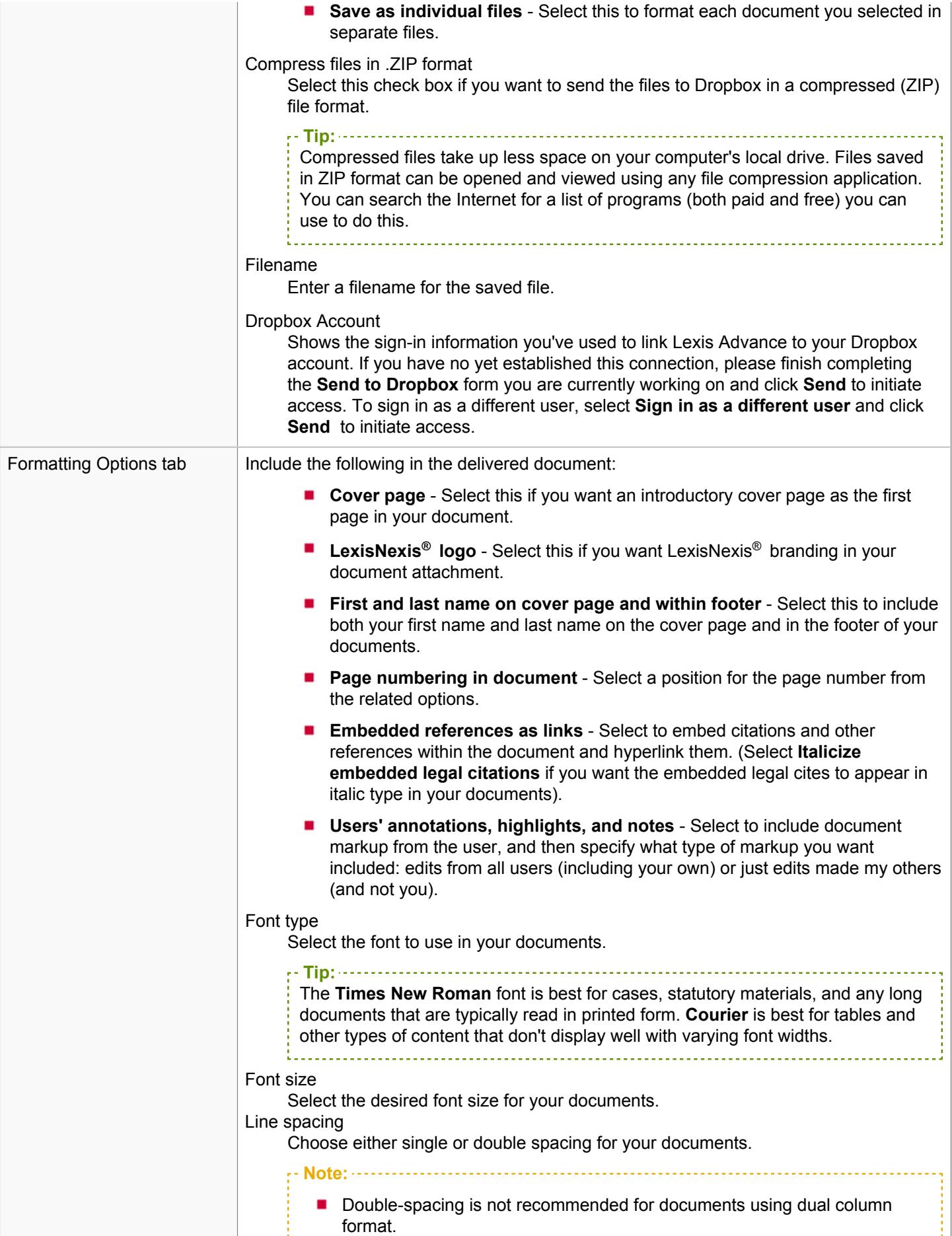

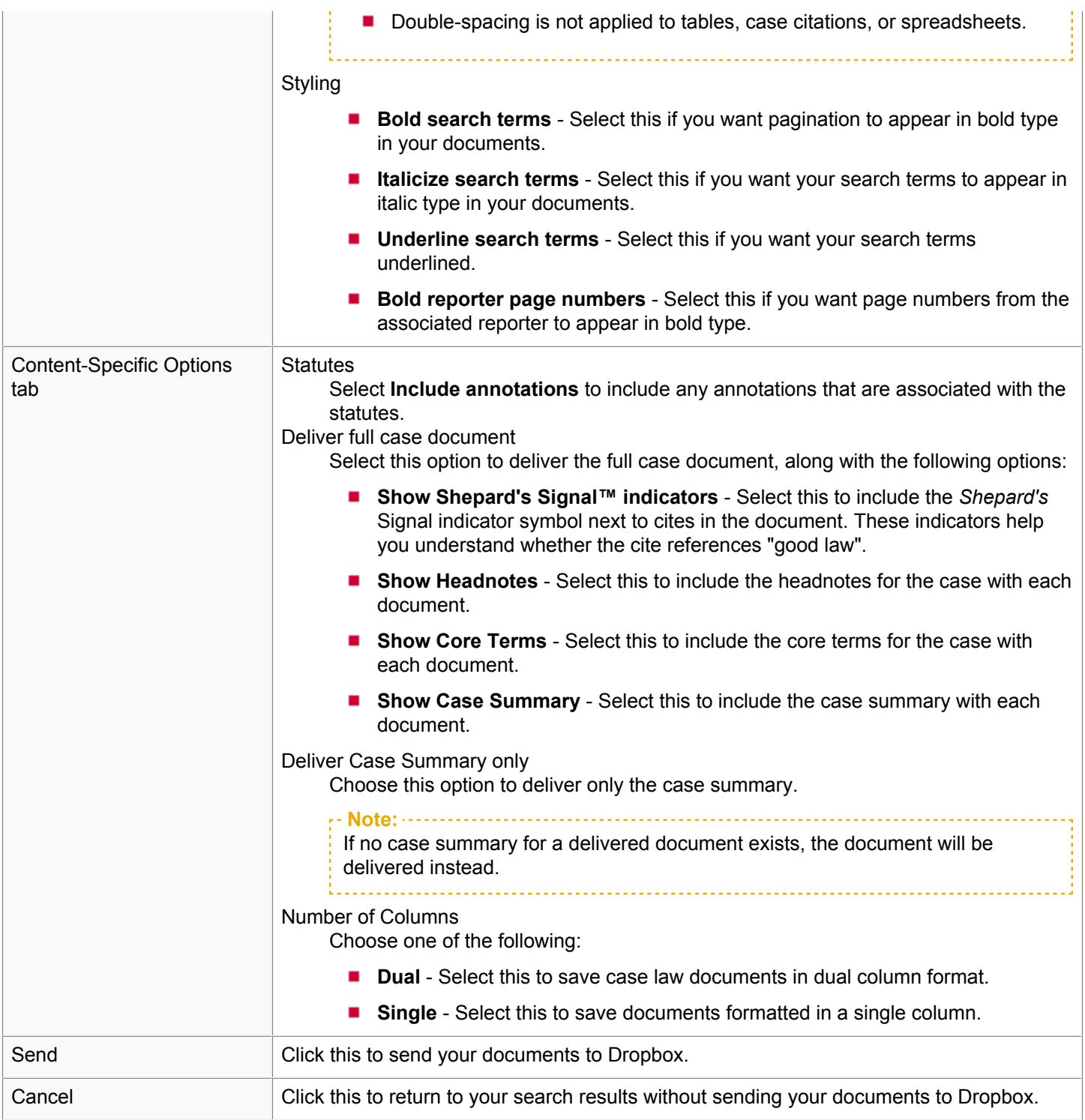

[1](#page-22-1) Once the document is saved and you are viewing it in Microsoft® Word, you can view any of the LexisNexis legal links in the footer by first double-clicking on the footer. Once you do this, the footer (along with the links in it) become active. From here, to open the corresponding web page, press Ctrl as you select the specific link you want to view.

## <span id="page-98-0"></span>How do I download, print, email, and send to Dropbox the document attachments associated with my results?

When downloading, printing, emailing, or sending to Dropbox documents that have attachments, you can choose to deliver *only* those attachments, or just include them with their associated documents.

To do this:

**1.** Select the document or results list you want to deliver (download, print, email, or send to Dropbox):

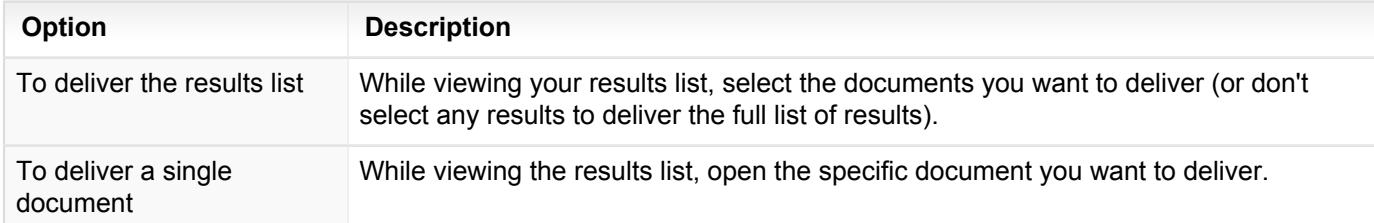

**2.** Click the delivery icon for the task you want to perform from the delivery drop-down list. (For example, click one

of the following icons: **Download** ( ), **Print** ( ), **Email** ( ) or **Send to Dropbox** ( ). A drop-down list of options appears.

- **3.** Choose **Choose new settings**. The appropriate delivery dialog box appears.
- **4.** Click the **Basic Options** tab. The view changes to show your options for delivering your research.
- **5.** In the **What do you want to download/print/email/send to Dropbox?** group, select one of the following options, depending on whether you want to deliver documents with their attachments or just attachments:
	- **Full documents for selected results**, followed by **Include document attachments, where available** Select these options to deliver the documents along with any attachments associated with the documents.
	- **Attachments only for selected results, where available** Select this option to deliver just the attachments for the documents or results you are viewing.
- **6.** Select any other delivery-related options you want and complete the delivery.

#### How do I create an alert?

You can create an alert, which is a search that runs automatically and notifies you of any results. You can specify how often the alert is run.

**Tip:** 

- To get the best, on-target alert results, refine your search before saving it as an alert. Here are some suggestions:
	- Use search terms that are specific to your research, joined by connectors to define the relationships of the search terms. For example, medical negligence or clinical negligence
	- Avoid terms that are too general, such as illness or behavior.
	- Filter your results before creating your alert. On the results page, select from the filters in the left pane to specify the jurisdiction, time frame, practice area, and so on, that you want to focus on.

To create an alert:

- **1.** Run a search or *Shepardize*® a citation.
- **2.** When you have the results you want, complete one of the following steps:
	- From your search results, select the alert icon  $($   $\blacklozenge)$  above your results.
	- From a *Shepard's*<sup>®</sup> report, select the alert icon ( $\blacktriangle$ ).

The Alert dialog box appears.

**3.** Provide the information required on the form. (Using this form, you can specify how often you want to be notified of any results, how you want to receive the results, and other options. See Create New Search Alert Page in the online help for information about each of the fields on this form.)

You can review all of your alerts by choosing the **View all alerts** in the **Alerts** pod on the Lexis Advance® home page. You can also choose **Alerts** from the **More** drop-down list, located at the top of any page.

#### How do I view the results of an alert?

After you've created an alert, you can view the results of any searches that alert performs for you.

To view your results:

- Do one of the following:
	- o On the Lexis Advance® home page, select the **View all alerts** link in the **Alerts** pod. The Alerts page appears.
	- <sup>o</sup> Choose Alerts from the More drop-down list at the top of any page. The Alerts page appears.

**Note:**

- When you first view the alerts list, it is filtered based on which experience you are working in when you view all alerts. For example, if you are working in LexisNexis<sup>®</sup> Verdict & Settlement Analyzer and you view your alerts, the list is limited to show only Verdict & Settlement Analyzer-related alerts. You can clear this filter and view all of your available alerts (regardless of which experience you are working in) by clicking the X next to the filter name, above the **Narrow By** pane.
- Once you are viewing your alert results, select the alert name for which you want to view the results.

#### How do I edit an alert?

You can edit an existing alert and change your selections for the following options:

- ٠ **Title**
- Changes the alert is monitoring for (*Shepard's* Alert® searches only)
- **Client**
- How you want this citation to be monitored
- п How often you want to be notified of any results
- Duration of the alert
- Delivery options
- Sharing options

To edit an alert:

**1.** While viewing your alerts results list, locate the alert you want to edit.

**Note:** When you first view the alerts list, it is filtered based on which experience you are working in when you view all alerts. For example, if you are working in LexisNexis<sup>®</sup> Verdict & Settlement Analyzer and you view your alerts, the list is limited to show only Verdict & Settlement Analyzer-related alerts. You can clear this filter and view all of your available alerts (regardless of which experience you are working in) by clicking the X next to the filter name, above the **Narrow By** pane.

- **2.** Click the **Edit** button under the title of the alert. The Alert dialog box appears.
- **3.** Make whatever changes you need and select **Save**.

**Note:** See [Edit Alert Page](#page-102-0) for a description of the options available at this dialog box.

# <span id="page-102-0"></span>Edit Alert Page

Use this form to edit an existing alert. You can change your selections for these options:

- $\blacksquare$ Title
- Client ×
- × How often you are notified of any results
- Duration of the alert ×
- × Delivery options
- **Sharing options**

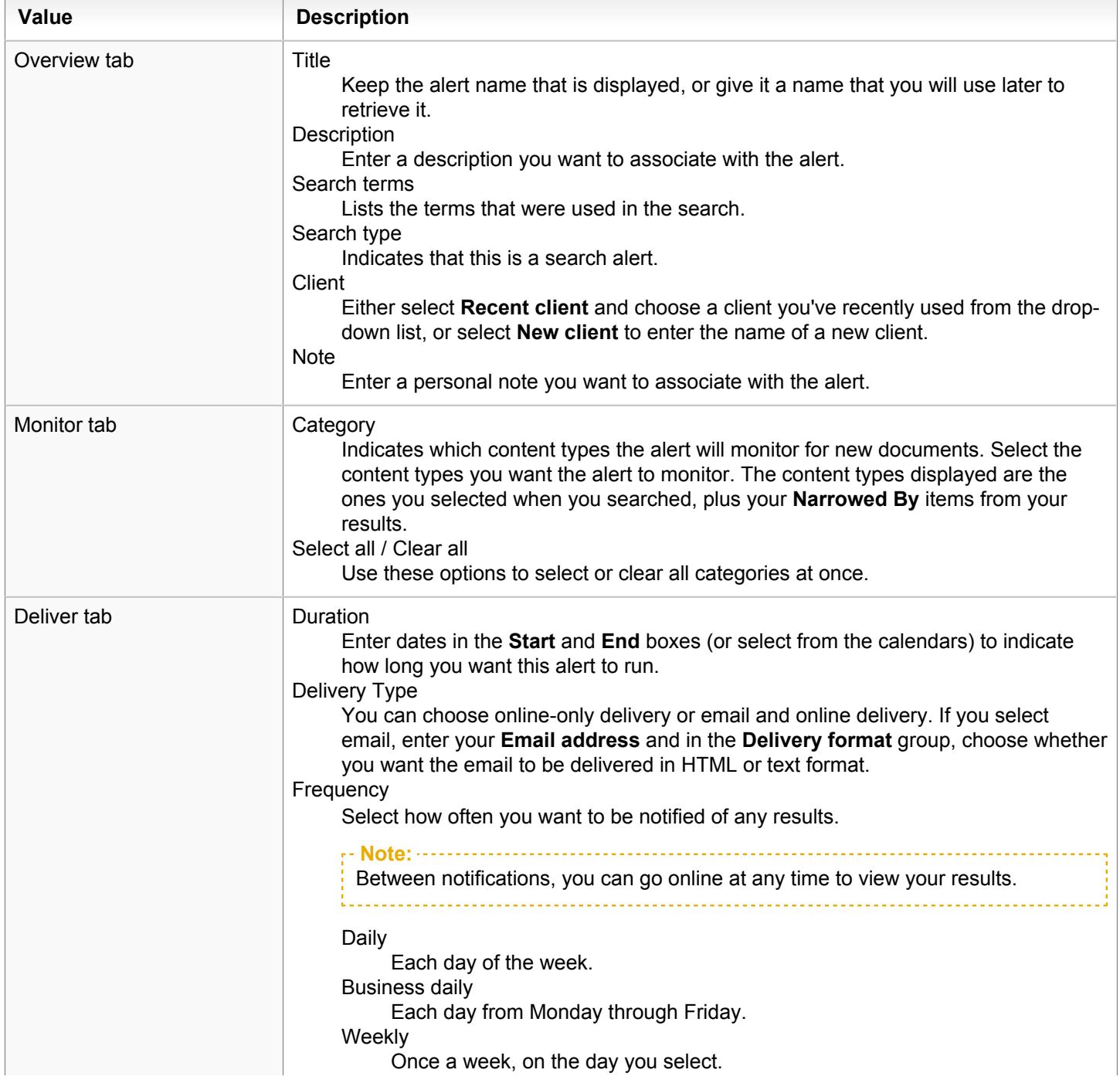

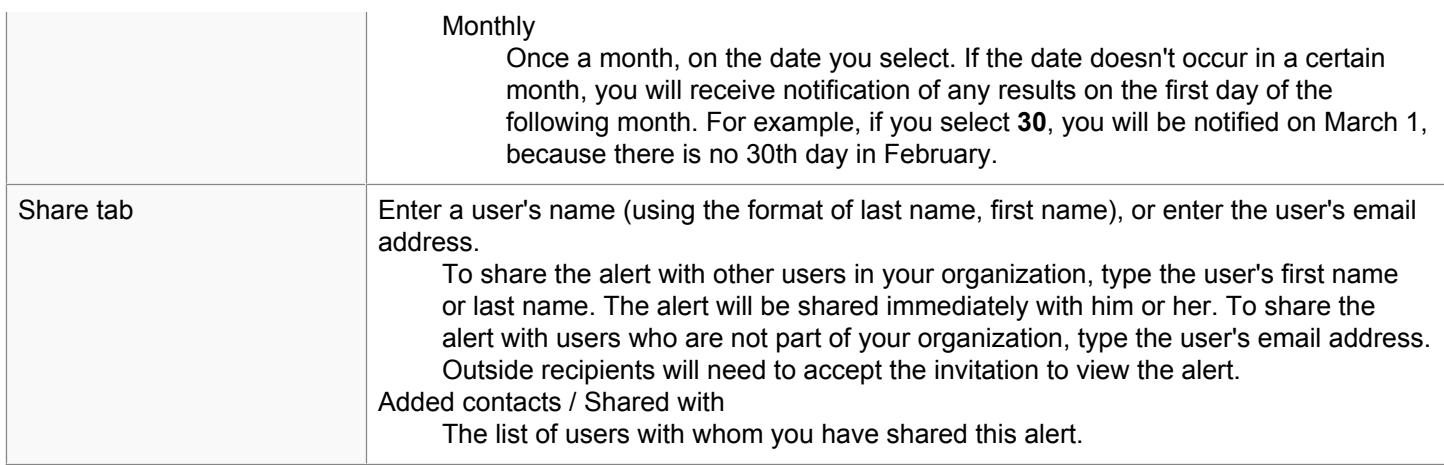

#### How do I delete an alert?

You can delete an alert you no longer want to run. When you delete an alert, you will no longer receive notifications about it and it will be removed from your list of alerts.

To do this:

**1.** On the Lexis Advance® Home page, either select **View all alerts** from the **Alerts** pod, or choose **Alerts** from the **More** drop-down list at the top of any page. The Alerts page appears.

**Note:**

When you first view the alerts list, it is filtered based on which experience you are working in when you view all alerts. For example, if you are working in LexisNexis<sup>®</sup> Verdict & Settlement Analyzer and you view your alerts, the list is limited to show only Verdict & Settlement Analyzer-related alerts. You can clear this filter and view all of your available alerts (regardless of which experience you are working in) by clicking the X next to the filter name, above the **Narrow By** pane.

- **2.** In the list of alerts, locate and select the alert you want to delete.
- **3.** Select the **Delete** icon ( ) in the toolbar above the alerts list. The Delete Alerts dialog box appears.
- **4.** Confirm you want to delete the alert by selecting **Delete Alert**.

#### How do I share a new alert with other users?

You can share new alerts you've created with other users.

To do this:

- **1.** Run your search and review the results.
- **2.** Click the alert icon **A** at the top of your results. The Alert dialog box appears.
- **3.** Select the options you want from the **Monitor** and **Deliver** tabs.
- **4.** Click the **Share** tab.
- **5.** Enter a user's first or last name or email address to find it in the list and select **Add to Share** to add it to the added contacts list.
- 6. If you need to remove any users from the Added Contacts list, select the  $\times$  associated with the contact.
- **7.** Click **Create Alert**.

The users you have shared with will be notified by email, and will find the document in the **Shared by others** group of the left-side pane. You will find the document in the **Shared by me** group.

#### How do I share an existing alert with other users?

You can share an existing alert with other users.

To do this:

- **1.** Do one of the following:
	- On the Lexis Advance<sup>®</sup> home page, select the **View all alerts** link in the **Alerts** pod.
	- Choose **Alerts** from the **More** drop-down list at the top of any page.

The Alerts page appears

- **2.** Locate the alert you want to share and select **Edit**.
- **3.** Click the **Share** tab.
- **4.** Enter a user's first or last name or email address to find it in the list and select **Add to Share** to add it to the added contacts list.
- **5.** If you need to remove any users from the Added Contacts list, select the associated with the contact.
- **6.** Click **Save**.

The users you have shared with will be notified by email, and will find the document in the **Shared by others** group of the left-side pane. You'll find the document in the **Shared by me** group.

# How do I update a *Shepard's* Alert® ?

**Note:** Only *Shepard's* Alert® searches can be updated manually. Search alerts are updated automatically according to the update schedule you set up when you created the alert.

You can update, or run, a *Shepard's* Alert® to check for changes in between dates it is scheduled to run automatically. To update an alert:

**1.** On the Lexis Advance® home page, select **View all alerts** from the **Alerts** pod, or select the **Alerts** link from the **More** drop-down list at the top of any page.

**Note:** When you first view the alerts list, it is filtered based on which experience you are working in when you view all alerts. For example, if you are working in LexisNexis<sup>®</sup> Verdict & Settlement Analyzer and you view your alerts, the list is limited to show only Verdict & Settlement Analyzer-related alerts. You can clear this filter and view all of your available alerts (regardless of which experience you are working in) by clicking the X next to the filter name, above the **Narrow By** pane.

- **2.** Locate the alert you want to update.
- **3.** Select the **Update Now** button ( ) under the title of the alert you want to update.
- **4.** When the **Update Shepard's Alert** box opens, select **Update Now**.
### <span id="page-108-0"></span>How do I pause an alert?

You can temporarily stop an alert and start it again later. If you pause an alert, you won't receive notifications about it during the period it is paused. Details for paused alerts are shown in grayed-out text in your list of alerts.

To pause an alert:

**1.** On the Lexis Advance® home page, either select **View all alerts** from the **Alerts** pod, or choose **Alerts** from the **More** drop-down list at the top of any page. The Alerts page appears.

**Note:** When you first view the alerts list, it is filtered based on which experience you are working in when you view all alerts. For example, if you are working in LexisNexis<sup>®</sup> Verdict & Settlement Analyzer and you view your alerts, the list is limited to show only Verdict & Settlement Analyzer-related alerts. You can clear this filter and view all of your available alerts (regardless of which experience you are working in) by clicking the X next to the filter name, above the **Narrow By** pane.

- **2.** In the list of alerts, locate and select the alert you want to pause.
- **3.** Click the **Pause** icon (II) in the toolbar above the alerts list. The Pause Alerts dialog box appears.
- **4.** Confirm you want to temporarily pause the alert by selecting **Pause**.

### How do I restart an alert?

You can restart [an alert you have paused](#page-108-0) to begin receiving notifications about it again. You can also start a new alert you've created using an existing alert.

To do this:

**1.** On the Lexis Advance® home page, either select **View all alerts** from the **Alerts** pod, or choose **Alerts** from the **More** drop-down list at the top of any page.

**Note:** When you first view the alerts list, it is filtered based on which experience you are working in when you view all alerts. For example, if you are working in LexisNexis<sup>®</sup> Verdict & Settlement Analyzer and you view your alerts, the list is limited to show only Verdict & Settlement Analyzer-related alerts. You can clear this filter and view all of your available alerts (regardless of which experience you are working in) by clicking the X next to the filter name, above the **Narrow By** pane.

- **2.** Do one of the following:
	- Click the **Start** icon under the title of the alert you want to restart.
	- Select the alert you want to start, and then select the **Start** icon ( $\blacktriangleright$ ) in the toolbar above the results list.

The Start Alert dialog box appears.

**3.** Review the information in the dialog box and select **Start**.

# How do I find a specific alert?

You can search your saved alerts to find a particular alert, search terms, or other words or phrases.

To search your alerts:

**1.** Choose **Alerts** from the **More** drop-down list at the top of any page.

**Note:**

When you first view the alerts list, it is filtered based on which experience you are working in when you view all alerts. For example, if you are working in LexisNexis<sup>®</sup> Verdict & Settlement Analyzer and you view your alerts, the list is limited to show only Verdict & Settlement Analyzer-related alerts. You can clear this filter and view all of your available alerts (regardless of which experience you are working in) by clicking the X next to the filter name, above the **Narrow By** pane.

**2.** In the **Search Within Alerts** box at the top left of the page, type the words you want to search for and select **Search**. For example, you can enter the name (or part of the name) of an alert, a term or terms from a previous search, a client ID, and so on. Your results list is filtered to show only those results that contain the term on which you searched.

**Note:** To return to the alerts page you were viewing prior to your search, select the **Clear search** link, located near the top of the page.

## What is the history feature?

You can quickly resume your work from past research sessions using the Lexis Advance® history feature. Your searches, search terms, documents, deliveries, and other activities are automatically saved in the history for up to 90 days. You can display your research history in a list view or a graphic ("map") view. You can access history by selecting **History** at the top of any page, and then selecting a specific search or other item from the list, or **View all history** or **Research Map**. Or, on the Lexis Advance home page, select the **History** pod, then select a specific item, or select **View all history** or **Research Map** at the bottom.

**Note:** For Public Records, you can only find items in history for up to 10 days.

Your last 5 searches are listed on the **History** pod on the home page. Select a search to display the results for it, or select **View all history** to display your searches from the last 90 days.

To save any of these activities for an unlimited time, create a folder in which to store them. See Saving Research to Work Folders in the online help for details.

# How do I find an item in my history?

You can search your history to find a previous search or search terms, a document from your results, a page you printed, or any other activity from up to the last 90 days.

**Note:** For Public Records, you can only find items in history for up to 10 days.

To do this:

- **1.** Take one of the following actions:
	- On the Lexis Advance<sup>®</sup> home page, select the **History** pod, then select **Research Map** at the bottom of the pod.
	- **From History** at the top of any page, select **Research Map**.
- **2.** In the **Search Within History** box that appears at the top left of the page, type the words you want to search for. You can enter the name (or part of the name) of a document, a document citation, a term (or terms) from a previous search, a matter ID, and so on.

**3.** Select the search icon  $($  ). The system displays your results.

**4.** To return to the history page you were viewing before searching your history, select **Clear search** above your results.

# What is Lexis Practice Advisor® ?

Lexis Practice Advisor<sup>®</sup> is an easy-to-use, intuitive practical quidance product that brings together key information and tools for attorneys who handle transactional matters.

### **Lexis Practice Advisor**

Lexis Practice Advisor provides users with a range of valuable features, including:

- Relevant, practical forms and other content built to meet the needs of attorneys who handle transactional matters
- Newly added content for selected practice areas listed in the Updates in... pane п
- × A Recently Browsed Documents pane listing recent content activity
- × The **Editors' Picks** pane, containing content our contributing experts recommend
- п Access to the latest news and information from all relevant practice areas in the **Law 360 Headlines** pane
- Related topics that appear in the Topic pane on the left, and a search box at the top of the page

### **External Resources**

#### **Meet our Authors**

The Lexis Practice Advisor *Meet Our Authors* feature allows you to access information about the firms and legal experts who provide our practical guidance and targeted, relevant legal content.

#### **Lexis® Market Tracker**

Lexis<sup>®</sup> Market Tracker searches all the legal documents filed for the purchase of corporations in the United States, so you can find information about recent developments in a particular industry or about a single sale. You can locate digital copies of the original documents for sales, closing contracts, financing, etc., then search those documents for a specific name or phrase.

# What is LexisNexis® Litigation Profile Suite?

During the litigation process, you must often identify relevant information about the parties involved in a case, including expert witnesses, judges, and attorneys. Using LexisNexis<sup>®</sup> Litigation Profile Suite, you can search for a specific person or you can search for specific *details* about the person. (For example, if you are searching for an expert witness, you can search for an area of expertise, which can help you locate potential experts most closely associated with your case subject.) Once you locate the profile for which you are searching, you can view specific details about that person, such as cases in which he or she has been involved, rulings, and so forth. You can use this profile data to help you as you develop a case strategy.

Litigation Profile Suite retrieves profiles from several types of content sources:

- ш Expert Witness Profiles
- Judge Profiles
- Attorney Profilesп

# What is LexisNexis<sup>®</sup> MedMal Navigator<sup>®</sup>?

LexisNexis<sup>®</sup> MedMal Navigator<sup>®</sup> is a customizable dashboard to help you complete medical and legal research. To start populating the dashboard, you'll need to select a medical topic.

Consider these points in using MedMal Navigator® :

- Answer questions in the research assistant to populate the results, then select **Next Question** to submit your answer.
- The Answered Questions pane allows you to review and change answers you've already provided. Select **Previous** п **Answers** and change any answers in the drop-down list, then select **OK** to return to the questionnaire.
- **The Upcoming Questions list lets you skip the question offered in the research assistant and choose a new direction** for your research. Select the **Upcoming Questions** button, find the question you want to answer, and select **Answer This Question**.
- The **Why is this important?** annotation provides more information about a given question in the research assistant. Some annotations will also include links to documents with more information.

The pod names and their descriptions follow:

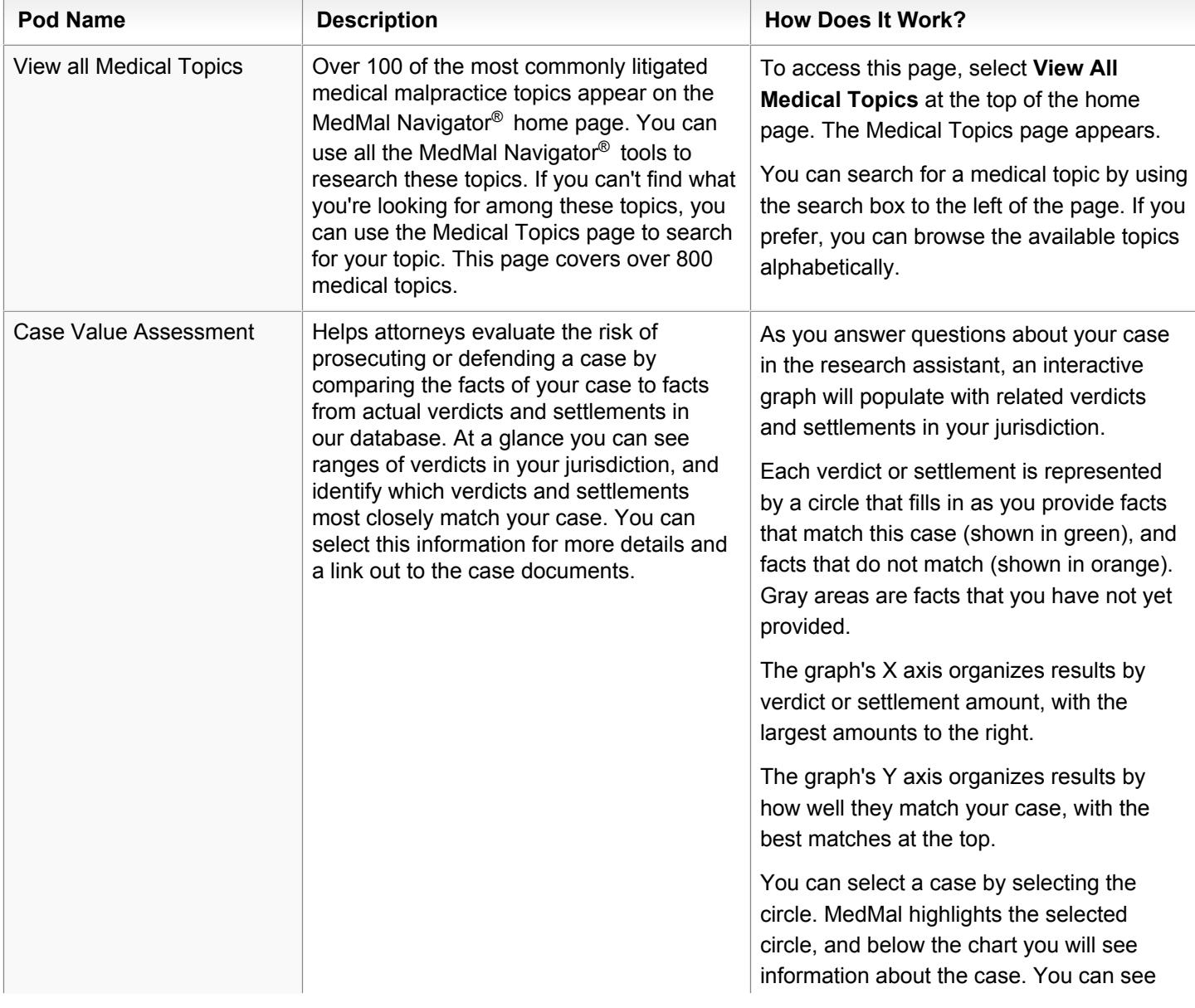

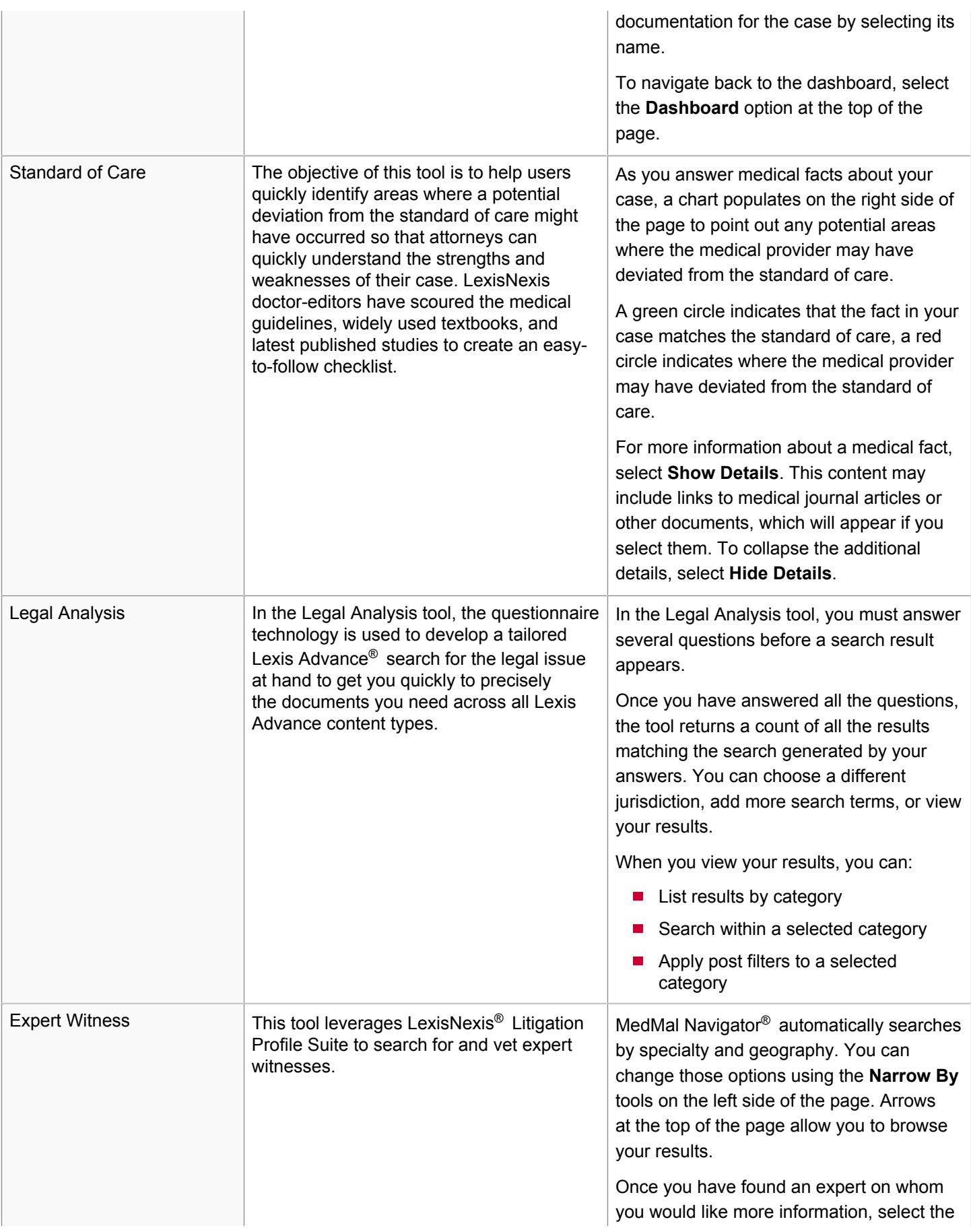

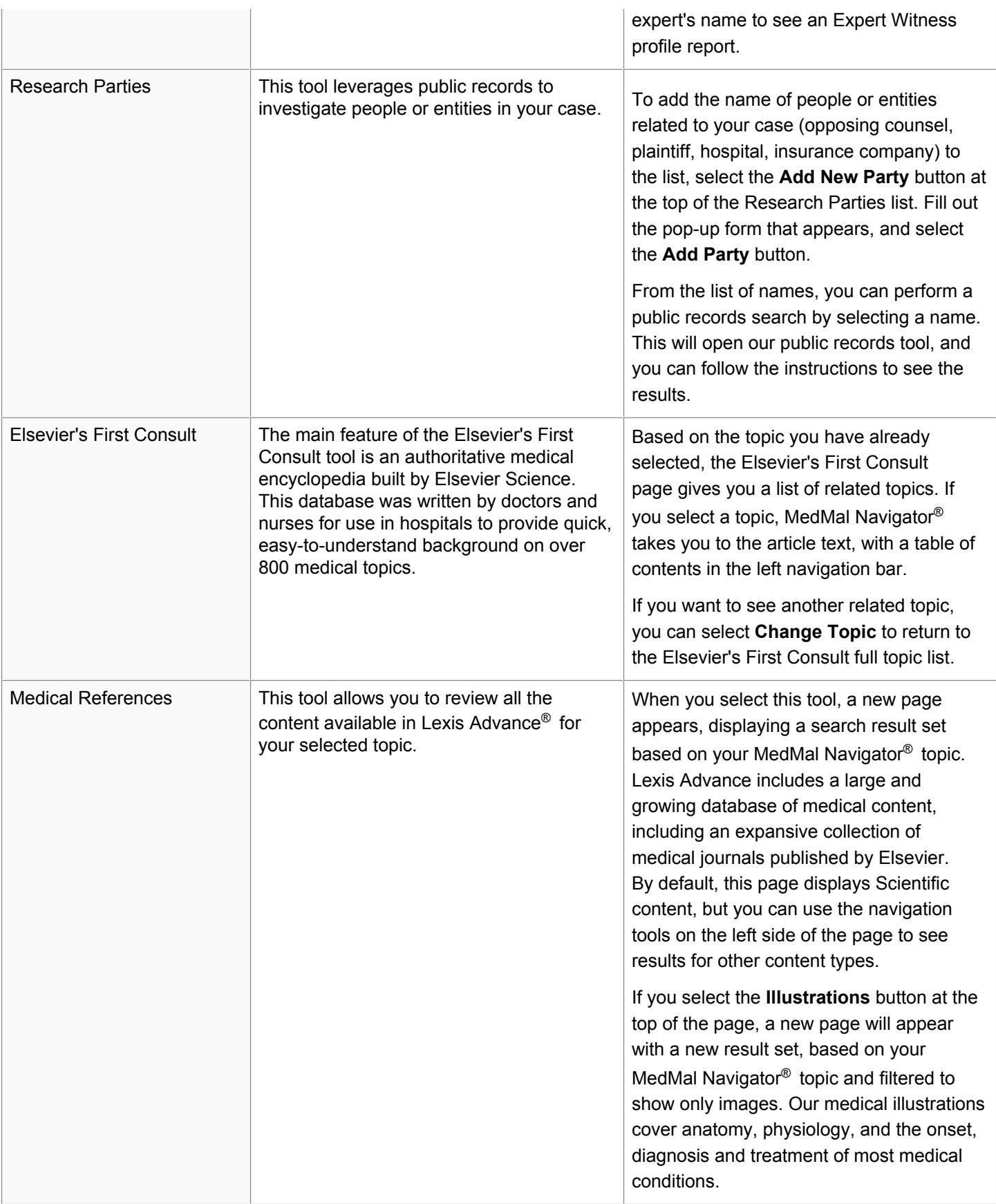

# What is LexisNexis® Verdict & Settlement Analyzer?

Litigators and general counsel are increasingly involved in evaluating and valuing cases throughout the litigation process. They must understand the likelihood of success and the expected outcome from pursuing litigation as they try to decrease their costs and reduce time spent on the case.

LexisNexis<sup>®</sup> Verdict & Settlement Analyzer can assist you in assessing and evaluating the level of risk or opportunity associated with a particular case. Specifically, Verdict & Settlement Analyzer examines the outcomes of cases similar to yours and summarizes the results in a series of graphs and charts, which can then be examined more closely for specific verdict information, such as the case topic, specific results, and key players. Having this information early in the case assessment process can help you determine how you want to proceed with a particular case.

Verdict & Settlement Analyzer provides verdicts and settlements from a wide variety of sources. Click here to view that list.

# What is Lexis Advance<sup>®</sup> Tax?

Using Lexis Advance<sup>®</sup> Tax, you can simplify your tax research by conducting a single search across multiple resources, which might include cases, codes, regulations, tax analysis, tax commentary, tax news, and other information required to practice tax law.

Lexis Advance Tax lets you, among other things:

- Review expert analysis and insight with related federal code sections and tax topics in Lexis Tax Advisor Federal Code Reporter.
- $\blacksquare$ Examine practical analysis of state tax codes and regulations drafted by the top tax professionals by using Lexis State Tax Practice Insights.
- п Stay on top of the latest tax news by reviewing headlines from Tax Analysts Tax Notes Today or CCH Federal Tax Weekly.
- ш Review the Matthew Bender<sup>®</sup> tax treatise collection, which is written by respected authorities in their field and frequently cited by the IRS and tax courts.
- $\mathbf{r}$ Easily determine whether relevant laws and IRS Administrative rulings are still valid by using available *Shepard's* Signal™ indicators.